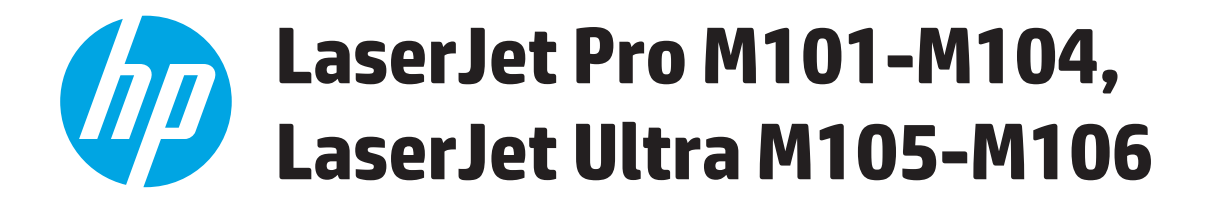

## **Lietošanas rokasgrāmata**

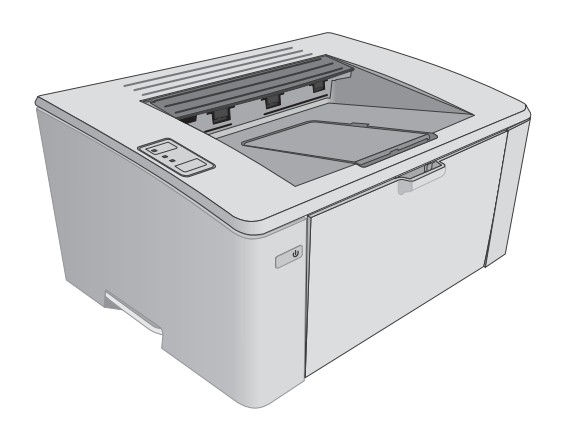

M101-M106

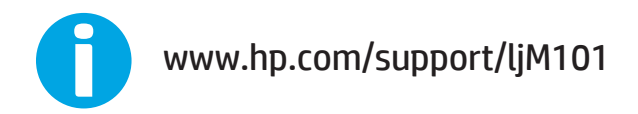

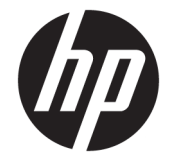

# HP LaserJet Pro M101-M104, HP LaserJet Ultra M105-M106

Lietošanas rokasgrāmata

#### **Autortiesības un licence**

© Copyright 2016 HP Development Company, L.P.

Reproducēšana, pielāgošana vai tulkošana bez iepriekšējas rakstiskas atļaujas ir aizliegta, izņemot gadījumus, kad to atļauj autortiesību likumi.

Šeit atrodamā informācija var tikt mainīta bez iepriekšēja brīdinājuma.

Vienīgais servisa nodrošinājums HP precēm un pakalpojumiem ir izklāstīts ekspresservisa nodrošinājuma paziņojumos, kas tiek piegādāti kopā ar šīm precēm un pakalpojumiem. Nekas no šeit rakstītā nevar tikt interpretēts kā papildus servisa nodrošinājumu garantējošs faktors. HP nav atbildīga nedz par šeit sastopamajām tehniskajām vai redakcionālajām kļūdām, nedz par izlaidumiem.

Edition 2, 01/2019

#### **Informācija par preču zīmēm**

Adobe®, AdobePhotoShop®<sup>,</sup> Acrobat® un PostScript® ir Adobe Systems Incorporated tirdzniecības zīmes.

Apple un Apple logotips ir Apple Inc. preču zīmes, kas reģistrētas ASV un citās valstīs.

OS X ir Apple Inc. preču zīme, kas reģistrēta ASV un citās valstīs.

AirPrint ir Apple Inc. preču zīme, kas reģistrēta ASV un citās valstīs.

Microsoft®, Windows®, Windows® XP un Windows Vista® ir ASV reģistrētas Microsoft Corporation preču zīmes.

# **Saturs**

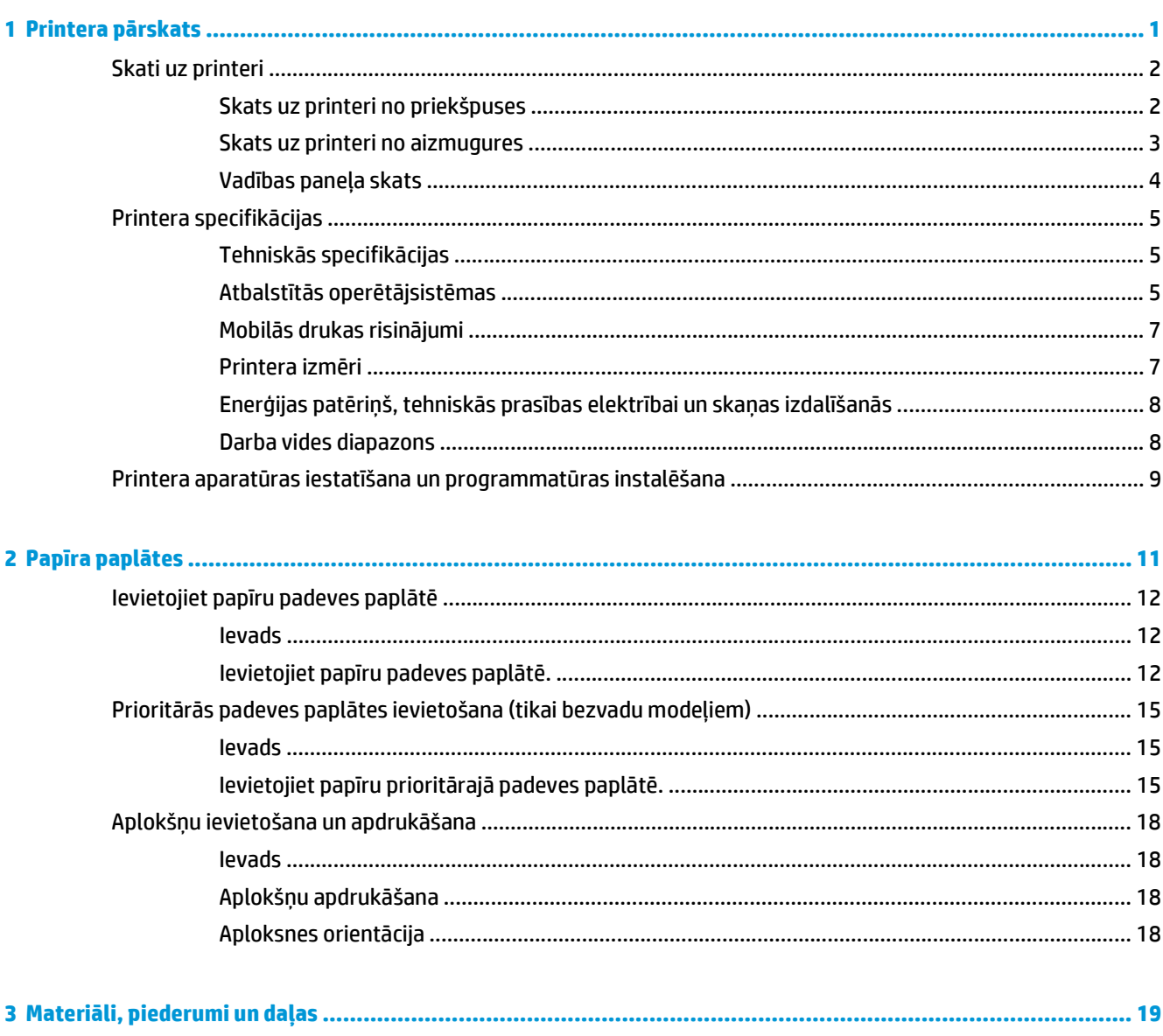

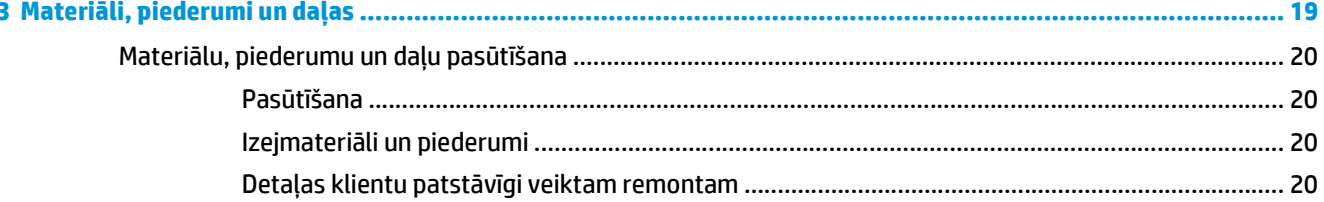

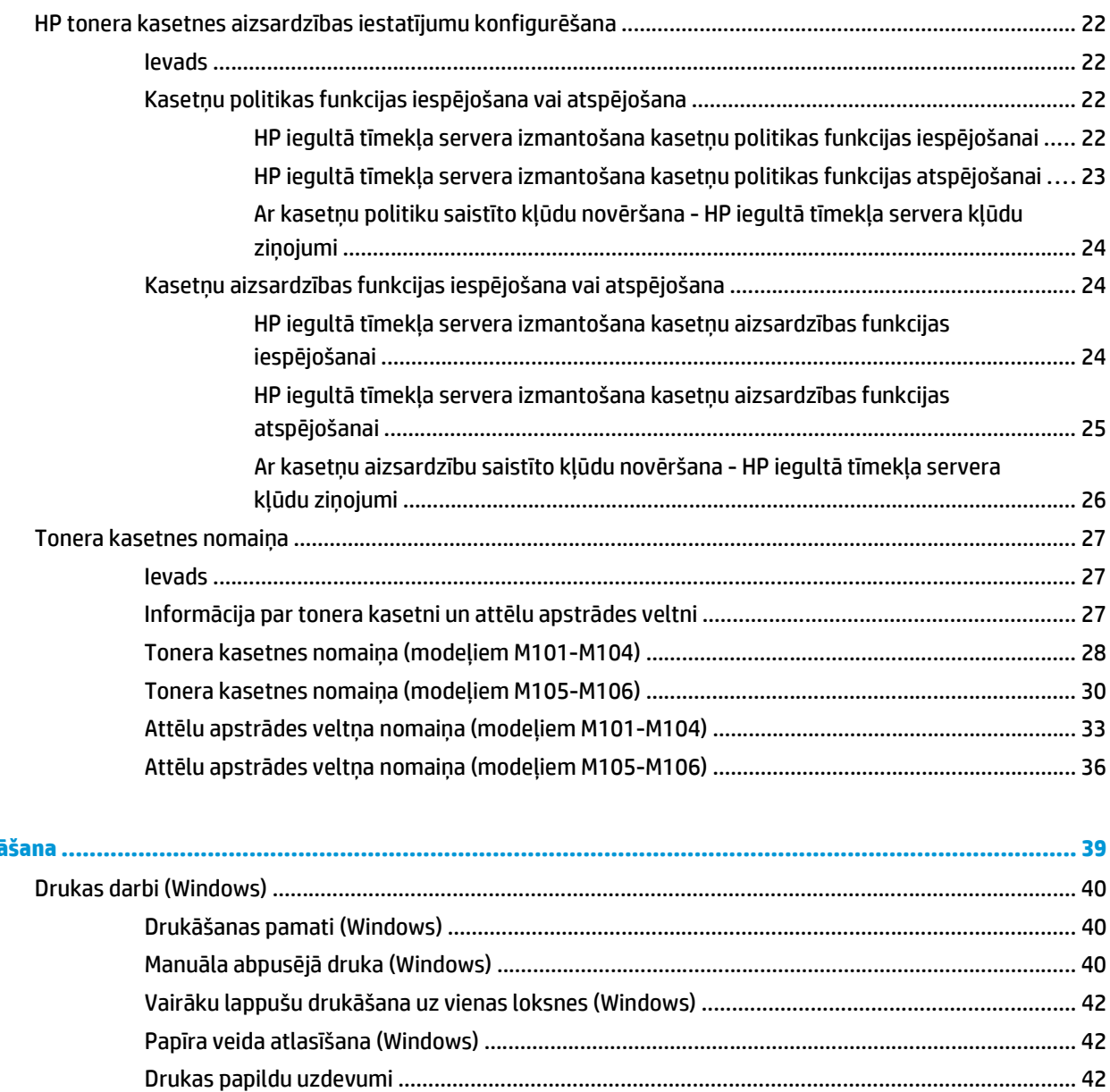

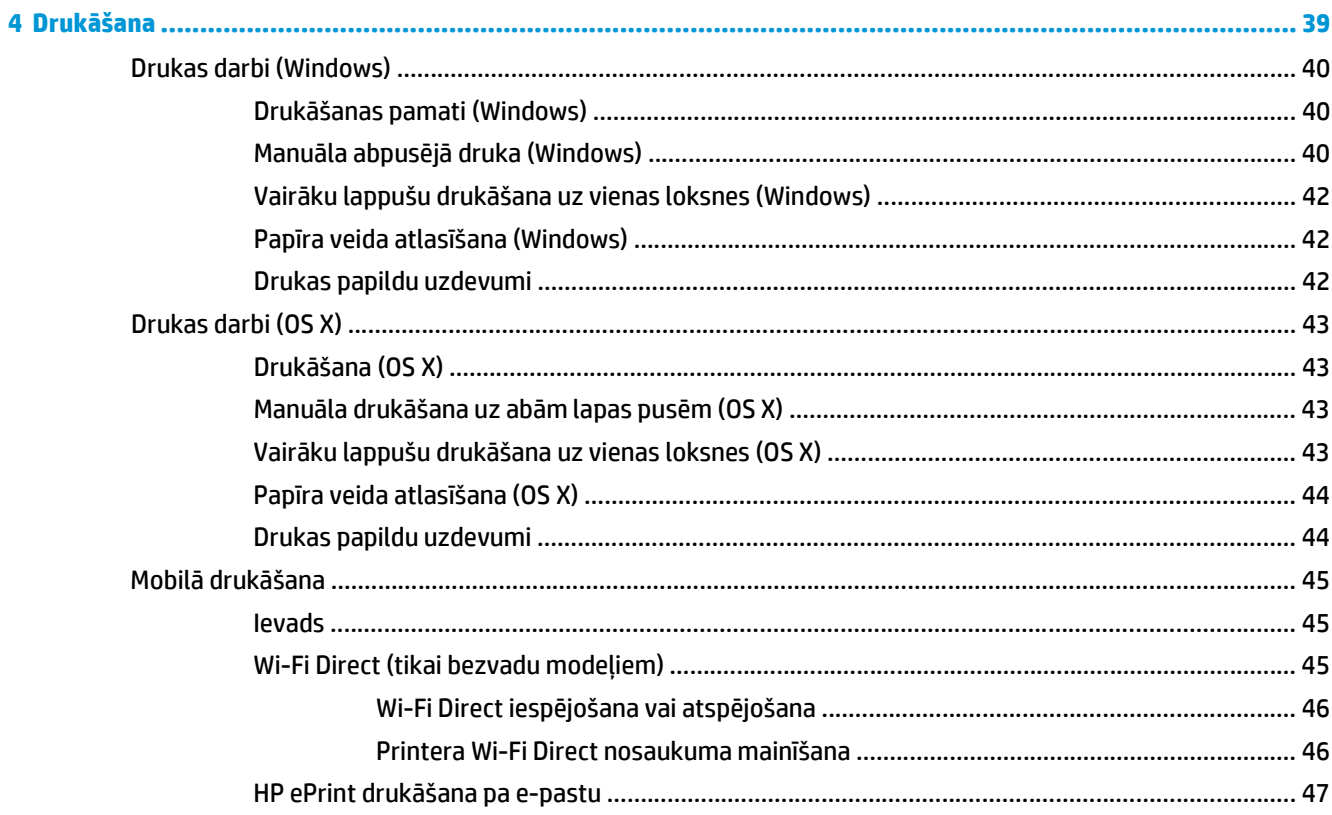

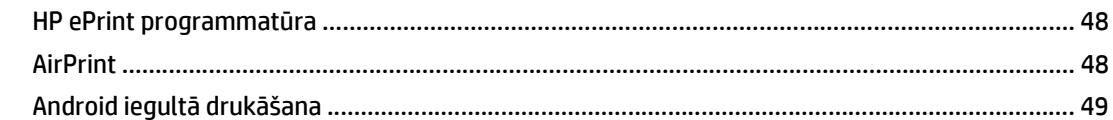

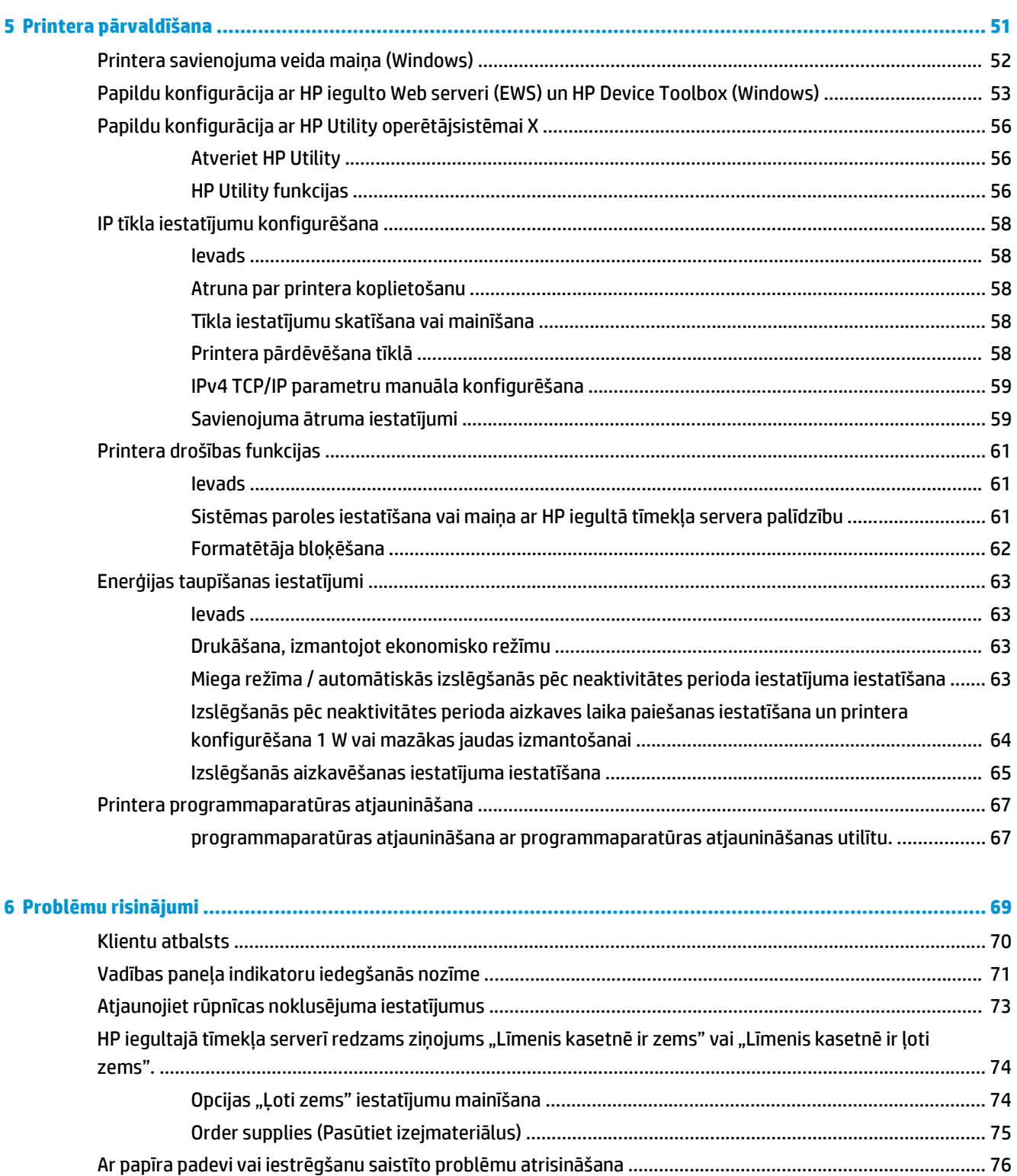

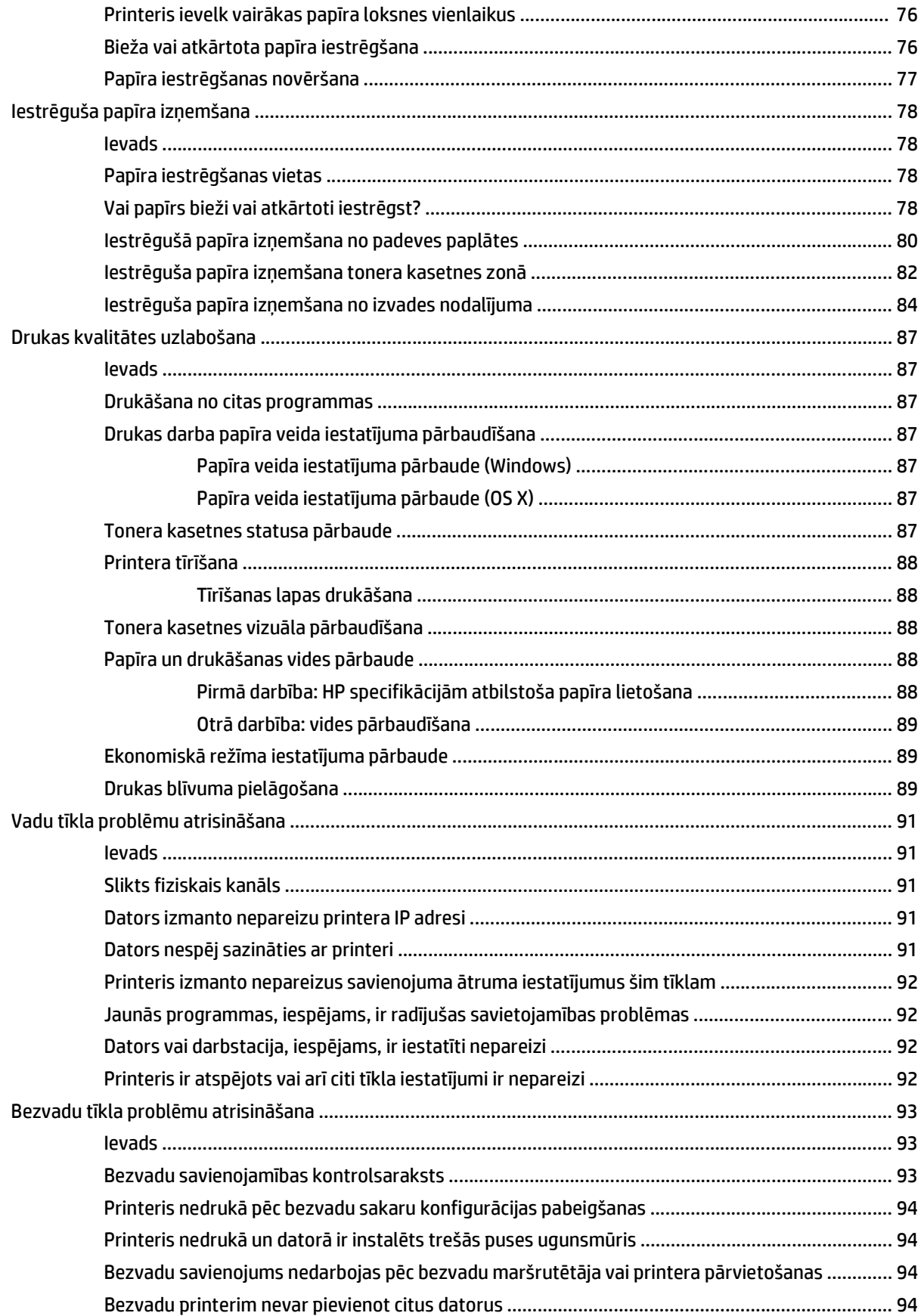

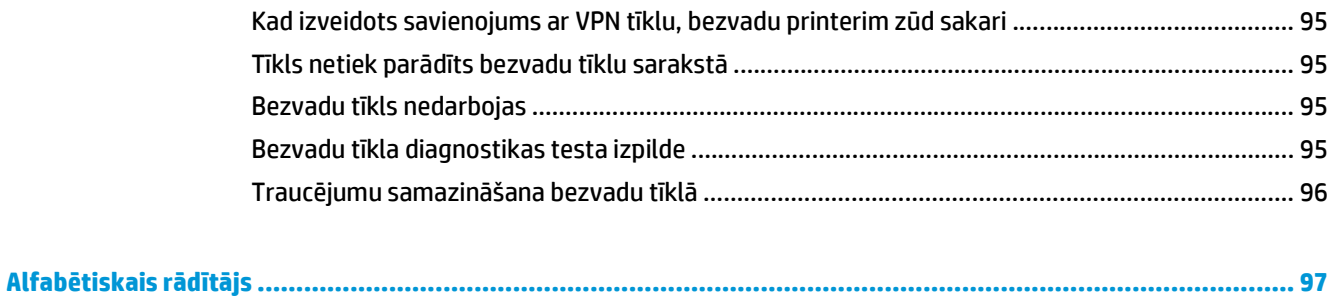

# <span id="page-10-0"></span>**1 Printera pārskats**

- [Skati uz printeri](#page-11-0)
- [Printera specifik](#page-14-0)ācijas
- Printera aparatūras iestatī[šana un programmat](#page-18-0)ūras instalēšana

#### **Papildinformāciju skatiet:**

Šī informācija ir pareiza publikācijas brīdī. Pašreizējo informāciju skatiet lapā [www.hp.com/support/ljM101](http://www.hp.com/support/ljM101) HP visaptverošā palīdzība darbam ar printeri ietver tālāk norādītās opcijas.

- Instalēšana un konfigurēšana
- Mācīšanās un lietošana
- Problēmu risinājumi
- Programmatūras un programmaparatūras atjauninājumu lejupielāde
- Pievienošanās atbalsta forumiem
- Garantijas un reglamentējošās informācijas atrašana

## <span id="page-11-0"></span>**Skati uz printeri**

## **Skats uz printeri no priekšpuses**

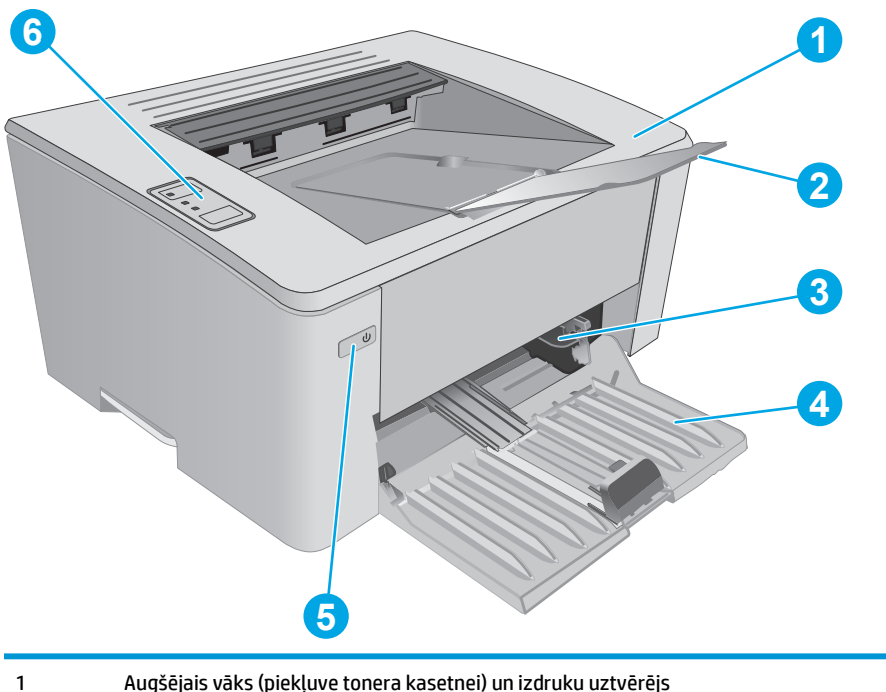

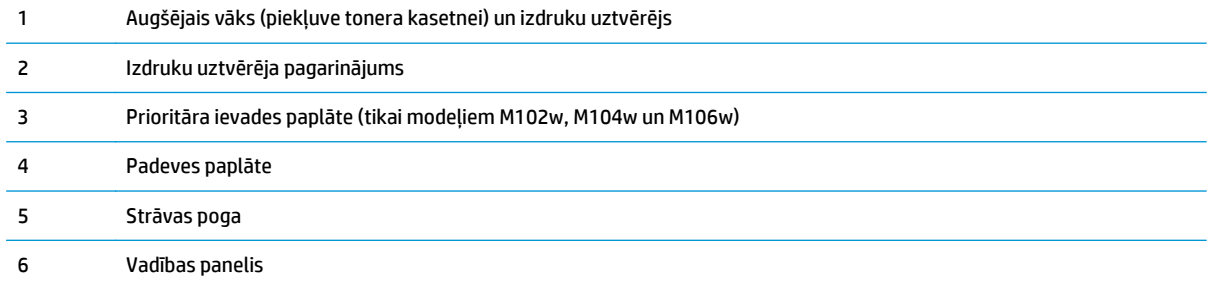

## <span id="page-12-0"></span>**Skats uz printeri no aizmugures**

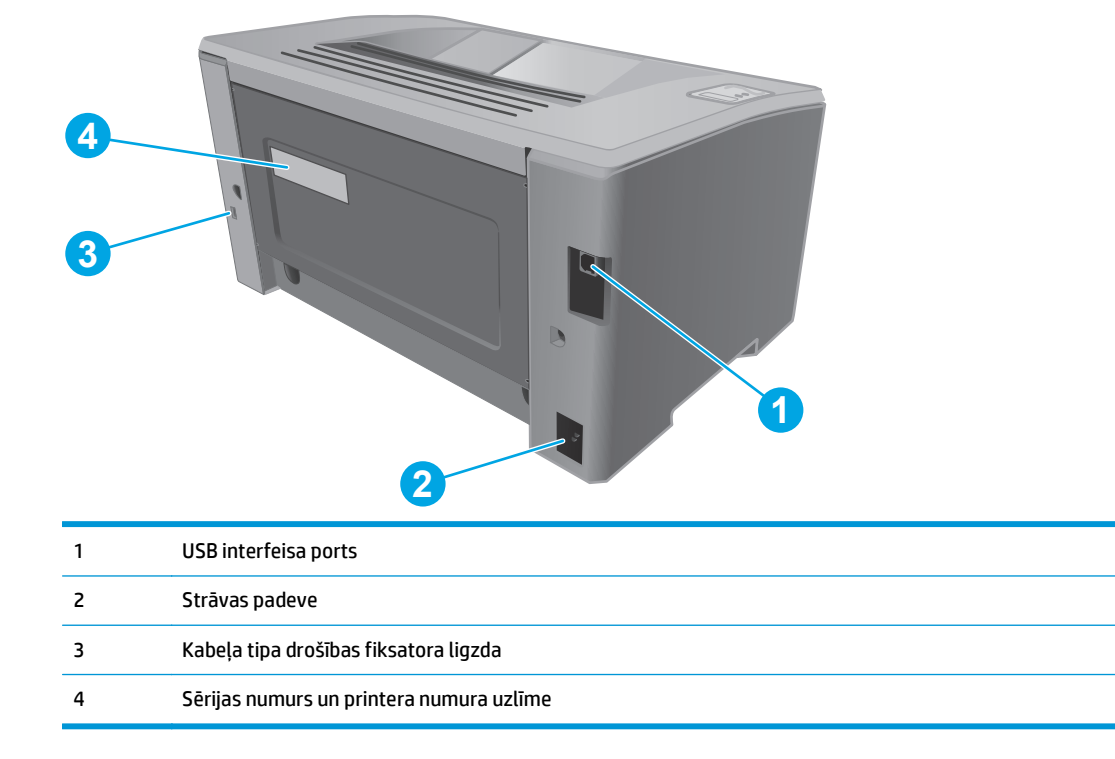

## <span id="page-13-0"></span>**Vadības paneļa skats**

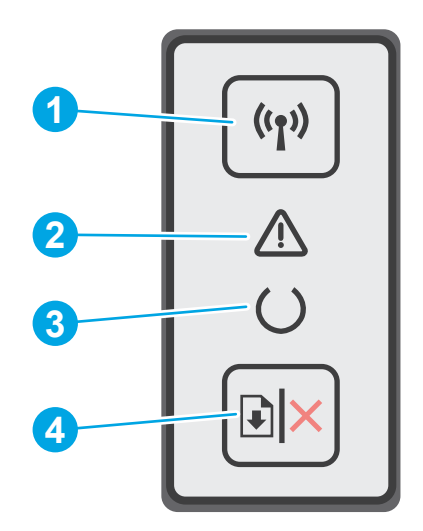

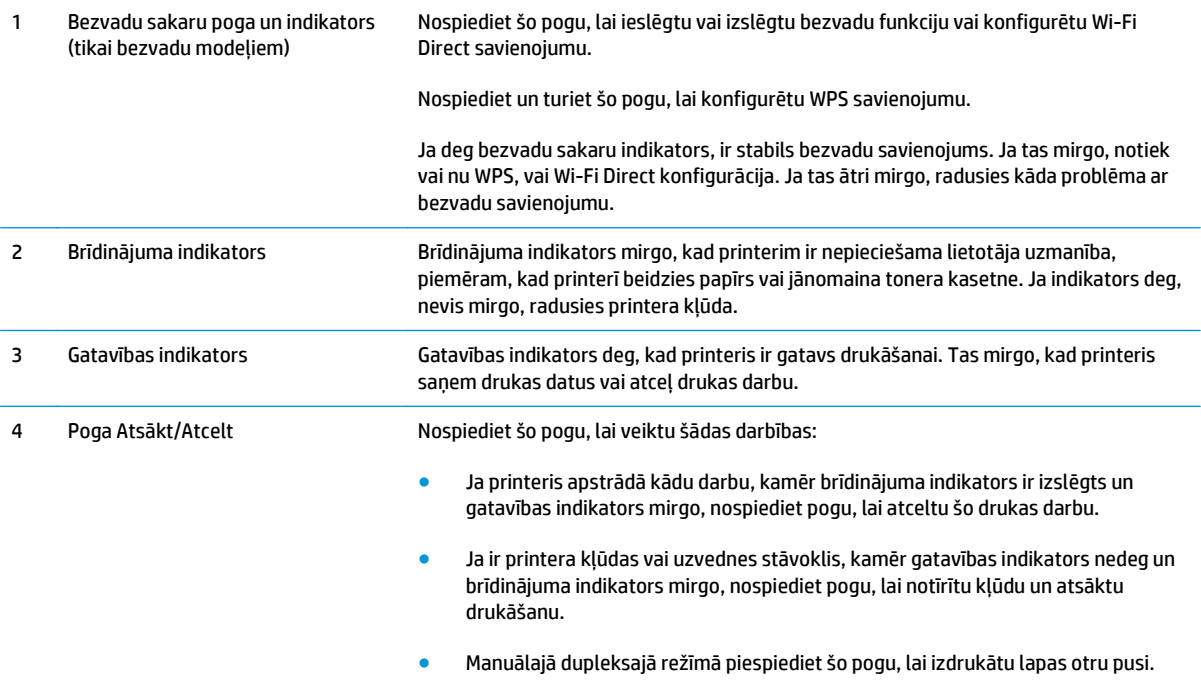

## <span id="page-14-0"></span>**Printera specifikācijas**

**IZ svarīgi!** Tālāk norādītā specifikācija ir pareiza publikācijas laikā, taču tā var mainīties. Pašreizējo informāciju skatiet lapā [www.hp.com/support/ljM101](http://www.hp.com/support/ljM101)

- Tehniskās specifikācijas
- Atbalstītās operētājsistēmas
- Mobilā[s drukas risin](#page-16-0)ājumi
- [Printera izm](#page-16-0)ēri
- Enerģijas patēriņš, tehniskās prasības elektrī[bai un ska](#page-17-0)ņas izdalīšanās
- [Darba vides diapazons](#page-17-0)

### **Tehniskās specifikācijas**

Pašreizējo informāciju skatiet [www.hp.com/support/ljM101.](http://www.hp.com/support/ljM101)

### **Atbalstītās operētājsistēmas**

Turpmāk norādītā informācija attiecas uz printerim specifiskiem Windows PCLmS un OS X drukas draiveriem.

**Windows:** Atkarībā no Windows operētājsistēmas HP programmatūras instalētājs instalē PCLm.S, PCLmS vai PCLm-S draiveri, kā arī papildu programmatūru, izmantojot programmatūras pilnu instalēšanas programmu. Papildinformāciju skatiet piezīmēs par programmatūras instalēšanu.

**OS X:** atbalstīta Mac datoru izmantošana kopā ar šo printeri. Lejupielādējiet HP Easy Start vai nu no printera instalācijas kompaktdiska, vai nu no vietnes [123.hp.com](http://123.hp.com) un pēc tam izmantojiet HP Easy Start, lai instalētu HP drukas draiveri un utilītu. Papildinformāciju skatiet piezīmēs par programmatūras instalēšanu.

- **1.** Atveriet vietni [123.hp.com](http://123.hp.com).
- **2.** Veiciet tālāk norādītās darbības, lai lejupielādētu printera programmatūru.

**Linux:** lai atrastu plašāku informāciju un Linux drukas draiverus, atveriet vietni [hplipopensource.com/hplip](http://hplipopensource.com/hplip-web/index.html)[web/index.html](http://hplipopensource.com/hplip-web/index.html).

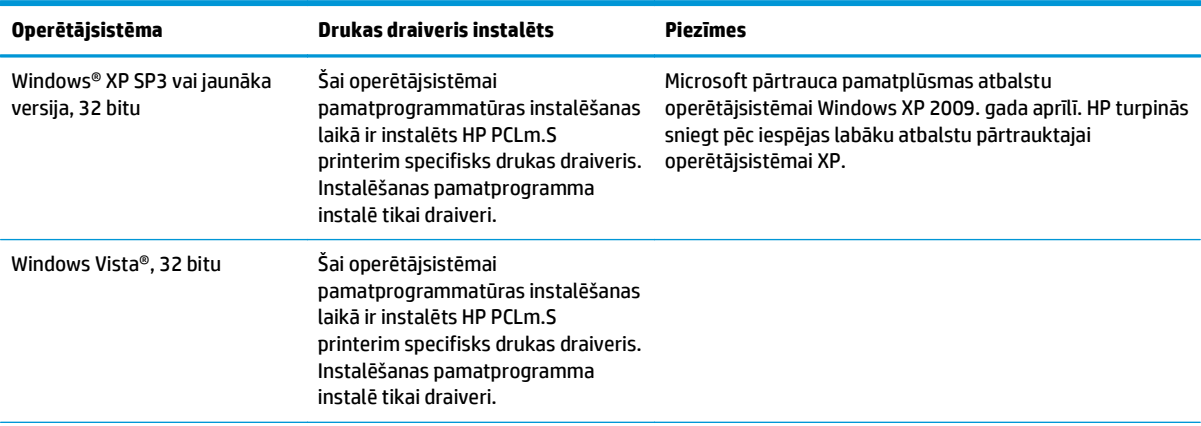

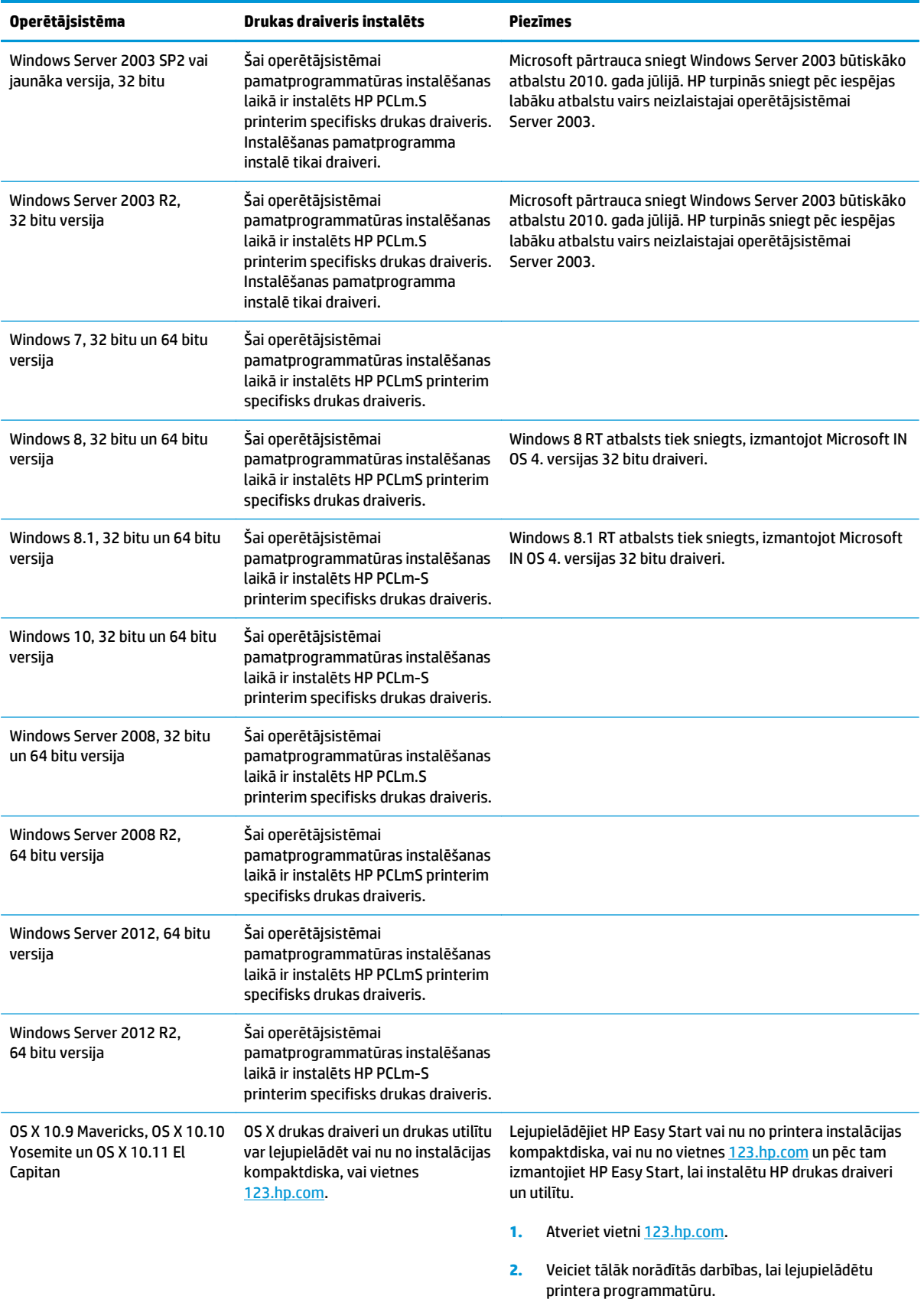

<span id="page-16-0"></span>**PIEZĪME.** Pašreiz atbalstīto operētājsistēmu sarakstu skatiet HP printeru visaptverošajā palīdzības sadaļā [www.hp.com/support/ljM101.](http://www.hp.com/support/ljM101)

### **Mobilās drukas risinājumi**

HP piedāvā daudzējādus mobilo ierīču un ePrint risinājumus, lai ļautu veikt vienkāršu drukāšanu ar HP printeri, izmantojot klēpjdatoru, planšetdatoru, viedtālruni vai citu mobilo ierīci. Lai skatītu pilnu sarakstu un nolemtu, kura ir vislabākā izvēles iespēja, apmeklējiet vietni [www.hp.com/go/LaserJetMobilePrinting](http://www.hp.com/go/LaserJetMobilePrinting).

- **PIEZĪME.** Atjauniniet printera programmaparatūru, lai nodrošinātu visu mobilās drukāšanas un ePrint iespēju atbalstu.
	- Wi-Fi Direct (tikai bezvadu modeļiem)
	- HP ePrint, izmantojot e-pastu (nepieciešama HP tīmekļa pakalpojumu iespējošana un printera reģistrēšana vietnē HP Connected)
	- HP ePrint programmatūra
	- Android drukāšana
	- **AirPrint**

### **Printera izmēri**

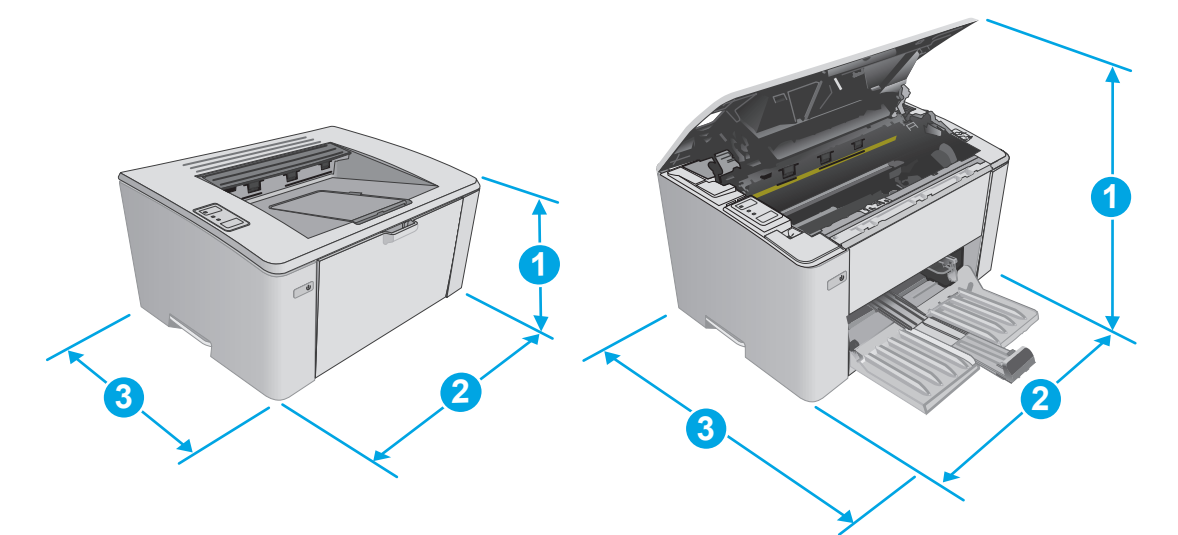

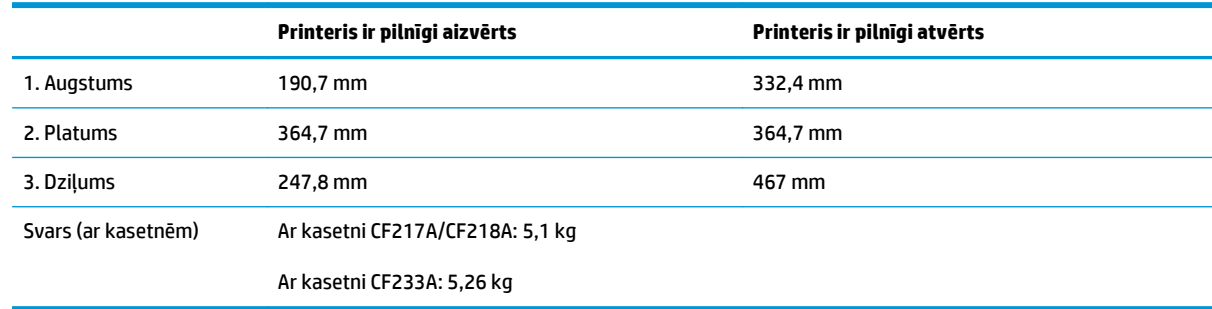

## <span id="page-17-0"></span>**Enerģijas patēriņš, tehniskās prasības elektrībai un skaņas izdalīšanās**

Pašreizējo informāciju skatiet [www.hp.com/support/ljM101.](http://www.hp.com/support/ljM101)

**UZMANĪBU!** Par strāvas stiprumu izvirzītās prasības ir atkarīgas no valsts/reģiona, kurā printeris tiek pārdots. Nepārveidojiet darba spriegumus. Tas sabojās printeri un anulēs printera garantiju.

## **Darba vides diapazons**

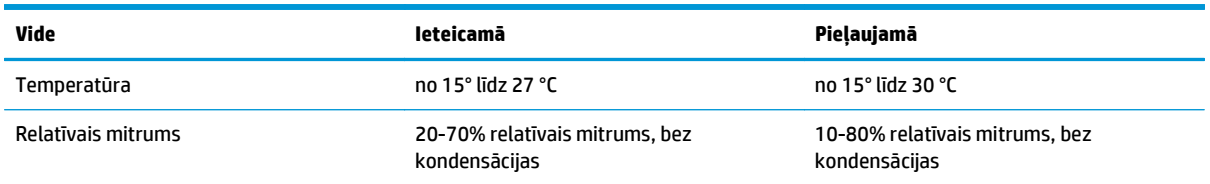

## <span id="page-18-0"></span>**Printera aparatūras iestatīšana un programmatūras instalēšana**

Norādījumus par vispārējo iestatīšanu skatiet printerim pievienotajā plakātā par iestatīšanu un pamācībā par darba sākšanu. Lai skatītu papildu norādījumus, atveriet HP atbalstu tīmeklī.

Atveriet [www.hp.com/support/ljM101,](http://www.hp.com/support/ljM101) lai saņemtu šī printera lietotājiem sniegto HP visaptverošo palīdzību. Atrodiet tālāk norādīto atbalstu.

- Instalēšana un konfigurēšana
- Mācīšanās un lietošana
- Problēmu risinājumi
- Programmatūras un programmaparatūras atjauninājumu lejupielāde
- Pievienošanās atbalsta forumiem
- Garantijas un reglamentējošās informācijas atrašana

# <span id="page-20-0"></span>**2 Papīra paplātes**

- Ievietojiet papī[ru padeves papl](#page-21-0)ātē
- Prioritārās padeves paplā[tes ievietošana \(tikai bezvadu mode](#page-24-0)ļiem)
- Aplokšņ[u ievietošana un apdruk](#page-27-0)āšana

#### **Papildinformāciju skatiet:**

Šī informācija ir pareiza publikācijas brīdī. Pašreizējo informāciju skatiet lapā [www.hp.com/support/ljM101](http://www.hp.com/support/ljM101) HP visaptverošā palīdzība darbam ar printeri ietver tālāk norādītās opcijas.

- Instalēšana un konfigurēšana
- Mācīšanās un lietošana
- Problēmu risinājumi
- Programmatūras un programmaparatūras atjauninājumu lejupielāde
- Pievienošanās atbalsta forumiem
- Garantijas un reglamentējošās informācijas atrašana

## <span id="page-21-0"></span>**Ievietojiet papīru padeves paplātē**

### **Ievads**

Šeit norādīts, kā ievietot papīru padeves paplātē. Šajā paplātē var ievietot līdz 150 loksnēm 75 g/m2 papīra.

## **Ievietojiet papīru padeves paplātē.**

- **<sup>22</sup> PIEZĪME.** Pievienojot jaunu papīru, pārliecinieties, vai no padeves paplātes ir izņemts viss papīrs, un iztaisnojiet jaunā papīra kaudzīti. Nepāršķirstiet papīru. Tas palīdz novērst papīra lokšņu vienlaicīgas padošanas iekārtā, tādējādi samazinot papīra iestrēgšanas iespēju.
- **1.** Ja tā nav jau atvērta, atveriet padeves paplāti.

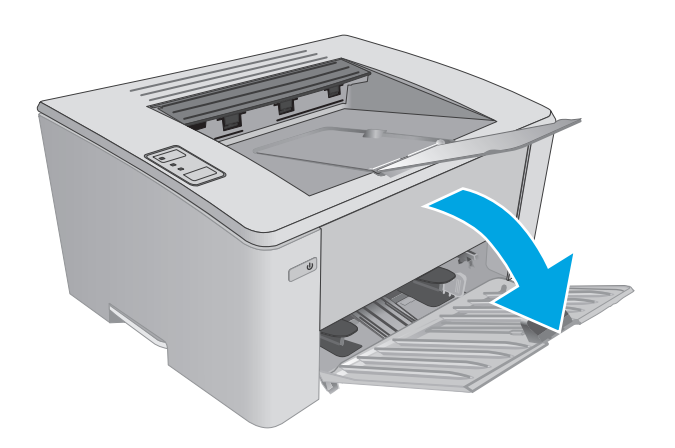

**2.** Noregulējiet papīra platuma un garuma vadotnes uz ārpusi.

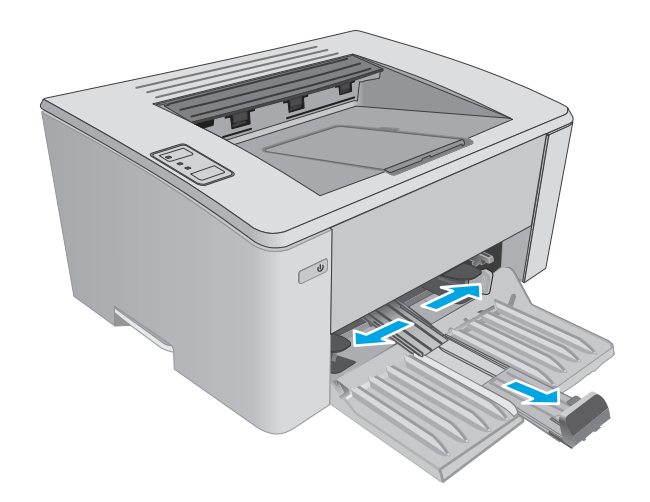

**3.** Ievietojiet papīru ar apdrukājamo pusi uz augšu un augšdaļu pa priekšu.

Papīra orientācija paplātē ir atkarīga no drukas darba tipa. Papildu informāciju skatiet tālāk dotajā tabulā.

**4.** Noregulējiet papīra vadotnes uz iekšpusi, līdz tās piekļaujas papīram.

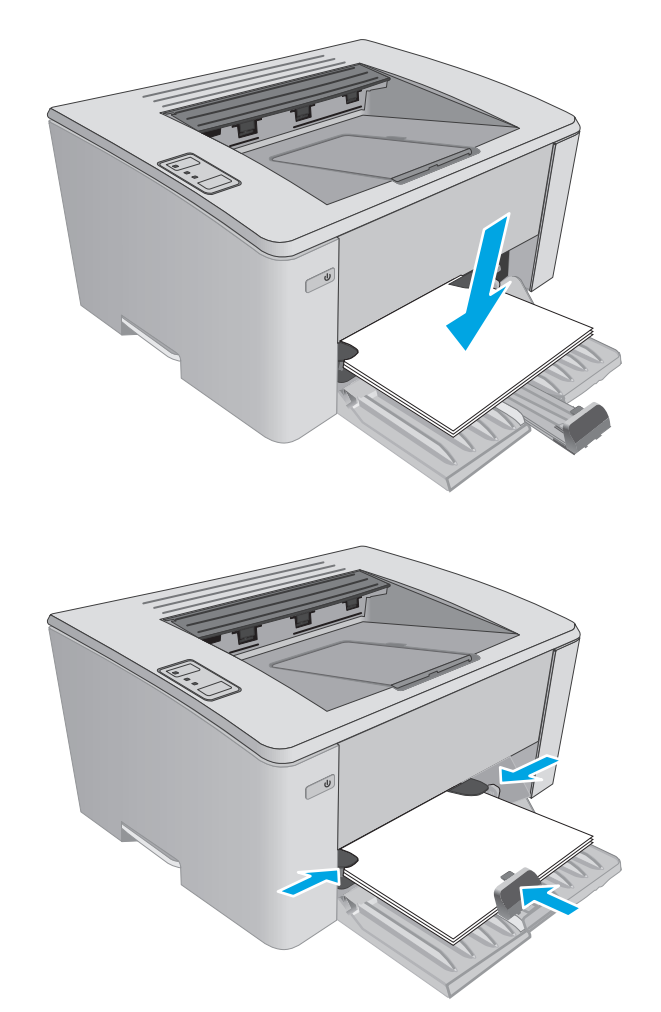

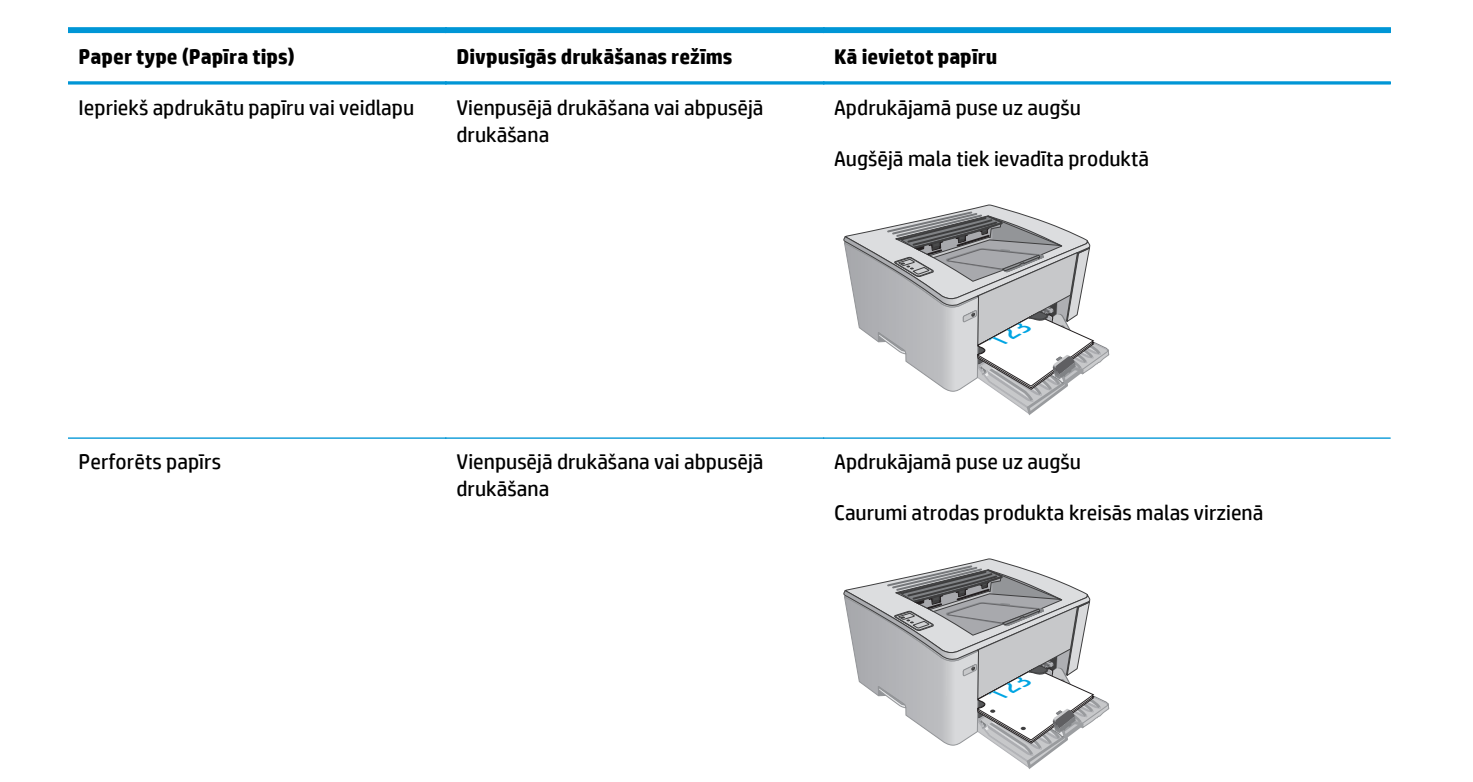

## <span id="page-24-0"></span>**Prioritārās padeves paplātes ievietošana (tikai bezvadu modeļiem)**

### **Ievads**

Šeit norādīts, kā ievietot prioritārajā papīru padeves paplātē. Šajā paplātē var ievietot līdz 10 loksnēm 75 g/ m2 papīra.

### **Ievietojiet papīru prioritārajā padeves paplātē.**

- **<sup>2</sup> PIEZĪME.** Pievienojot jaunu papīru, pārliecinieties, vai no padeves paplātes ir izņemts viss papīrs, un iztaisnojiet jaunā papīra kaudzīti. Nepāršķirstiet papīru. Tas palīdz novērst papīra lokšņu vienlaicīgas padošanas iekārtā, tādējādi samazinot papīra iestrēgšanas iespēju.
- **1.** Noregulējiet papīra platuma vadotnes uz ārpusi.

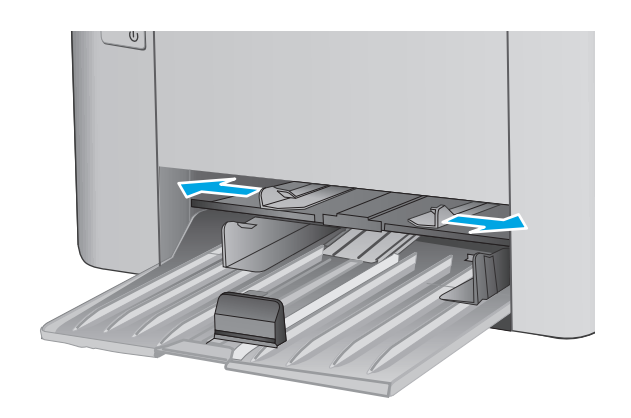

**2.** Ievietojiet papīru ar apdrukājamo pusi uz augšu un augšdaļu pa priekšu.

Papīra orientācija paplātē ir atkarīga no drukas darba tipa. Papildu informāciju skatiet tālāk dotajā tabulā.

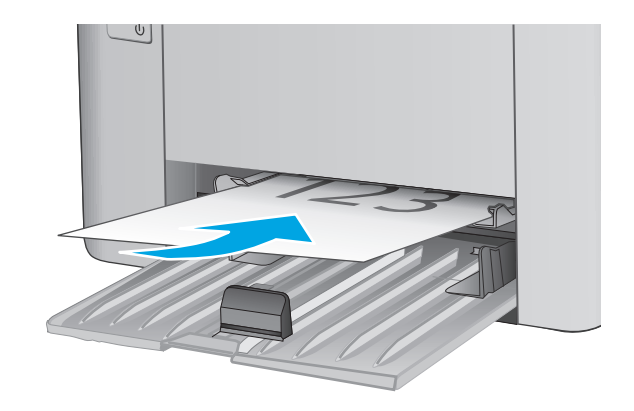

**3.** Noregulējiet papīra vadotnes, līdz tās piekļaujas papīram.

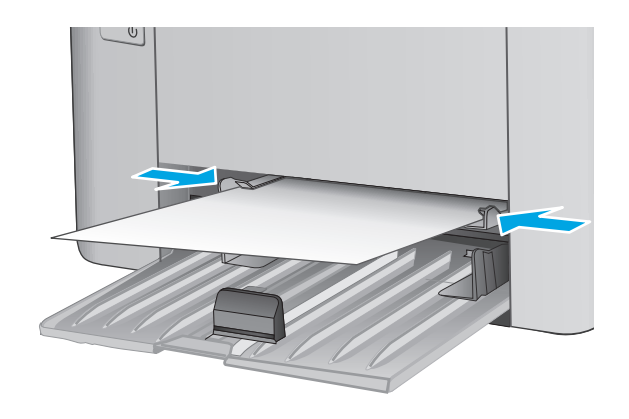

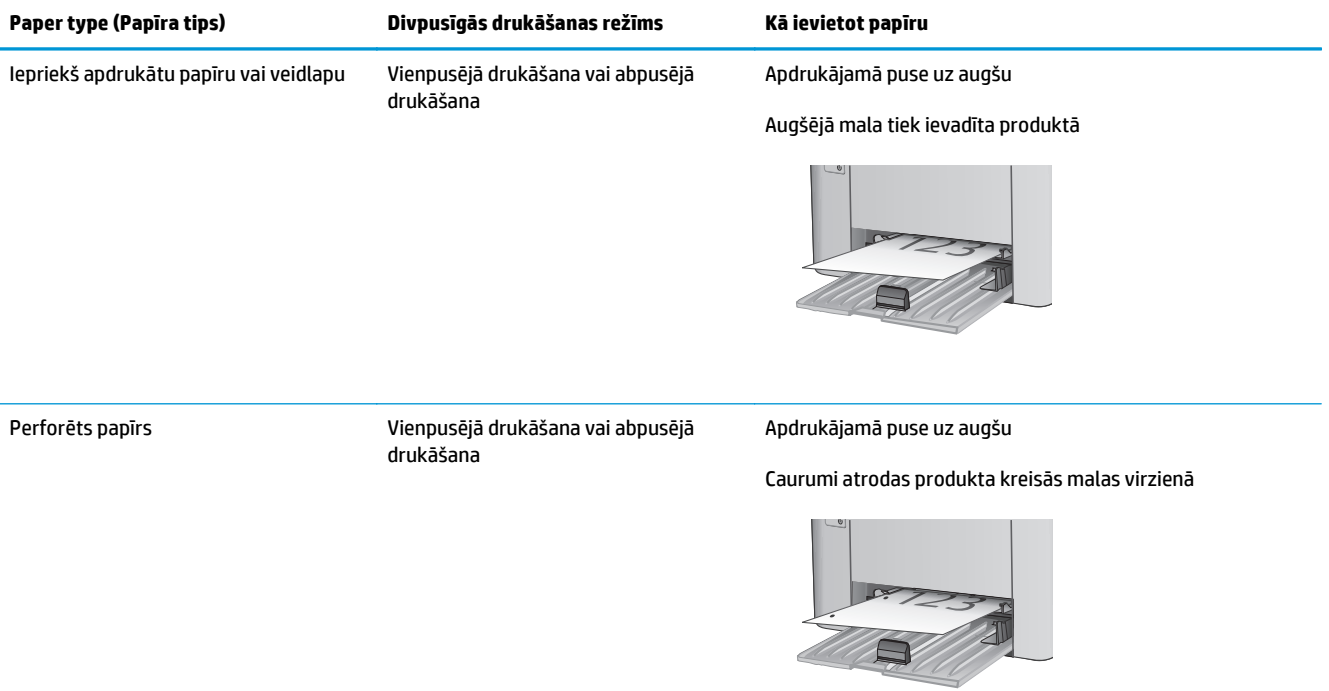

## <span id="page-27-0"></span>**Aplokšņu ievietošana un apdrukāšana**

### **Ievads**

Šeit norādīts, kā apdrukāt un ievietot aploksnes. Lai panāktu vislabāko veiktspēju, prioritārajā padeves paplātē vajadzētu ievietot tikai 5 mm aploksnes (4-6 aploksnes), un padeves paplātē vajadzētu ievietot tikai 10 aploksnes.

Lai apdrukātu aploksnes, izpildiet šīs darbības, atlasot pareizos iestatījumus drukas draiverī.

### **Aplokšņu apdrukāšana**

- **1.** Programmā atlasiet opciju **Drukāt**.
- **2.** Atlasiet printeru sarakstā printeri un pēc tam noklikšķiniet uz pogas **Rekvizīti** vai **Preferences** vai pieskarieties šai pogai, lai atvērtu drukas draiveri.
- **<sup>2</sup> PIEZĪME.** Pogas nosaukums atšķiras atkarībā no datorprogrammas.
- **PIEZĪME.** Lai piekļūtu šīm funkcijām no Windows 8 vai 8.1 sākuma ekrāna, atlasiet opciju **Ierīces**, opciju **Drukāt** un pēc tam atlasiet printeri.
- **3.** Noklikšķiniet uz cilnes **Papīrs/kvalitāte**.
- **4.** Nolaižamajā sarakstā **Papīra avots** atlasiet izmantojamo paplāti.
- **5.** Nolaižamajā sarakstā **Drukas materiāls** atlasiet **Aploksne**.
- **6.** Noklikšķiniet uz pogas **Labi**, lai aizvērtu dialoglodziņu **Dokumenta rekvizīti**.
- **7.** Dialoglodziņā **Drukāšana** noklikšķiniet uz pogas **Labi**, lai izdrukātu darbu.

## **Aploksnes orientācija**

Ievietojiet aploksnes ar apdrukāto pusi uz augšu prioritārajā padeves paplātē tā, lai printerī vispirms tiek ievadīta aploksnes mala ar atpakaļadresi.

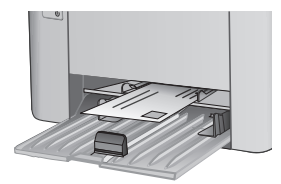

Ievietojiet aploksnes ar apdrukāto pusi uz augšu padeves paplātē tā, lai printerī vispirms tiek ievadīta īsākā aploksnes mala ar atpakaļadresi.

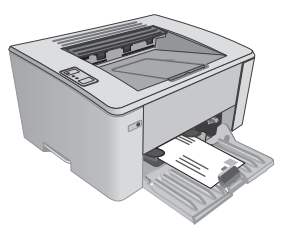

# <span id="page-28-0"></span>**3 Materiāli, piederumi un daļas**

- Materiā[lu, piederumu un da](#page-29-0)ļu pasūtīšana
- [HP tonera kasetnes aizsardz](#page-31-0)ības iestatījumu konfigurēšana
- [Tonera kasetnes nomai](#page-36-0)ņa

#### **Papildinformāciju skatiet:**

Šī informācija ir pareiza publikācijas brīdī. Pašreizējo informāciju skatiet lapā [www.hp.com/support/ljM101](http://www.hp.com/support/ljM101) HP visaptverošā palīdzība darbam ar printeri ietver tālāk norādītās opcijas.

- Instalēšana un konfigurēšana
- Mācīšanās un lietošana
- Problēmu risinājumi
- Programmatūras un programmaparatūras atjauninājumu lejupielāde
- Pievienošanās atbalsta forumiem
- Garantijas un reglamentējošās informācijas atrašana

## <span id="page-29-0"></span>**Materiālu, piederumu un daļu pasūtīšana**

## **Pasūtīšana**

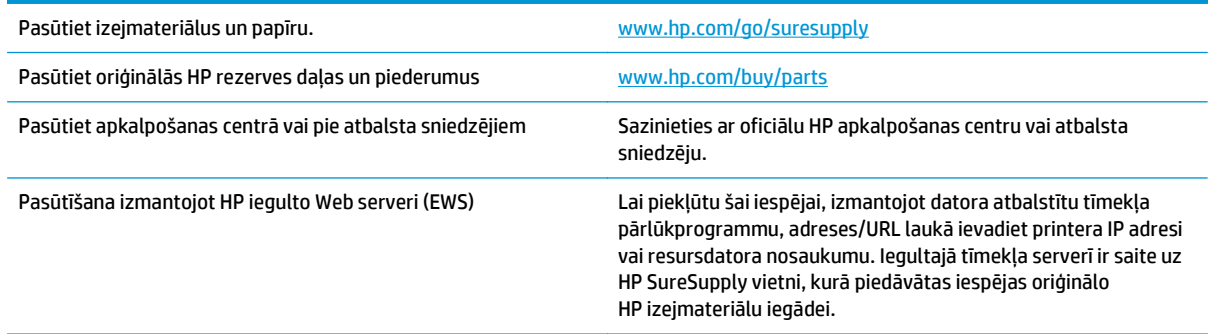

## **Izejmateriāli un piederumi**

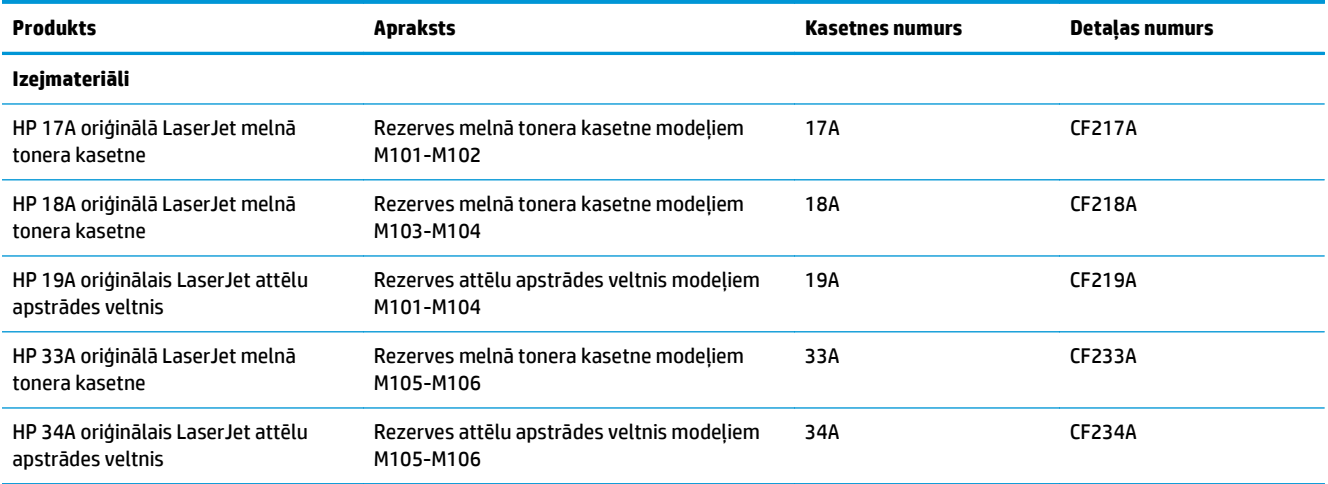

## **Detaļas klientu patstāvīgi veiktam remontam**

Klientu pastāvīgi veiktā remonta programmas (CSR, Customer Self-Repair) ietvaros ir pieejamas daudzu HP LaserJet printeru rezerves daļas, lai šādi samazinātu remonta laiku. Papildu informāciju par CSR programmu un priekšrocībām var atrast tīmekļa lapās [www.hp.com/go/csr-support](http://www.hp.com/go/csr-support) un [www.hp.com/go/csr](http://www.hp.com/go/csr-faq)[faq.](http://www.hp.com/go/csr-faq)

Oriģinālās HP rezerves daļas var pasūtīt tīmekļa lapā [www.hp.com/buy/parts](http://www.hp.com/buy/parts) vai sazinoties ar HP pilnvarotu pakalpojumu sniedzēju vai atbalsta nodrošinātāju. Pasūtījuma veikšanas laikā ir jānorāda jebkuri no šiem datiem: daļas numurs, sērijas numurs (atrodas printera aizmugurē), produkta numurs vai printera nosaukums.

- Detaļas, kas norādītas kā **Obligāts** patstāvīgi veiktam remontam, jāuzstāda klientam, izņemot, ja viņš vēlas apmaksāt HP servisa personālu, kas veic šo remonta darbību. Šīm detaļām HP produkta garantija nesniedz atbalstu uz vietas vai nosūtot atpakaļ ražotājam.
- Detaļas, kas norādītas kā pastāvīgi veiktas nomaiņas **izvēles** vienumi, printera garantijas perioda laikā HP servisa personāls pēc jūsu pieprasījuma var uzstādīt bez papildu samaksas.

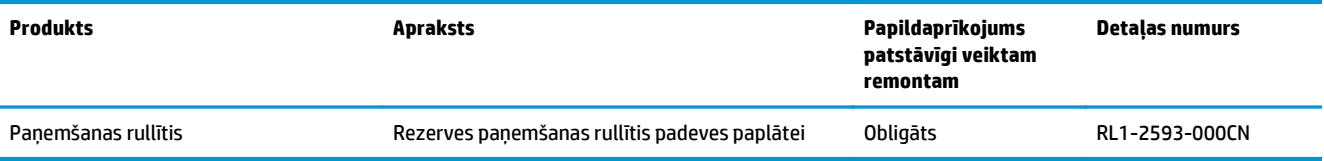

## <span id="page-31-0"></span>**HP tonera kasetnes aizsardzības iestatījumu konfigurēšana**

- **levads**
- Kasetņu politikas funkcijas iespējošana vai atspējošana
- Kasetņu aizsardzī[bas funkcijas iesp](#page-33-0)ējošana vai atspējošana

### **Ievads**

Izmantojiet HP kasetņu politiku un kasetņu aizsardzību, lai kontrolētu kasetņu ievietošanu printerī un aizsargātu ievietotās kasetnes no nozagšanas.

- **Kasetņu politika**: šī funkcija aizsargā printeri no viltotu tonera kasetņu izmantošanas un atļauj kopā ar printeri izmantot tikai oriģinālās HP kasetnes. Oriģinālo HP kasetņu izmantošana garantē vislabāko iespējamo drukas kvalitāti. Ja kāds ievieto kasetni, kas nav oriģinālā HP kasetne, printera brīdinājuma un tonera indikatori mirgo un HP iegultajā tīmekļa serverī redzams ziņojums, ka kasetnes lietošana nav atļauta, un paskaidrojums, kā rīkoties tālāk.
- **Kasetņu aizsardzība**: šī funkcija pastāvīgi sasaista tonera kasetnes ar kādu konkrētu printeri vai printeru grupu, tādēļ tās nevar izmantot citos printeros. Kasetņu aizsargāšana aizsargā jūsu investīcijas. Kad šī funkcija ir iespējota, ja notiek mēģinājums pārvietot aizsargātu kasetni no oriģinālā printera kādā lietošanai neapstiprinātā printerī, šis printeris neveic drukāšanu ar šo aizsargāto kasetni. Printera vadības paneļa brīdinājuma un tonera indikatori mirgo un HP iegultajā tīmekļa serverī redzams ziņojums, ka kasetne ir aizsargāta, un paskaidrojums, kā rīkoties tālāk.
- **UZMANĪBU!** Pēc printera kasetnes aizsardzības iespējošanas visas nākamās printerī ievietotās tonera kasetnes tiek automātiski un *pastāvīgi* aizsargātas. Lai izvairītos no kādas jaunas kasetnes aizsardzības, atspējojiet šo funkciju *pirms* jaunās kasetnes ievietošanas.

Šīs funkcijas izslēgšana neizslēdz jau ievietoto kasetņu aizsardzību.

Pēc noklusējuma šīs abas funkcijas ir izslēgtas. Izpildiet šīs darbības, lai iespējotu vai atspējotu šīs funkcijas.

### **Kasetņu politikas funkcijas iespējošana vai atspējošana**

#### **HP iegultā tīmekļa servera izmantošana kasetņu politikas funkcijas iespējošanai**

**1.** Atveriet HP iegulto tīmekļa serveri:

#### **Tieši pievienoti printeri**

- **a.** Atveriet HP Printer Assistant.
	- **Windows 8.1**: noklikšķiniet uz lejupvērstās bultiņas **sākuma** ekrāna kreisajā apakšējā stūrī un pēc tam atlasiet printera nosaukumu.
	- **Windows 8**: noklikšķiniet ar peles labo pogu tukšā **sākuma** ekrāna apgabalā, noklikšķiniet uz lietojumprogrammu joslas opcijas **Visas lietojumprogrammas** un pēc tam atlasiet printera nosaukumu.
	- **Windows 7, Windows Vista, un Windows XP**: datora darbvirsmā noklikšķiniet uz **Sākt**, atlasiet **Visas programmas**, noklikšķiniet uz **HP**, noklikšķiniet uz printera mapes, atlasiet ikonu ar printera nosaukumu un pēc tam atveriet **HP Printer Assistant**.
- **b.** HP Printer Assistant atlasiet opciju **Drukāšana** un pēc tam atlasiet **HP Device Toolbox**.

#### <span id="page-32-0"></span>**Tīklam pievienoti printeri**

- **a.** Izdrukājiet konfigurācijas lapu, lai noskaidrotu IP adresi vai resursdatora nosaukumu.
	- **i.** Nospiediet un turiet pogu Atsākt/Atcelt  $\left[\frac{m}{k}\right]$ , līdz sāk mirgot gatavības indikators ().
	- **ii.** Atlaidiet pogu Atsākt/Atcelt ax
- **b.** Atveriet tīmekļa pārlūkprogrammu un adreses rindiņā ierakstiet IP adresi vai resursdatora nosaukumu tieši tā, kā redzams printera konfigurācijas lapā. Nospiediet taustiņu Enter uz datora tastatūras. Tiks atvērts iegultais tīmekļa serveris.

https://10.10.XXXXX/

- **PIEZĪME.** Ja tīmekļa pārlūks parāda ziņojumu, norādot, ka piekļuve vietnei var nebūt droša, atlasiet šo opciju, lai turpinātu atvērt vietni. Piekļūšana šai vietnei nekaitēs datoram.
- **2.** Noklikšķiniet uz cilnes **Sistēma**.
- **3.** Kreisās puses navigācijas panelī atlasiet opciju **Izejmateriālu iestatījumi**.
- **4.** Nolaižamajā sarakstā **Kasetņu politika** atlasiet opciju **Atļauts HP**.
- **5.** Noklikšķiniet uz pogas **Apply** (Lietot).

#### **HP iegultā tīmekļa servera izmantošana kasetņu politikas funkcijas atspējošanai**

**1.** Atveriet HP iegulto tīmekļa serveri:

#### **Tieši pievienoti printeri**

- **a.** Atveriet HP Printer Assistant.
	- **Windows 8.1**: noklikšķiniet uz lejupvērstās bultiņas **sākuma** ekrāna kreisajā apakšējā stūrī un pēc tam atlasiet printera nosaukumu.
	- **Windows 8**: noklikšķiniet ar peles labo pogu tukšā apgabalā **sākuma** ekrānā, noklikšķiniet uz lietojumprogrammu joslas **Visas lietojumprogrammas** un pēc tam atlasiet printera nosaukumu.
	- **Windows 7, Windows Vista, un Windows XP**: datora darbvirsmā noklikšķiniet uz **Sākt**, atlasiet **Visas programmas**, noklikšķiniet uz **HP**, noklikšķiniet uz printera mapes, atlasiet ikonu ar printera nosaukumu un pēc tam atveriet **HP Printer Assistant**.
- **b.** HP Printer Assistant atlasiet opciju **Drukāšana** un pēc tam atlasiet **HP Device Toolbox**.

#### **Tīklam pievienoti printeri**

- **a.** Izdrukājiet konfigurācijas lapu, lai noskaidrotu IP adresi vai resursdatora nosaukumu.
	- **i.** Nospiediet un turiet pogu Atsākt/Atcelt  $\left[\frac{m}{k}\right]$ , līdz sāk mirgot gatavības indikators  $\bigcirc$ .
	- **ii.** Atlaidiet pogu Atsākt/Atcelt **a**x

<span id="page-33-0"></span>**b.** Atveriet tīmekļa pārlūkprogrammu un adreses rindiņā ierakstiet IP adresi vai resursdatora nosaukumu tieši tā, kā redzams printera konfigurācijas lapā. Nospiediet taustiņu Enter uz datora tastatūras. Tiks atvērts iegultais tīmekļa serveris.

https://10.10.XXXXX/

**PIEZĪME.** Ja tīmekļa pārlūks parāda ziņojumu, norādot, ka piekļuve vietnei var nebūt droša, atlasiet šo opciju, lai turpinātu atvērt vietni. Piekļūšana šai vietnei nekaitēs datoram.

- **2.** Noklikšķiniet uz cilnes **Sistēma**.
- **3.** Kreisās puses navigācijas panelī atlasiet opciju **Izejmateriālu iestatījumi**.
- **4.** Nolaižamajā sarakstā **Kasetņu politika** atlasiet opciju **Izslēgt**.
- **5.** Noklikšķiniet uz pogas **Apply** (Lietot).

#### **Ar kasetņu politiku saistīto kļūdu novēršana - HP iegultā tīmekļa servera kļūdu ziņojumi**

Skatiet iegultā tīmekļa servera lapu **Ierīces statuss**, lai redzētu kļūdu ziņojumus.

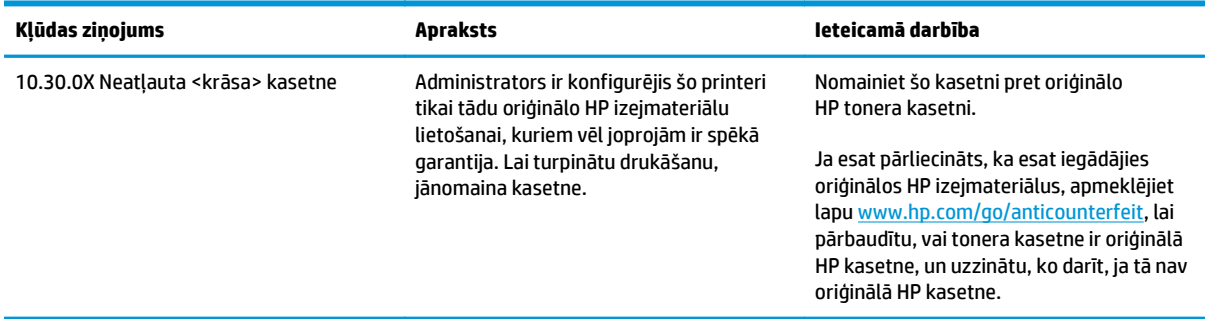

## **Kasetņu aizsardzības funkcijas iespējošana vai atspējošana**

#### **HP iegultā tīmekļa servera izmantošana kasetņu aizsardzības funkcijas iespējošanai**

**1.** Atveriet HP iegulto tīmekļa serveri:

#### **Tieši pievienoti printeri**

- **a.** Atveriet HP Printer Assistant.
	- **Windows 8.1**: noklikšķiniet uz lejupvērstās bultiņas **sākuma** ekrāna kreisajā apakšējā stūrī un pēc tam atlasiet printera nosaukumu.
	- **Windows 8**: noklikšķiniet ar peles labo pogu tukšā apgabalā **sākuma** ekrānā, noklikšķiniet uz lietojumprogrammu joslas **Visas lietojumprogrammas** un pēc tam atlasiet printera nosaukumu.
	- **Windows 7, Windows Vista, un Windows XP**: datora darbvirsmā noklikšķiniet uz **Sākt**, atlasiet **Visas programmas**, noklikšķiniet uz **HP**, noklikšķiniet uz printera mapes, atlasiet ikonu ar printera nosaukumu un pēc tam atveriet **HP Printer Assistant**.
- **b.** HP Printer Assistant atlasiet opciju **Drukāšana** un pēc tam atlasiet **HP Device Toolbox**.

#### <span id="page-34-0"></span>**Tīklam pievienoti printeri**

- **a.** Izdrukājiet konfigurācijas lapu, lai noskaidrotu IP adresi vai resursdatora nosaukumu.
	- **i.** Nospiediet un turiet pogu Atsākt/Atcelt  $\boxed{\mathbb{R}\times}$ , līdz sāk mirgot gatavības indikators  $\bigcirc$ .
	- **ii.** Atlaidiet pogu Atsākt/Atcelt ax
- **b.** Atveriet tīmekļa pārlūkprogrammu un adreses rindiņā ierakstiet IP adresi vai resursdatora nosaukumu tieši tā, kā redzams printera konfigurācijas lapā. Nospiediet taustiņu Enter uz datora tastatūras. Tiks atvērts iegultais tīmekļa serveris.

https://10.10.XXXXX/

- **PIEZĪME.** Ja tīmekļa pārlūks parāda ziņojumu, norādot, ka piekļuve vietnei var nebūt droša, atlasiet šo opciju, lai turpinātu atvērt vietni. Piekļūšana šai vietnei nekaitēs datoram.
- **2.** Noklikšķiniet uz cilnes **Sistēma**.
- **3.** Kreisās puses navigācijas panelī atlasiet opciju **Izejmateriālu iestatījumi**.
- **4.** Nolaižamajā sarakstā **Kasetņu aizsardzība** atlasiet opciju **Aizsargāt kasetnes**.
- **5.** Noklikšķiniet uz pogas **Apply** (Lietot).
	- **UZMANĪBU!** Pēc printera kasetnes aizsardzības iespējošanas visas nākamās printerī ievietotās tonera kasetnes tiek automātiski un *pastāvīgi* aizsargātas. Lai izvairītos no kādas jaunas kasetnes aizsardzības, atspējojiet šo funkciju *pirms* jaunās kasetnes ievietošanas.

Šīs funkcijas izslēgšana neizslēdz jau ievietoto kasetņu aizsardzību.

#### **HP iegultā tīmekļa servera izmantošana kasetņu aizsardzības funkcijas atspējošanai**

**1.** Atveriet HP iegulto tīmekļa serveri:

#### **Tieši pievienoti printeri**

- **a.** Atveriet HP Printer Assistant.
	- **Windows 8.1**: noklikšķiniet uz lejupvērstās bultiņas **sākuma** ekrāna kreisajā apakšējā stūrī un pēc tam atlasiet printera nosaukumu.
	- **Windows 8**: noklikšķiniet ar peles labo pogu tukšā apgabalā **sākuma** ekrānā, noklikšķiniet uz lietojumprogrammu joslas **Visas lietojumprogrammas** un pēc tam atlasiet printera nosaukumu.
	- **Windows 7, Windows Vista, un Windows XP**: datora darbvirsmā noklikšķiniet uz **Sākt**, atlasiet **Visas programmas**, noklikšķiniet uz **HP**, noklikšķiniet uz printera mapes, atlasiet ikonu ar printera nosaukumu un pēc tam atveriet **HP Printer Assistant**.
- **b.** HP Printer Assistant atlasiet opciju **Drukāšana** un pēc tam atlasiet **HP Device Toolbox**.

#### **Tīklam pievienoti printeri**

**a.** Izdrukājiet konfigurācijas lapu, lai noskaidrotu IP adresi vai resursdatora nosaukumu.

- <span id="page-35-0"></span>**i.** Nospiediet un turiet pogu Atsākt/Atcelt  $\boxed{\mathbb{R}\times}$ , līdz sāk mirgot gatavības indikators  $\mathbb{O}$ .
- **ii.** Atlaidiet pogu Atsākt/Atcelt <sub>[b] $\times$ ].</sub>
- **b.** Atveriet tīmekļa pārlūkprogrammu un adreses rindiņā ierakstiet IP adresi vai resursdatora nosaukumu tieši tā, kā redzams printera konfigurācijas lapā. Nospiediet taustiņu Enter uz datora tastatūras. Tiks atvērts iegultais tīmekļa serveris.

https://10.10.XXXXX/

- **PIEZĪME.** Ja tīmekļa pārlūks parāda ziņojumu, norādot, ka piekļuve vietnei var nebūt droša, atlasiet šo opciju, lai turpinātu atvērt vietni. Piekļūšana šai vietnei nekaitēs datoram.
- **2.** Noklikšķiniet uz cilnes **Sistēma**.
- **3.** Kreisās puses navigācijas panelī atlasiet opciju **Izejmateriālu iestatījumi**.
- **4.** Nolaižamajā sarakstā **Kasetņu aizsardzība** atlasiet opciju **Izslēgts**.
- **5.** Noklikšķiniet uz pogas **Apply** (Lietot).

#### Ar kasetņu aizsardzību saistīto kļūdu novēršana - HP iegultā tīmekļa servera kļūdu ziņojumi

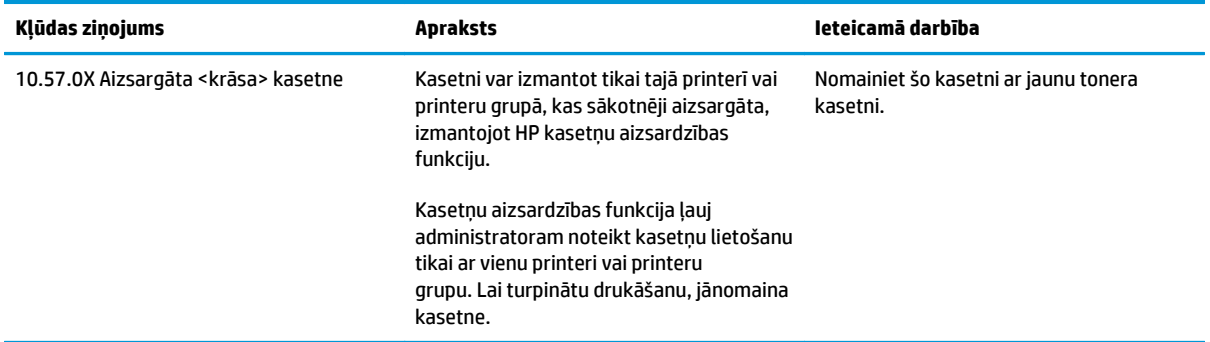

Skatiet iegultā tīmekļa servera lapu **Ierīces statuss**, lai redzētu kļūdu ziņojumus.
## **Tonera kasetnes nomaiņa**

- **levads**
- Informācija par tonera kasetni un attēlu apstrādes veltni
- [Tonera kasetnes nomai](#page-37-0)na (modeliem M101-M104)
- [Tonera kasetnes nomai](#page-39-0)na (modeliem M105-M106)
- Attēlu apstrādes veltņa nomaiņa (modeļ[iem M101-M104\)](#page-42-0)
- Attēlu apstrādes veltņa nomaiņa (modeļ[iem M105-M106\)](#page-45-0)

#### **Ievads**

Šeit sniegta informācija par printera tonera kasetni un attēlu apstrādes veltni, tostarp arī norādījumi par to nomaiņu.

#### **Informācija par tonera kasetni un attēlu apstrādes veltni**

Šis printeris norāda, kad tonera līmenis kasetnē ir zems un ļoti zems. Faktiskais atlikušais tonera kasetnes darbmūžs var atšķirties. Apsveriet iespēju iegādāties jaunu kasetni, lai varētu to ievietot tad, kad drukas kvalitāte vairs nebūs pieņemama.

Lai iegādātos kasetnes vai pārbaudītu kasetņu savietojamību ar printeri, atveriet HP SureSupply tīmekļa lapu [www.hp.com/go/suresupply](http://www.hp.com/go/suresupply). Ritiniet līdz lapas apakšai un pārliecinieties, vai norādīta pareiza valsts/reģions.

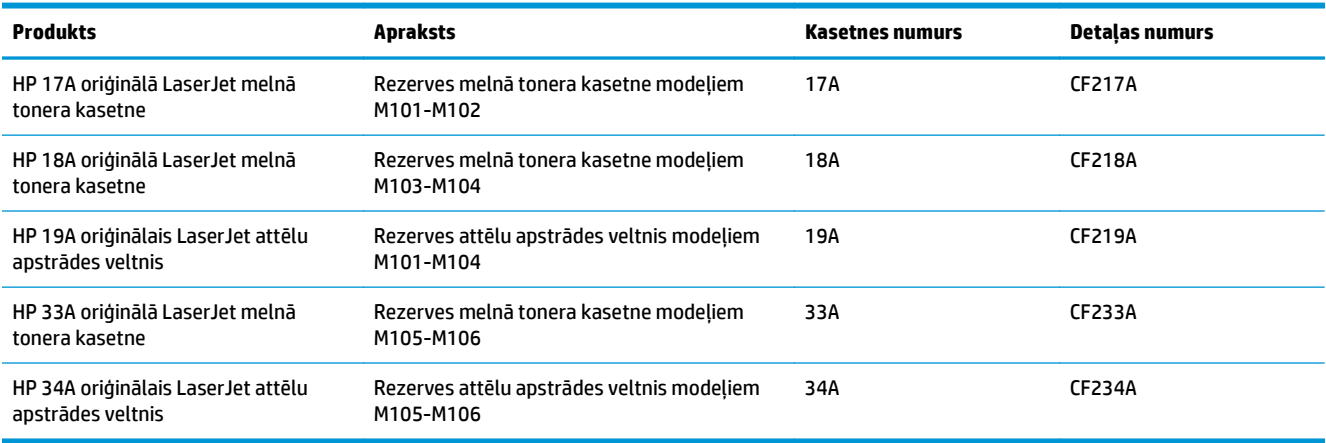

Neizņemiet tonera kasetni no iepakojuma, kamēr vēl nav pienācis laiks nomainīt kasetni.

**UZMANĪBU!** Lai nebojātu tonera kasetni, nepakļaujiet to gaismas iedarbībai ilgāk par pāris minūtēm. Ja tonera kasetne ir jāizņem no iekārtas uz ilgāku laiku, nosedziet zaļo attēlveidošanas veltni.

Šajā attēlā redzami tonera kasetnes komponenti un attēlu apstrādes veltņa komponenti.

<span id="page-37-0"></span>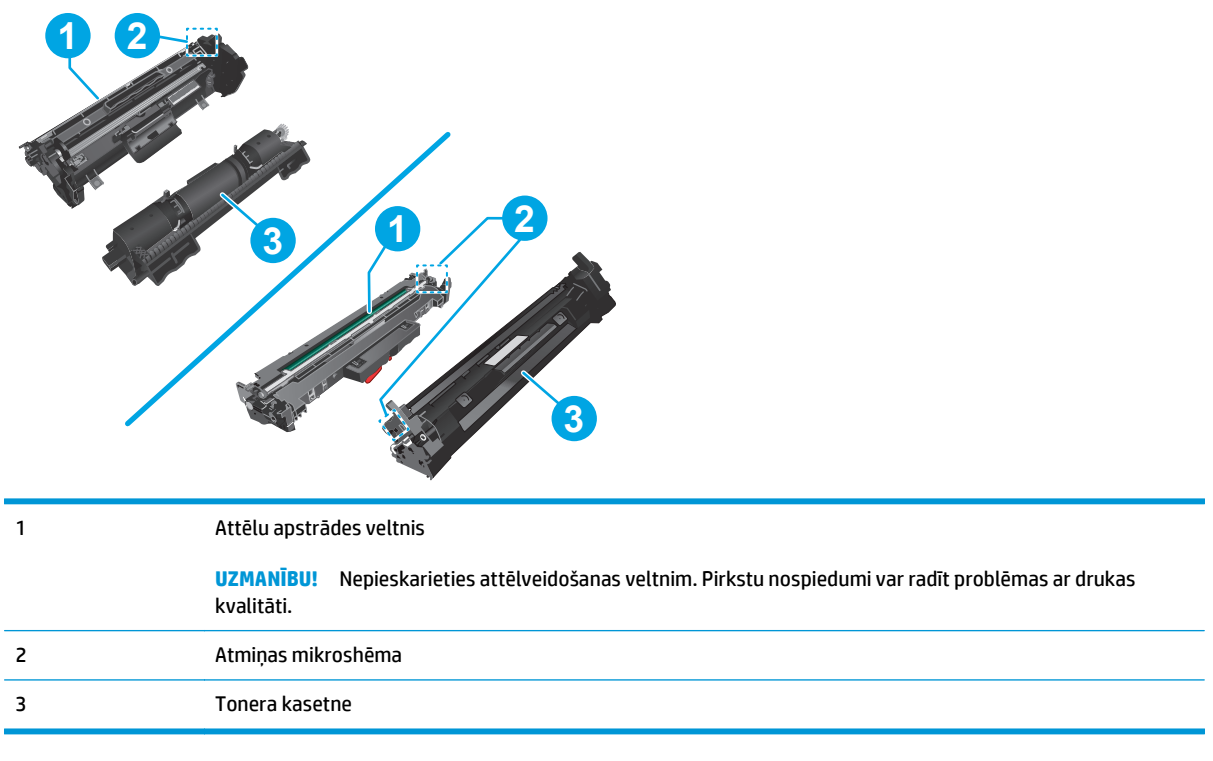

- **UZMANĪBU!** Ja toneris nokļūst uz apğērba, noslaukiet ar sausu drāniņu un mazgājiet apğērbu aukstā ūdenī. Karsts ūdens veicina tonera iesūkšanos audumā.
- **PIEZĪME.** Informācija par veco tonera kasetņu otrreizējo pārstrādi ir redzama uz tonera kasetnes kastes.

### **Tonera kasetnes nomaiņa (modeļiem M101-M104)**

**1.** Atveriet augšējo vāku.

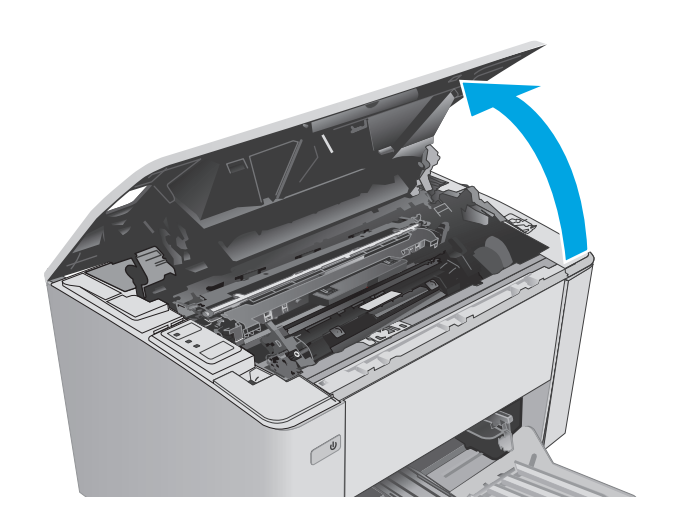

**2.** Izņemiet izlietoto tonera kasetni no printera.

**3.** Izņemiet jaunās tonera kasetnes iepakojumu no kastes un pēc tam pavelciet iepakojuma atvēršanai paredzēto mēlīti.

**4.** Izņemiet jauno tonera kasetni no atvērtā iepakojuma. Ievietojiet šajā iepakojumā izlietoto tonera kasetni, lai nodotu otrreizējai pārstrādei.

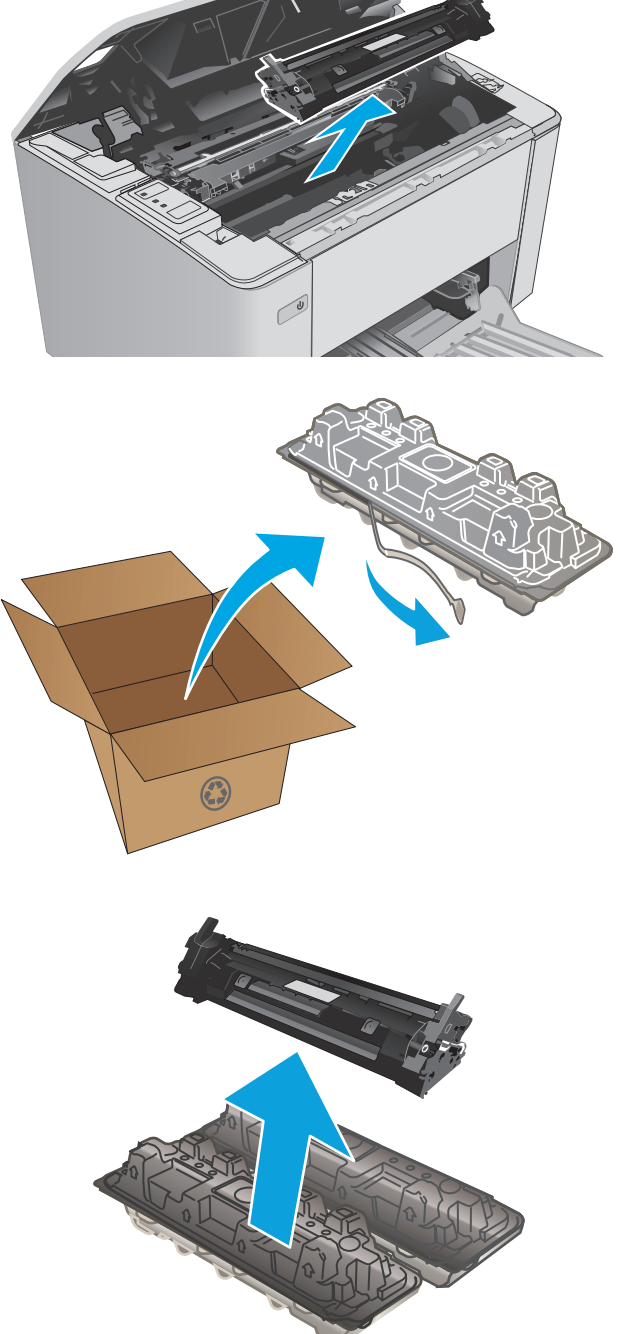

- <span id="page-39-0"></span>**5.** Novietojiet jauno tonera kasetni iepretim sliedēm printera iekšpusē un ievietojiet jauno tonera kasetni, līdz tā ir labi fiksēta.
- 

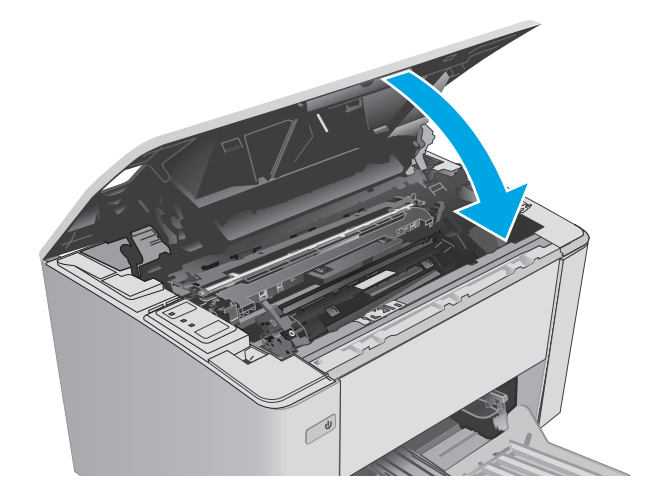

# **6.** Aizveriet augšējo vāku.

## **Tonera kasetnes nomaiņa (modeļiem M105-M106)**

**1.** Atveriet augšējo vāku.

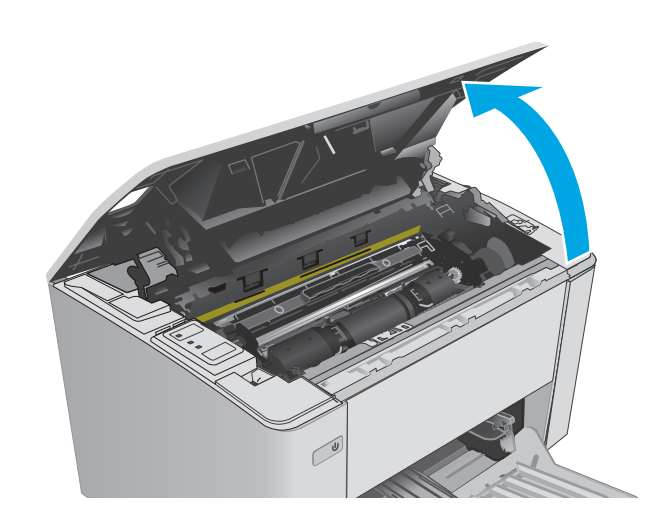

**2.** Pagrieziet veco tonera kasetni atbloķētā pozīcijā.

**3.** Izņemiet izlietoto tonera kasetni no printera.

**4.** Izņemiet jaunās tonera kasetnes iepakojumu no kastes un pēc tam pavelciet iepakojuma atvēršanai paredzēto mēlīti. **1**

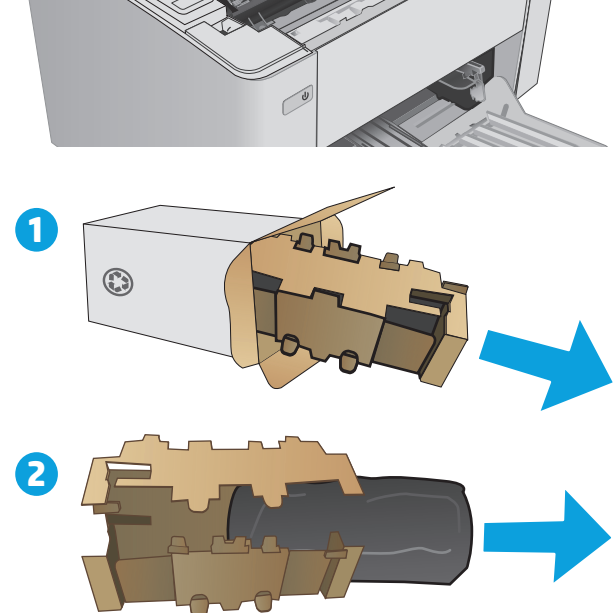

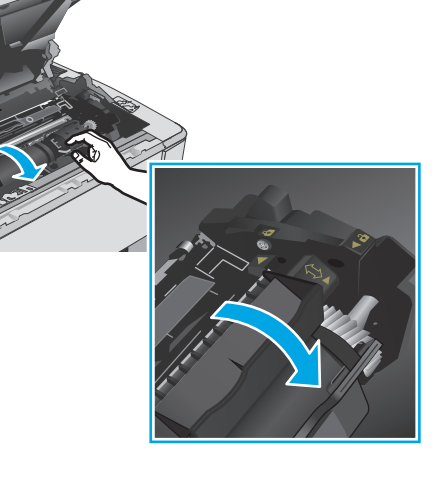

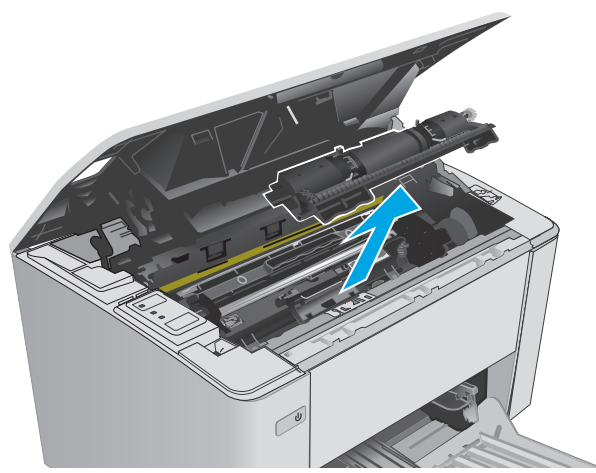

**5.** Izņemiet jaunās tonera kasetnes iepakojumu no kastes un pēc tam izvelciet kasetni no aizsargmaisiņa.

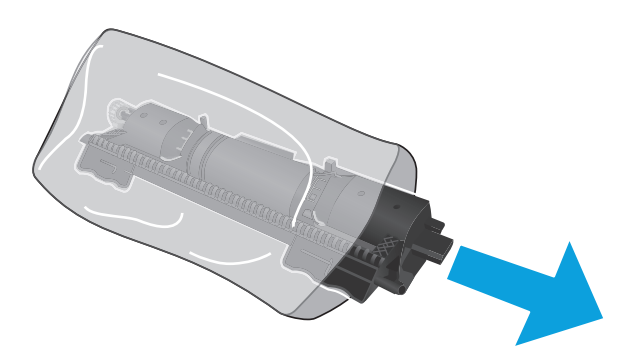

**6.** Novietojiet bultiņu, kas redzama uz jaunās tonera kasetnes, iepretim atbloķēšanas ikonai, kas redzama uz attēlu apstrādes veltņa, un ievietojiet jauno tonera kasetni.

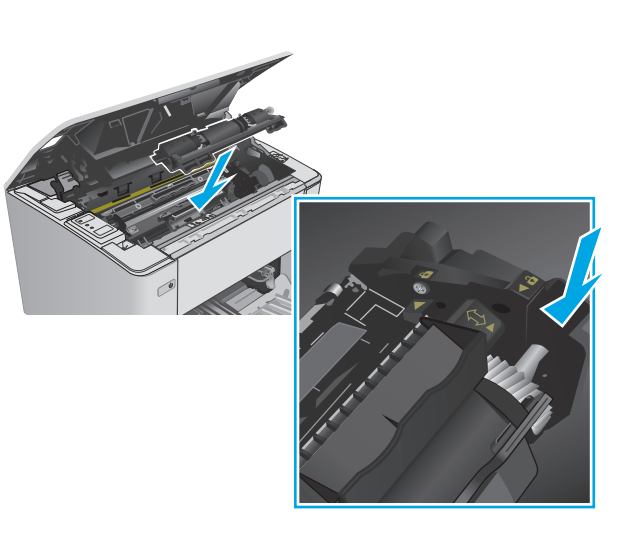

<span id="page-42-0"></span>**7.** Pagrieziet jauno tonera kasetni bloķētā pozīcijā.

**8.** Aizveriet augšējo vāku.

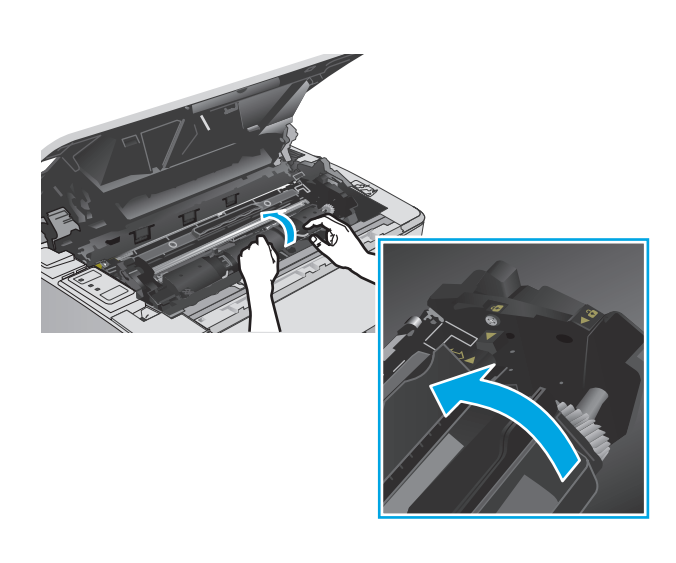

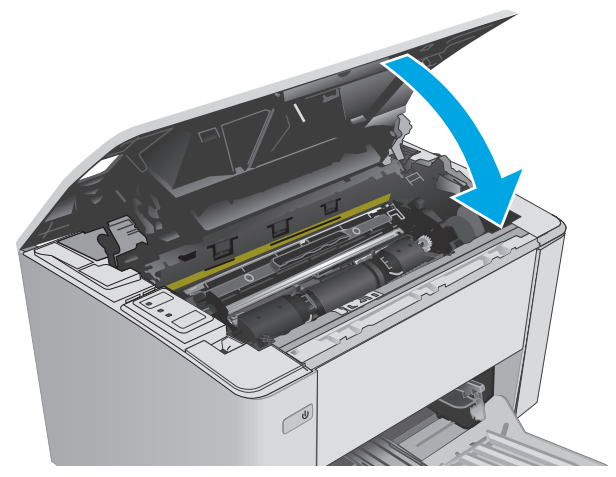

## **Attēlu apstrādes veltņa nomaiņa (modeļiem M101-M104)**

**1.** Atveriet augšējo vāku.

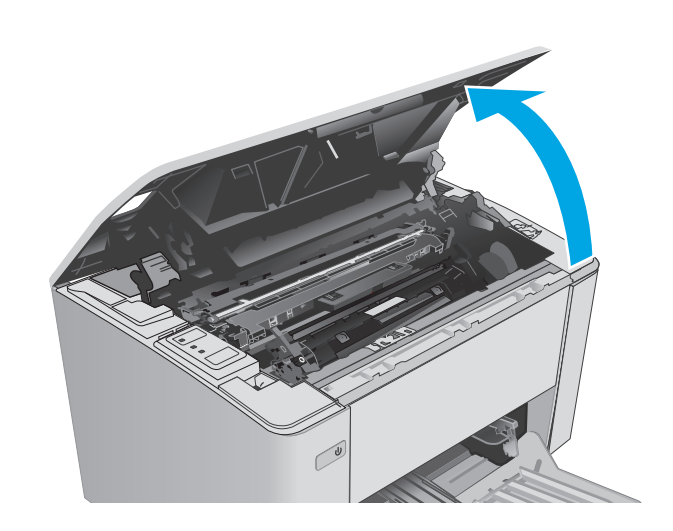

**2.** Uz brīdi izņemiet tonera kasetni no printera.

- **3.** Izņemiet veco attēlu apstrādes veltni no printera.
	-

**4.** Izņemiet jaunā attēlu apstrādes veltņa iepakojumu no kastes un pēc tam pavelciet iepakojuma atvēršanai paredzēto mēlīti. **1**

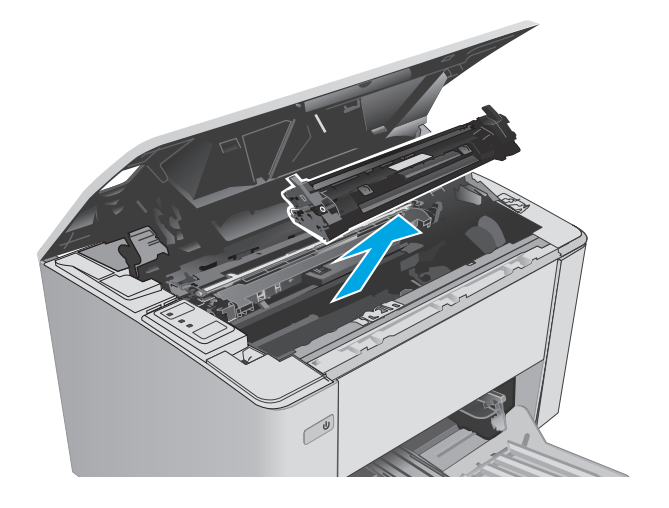

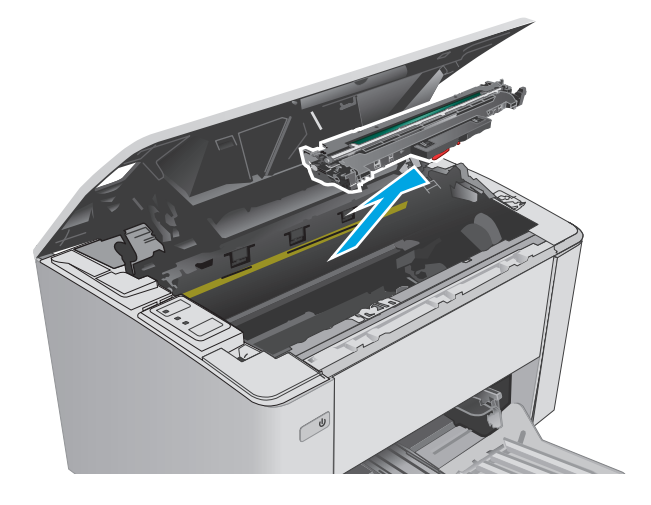

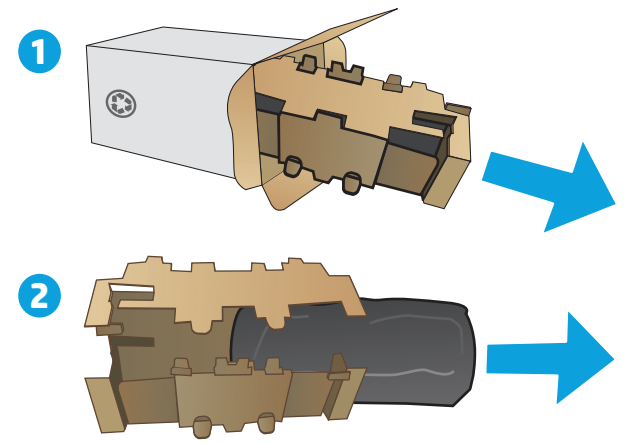

**5.** Izņemiet jaunā attēlu veidošanas veltņa iepakojumu no kastes un pēc tam izvelciet veltni no aizsargmaisiņa.

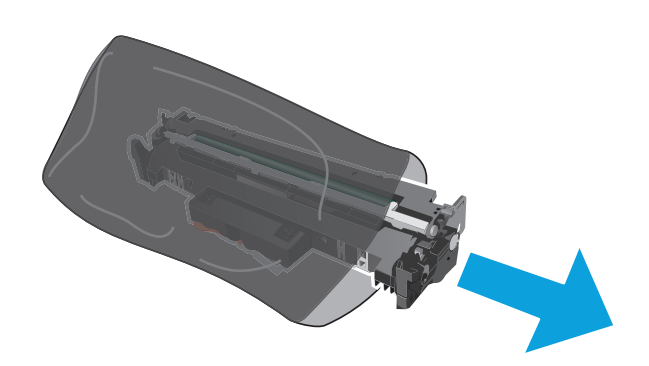

- 
- **6.** Novietojiet jauno attēlu apstrādes veltni iepretim sliedēm printera iekšpusē un ievietojiet jauno attēla veidošanas veltni, līdz tas ir labi fiksēts.

<span id="page-45-0"></span>**7.** Atkal ievietojiet uz laiku izņemto tonera kasetni.

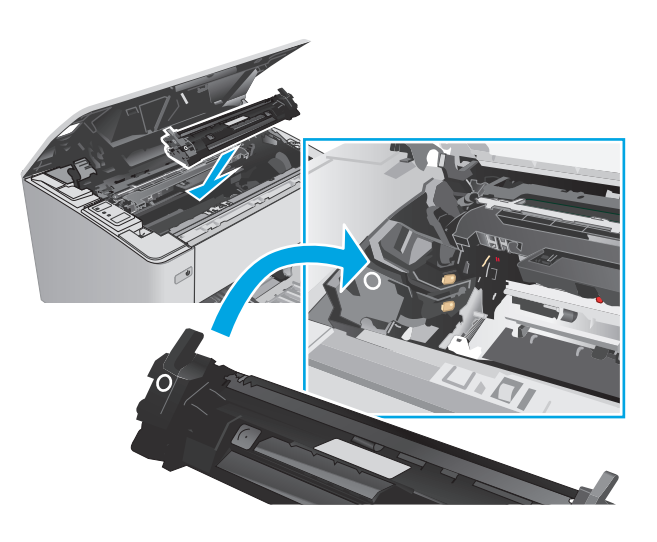

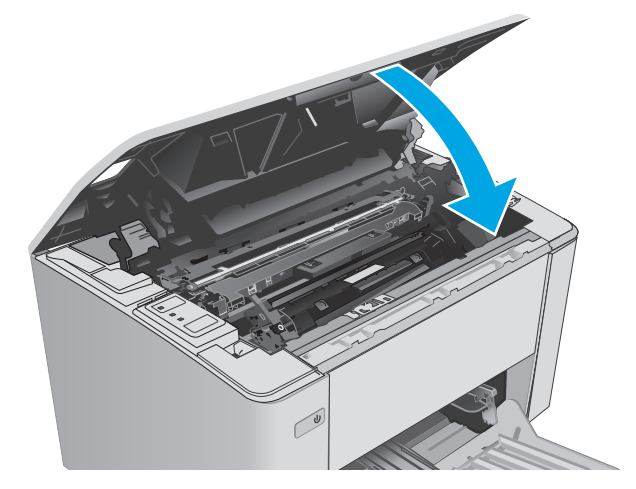

#### **8.** Aizveriet augšējo vāku.

## **Attēlu apstrādes veltņa nomaiņa (modeļiem M105-M106)**

**1.** Atveriet augšējo vāku.

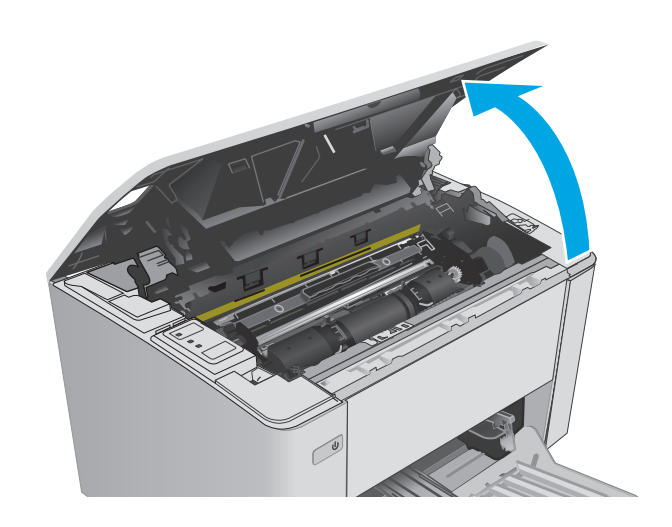

**2.** Izņemiet no printera veco attēlu apstrādes veltni (tostarp arī veco tonera kasetni).

**PIEZĪME.** Arī tonera līmenis kasetnē ir "ļoti zems", un kasetni tagad vajadzētu nomainīt.

**3.** Izņemiet jaunā attēlu apstrādes veltņa un tonera kasetnes iepakojumu no kastes un pēc tam pavelciet iepakojuma atvēršanai paredzēto mēlīti.

**4.** Izņemiet jauno attēlu apstrādes veltni un tonera kasetni no aizsargmaisiņa.

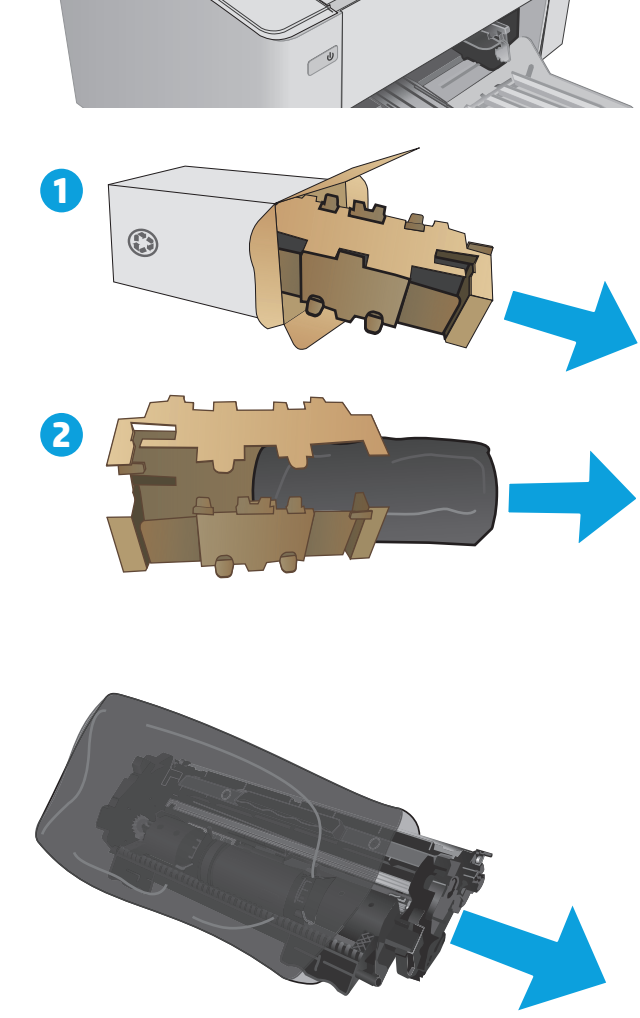

**5.** Novietojiet jauno attēlu apstrādes veltni un tonera kasetni iepretim sliedēm printera iekšpusē un ievietojiet šo jauno izejmateriālu, līdz tas ir labi fiksēts.

**PIEZĪME.** Lietošanai gatava jauna tonera kasetne ir pievienota pie jaunā attēlu apstrādes veltņa.

**6.** Aizveriet augšējo vāku.

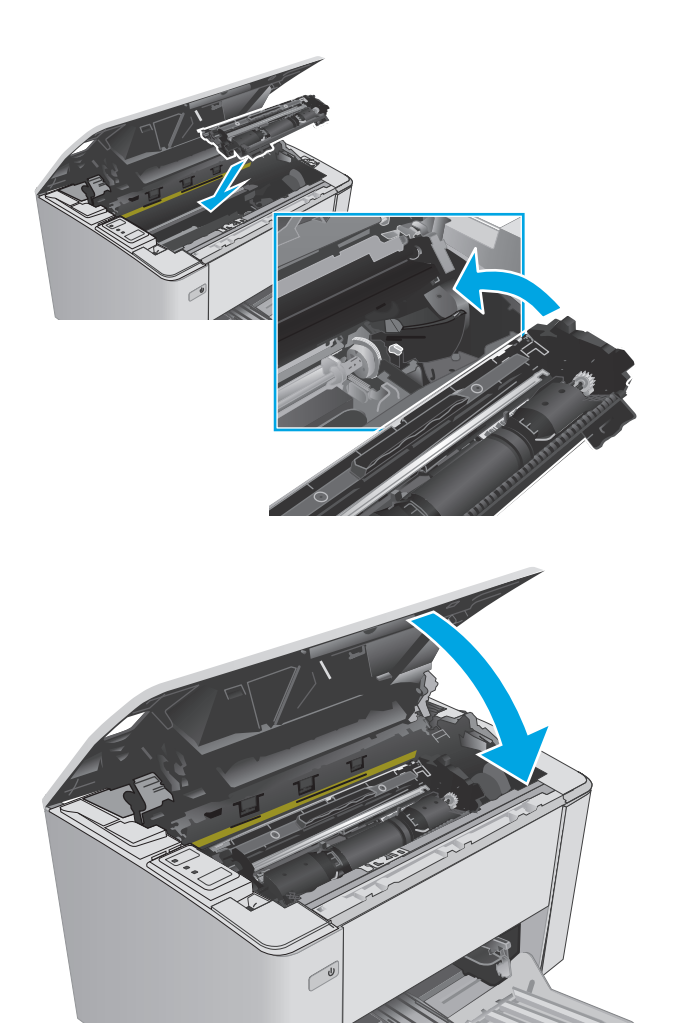

# **4 Drukāšana**

- [Drukas darbi \(Windows\)](#page-49-0)
- [Drukas darbi \(OS X\)](#page-52-0)
- [Mobil](#page-54-0)ā drukāšana

#### **Papildinformāciju skatiet:**

Šī informācija ir pareiza publikācijas brīdī. Pašreizējo informāciju skatiet lapā [www.hp.com/support/ljM101](http://www.hp.com/support/ljM101) HP visaptverošā palīdzība darbam ar printeri ietver tālāk norādītās opcijas.

- Instalēšana un konfigurēšana
- Mācīšanās un lietošana
- Problēmu risinājumi
- Programmatūras un programmaparatūras atjauninājumu lejupielāde
- Pievienošanās atbalsta forumiem
- Garantijas un reglamentējošās informācijas atrašana

# <span id="page-49-0"></span>**Drukas darbi (Windows)**

### **Drukāšanas pamati (Windows)**

Šī procedūra raksturo drukāšanas pamatprincipus operētājsistēmā Windows.

- **1.** Programmā atlasiet opciju **Drukāt**.
- **2.** Atlasiet printeru sarakstā printeri. Lai mainītu iestatījumus, noklikšķiniet uz vai pieskarieties pie pogas **Rekvizīti** vai **Preferences**, un atveriet drukas draiveri.
- **PIEZĪME.** Pogas nosaukums atšķiras atkarībā no datorprogrammas.
- **PIEZĪME.** Lai piekļūtu šīm funkcijām no Windows 8 vai 8.1 sākuma ekrāna lietojumprogrammas, atlasiet opciju **Ierīces**, opciju **Drukāt** un pēc tam atlasiet printeri.
- **PIEZĪME.** Lai saņemtu plašāku informāciju, noklikšķiniet uz drukas draivera pogas Palīdzība (?).

**PIEZĪME.** Drukas draivera izskats var atšķirties no šeit parādītā, tomēr veicamās darbības neatšķiras.

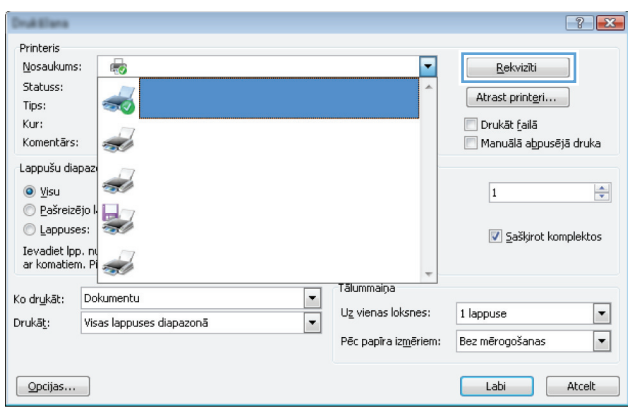

- **3.** Noklikšķiniet uz drukas draivera cilnēm vai pieskarieties tām, lai konfigurētu pieejamās opcijas.
- **4.** Noklikšķiniet uz pogas **Labi** vai pieskarieties šai pogai, lai atgrieztos dialoglodziņā **Drukāt**. Izvēlieties no šī ekrāna izdrukājamo eksemplāru skaitu.
- **5.** Noklikšķiniet uz pogas **Labi** vai pieskarieties šai pogai, lai izdrukātu darbu.

#### **Manuāla abpusējā druka (Windows)**

Izmantojiet šo procedūru printeriem bez instalēta automātiskā dupleksera vai izdrukāšanai uz dupleksera neatbalstīta papīra.

- **1.** Programmā atlasiet opciju **Drukāt**.
- **2.** Atlasiet printeru sarakstā printeri un pēc tam noklikšķiniet uz pogas **Rekvizīti** vai **Preferences** vai pieskarieties šai pogai, lai atvērtu drukas draiveri.

**PIEZĪME.** Pogas nosaukums atšķiras atkarībā no datorprogrammas.

- **PIEZĪME.** Lai piekļūtu šīm funkcijām no Windows 8 vai 8.1 sākuma ekrāna lietojumprogrammas, atlasiet opciju **Ierīces**, opciju **Drukāt** un pēc tam atlasiet printeri.
- **3.** Noklikšķiniet uz cilnes **Izkārtojums**.
- **4.** Atlasiet atbilstošo abpusējās drukas opciju nolaižamajā sarakstā **Drukāt uz abām pusēm manuāli** un pēc tam noklikšķiniet uz pogas **Labi**.
- **5.** Dialoglodziņā **Drukāšana** noklikšķiniet uz pogas **Labi**, lai izdrukātu darbu. Printeris vispirms izdrukā visu dokumenta lapu pirmo pusi.
- **6.** Izņemiet izdrukāto lapu kaudzīti no izvades nodalījuma un ievietojiet padeves paplātē ar apdrukāto pusi uz leju un augšmalu pa priekšu.

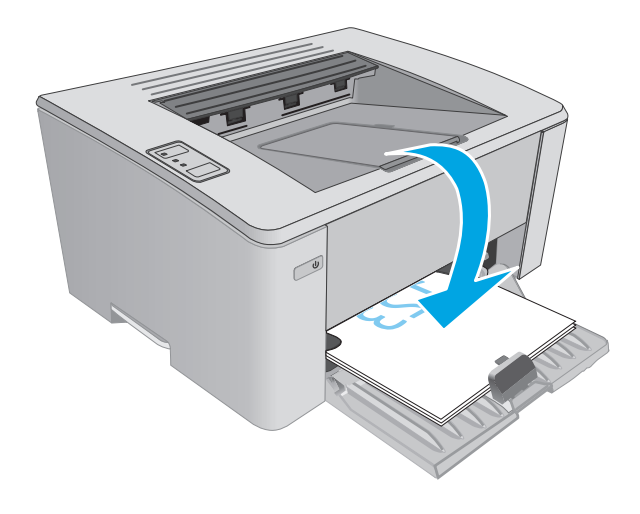

**7.** Datorā noklikšķiniet uz pogas **Labi**, lai izdrukātu lapu otru pusi.

### **Vairāku lappušu drukāšana uz vienas loksnes (Windows)**

- **1.** Programmā atlasiet opciju **Drukāt**.
- **2.** Atlasiet printeru sarakstā printeri un pēc tam noklikšķiniet uz pogas **Rekvizīti** vai **Preferences** vai pieskarieties šai pogai, lai atvērtu drukas draiveri.
	- **PIEZĪME.** Pogas nosaukums atšķiras atkarībā no datorprogrammas.
- **PIEZĪME.** Lai piekļūtu šīm funkcijām no Windows 8 vai 8.1 sākuma ekrāna lietojumprogrammas, atlasiet opciju **Ierīces**, opciju **Drukāt** un pēc tam atlasiet printeri.
- **3.** Noklikšķiniet uz cilnes **Izkārtojums** vai pieskarieties šai cilnei.
- **4.** Atlasiet nolaižamajā sarakstā pareizo opciju **Orientācija**.
- **5.** Atlasiet pareizo uz vienas loksnes izdrukājamo lappušu skaitu nolaižamajā sarakstā **Lappuses uz vienas loksnes** un pēc tam noklikšķiniet uz pogas **Papildu** vai pieskarieties šai pogai.
- **6.** Atlasiet nolaižamajā sarakstā pareizo opciju **Lappušu izkārtojums uz loksnes**.
- **7.** Atlasiet nolaižamajā sarakstā pareizo opciju **Lapu malas**, noklikšķiniet uz pogas **Labi** vai pieskarieties šai pogai un aizveriet dialoglodziņu **Papildu opcijas**. Pēc tam noklikšķiniet uz pogas **Labi** vai pieskarieties šai pogai, lai aizvērtu dialoglodziņu **Rekvizīti** vai **Preferences**.
- **8.** Dialoglodziņā **Drukāt** noklikšķiniet uz pogas **Labi**, lai izdrukātu darbu.

#### **Papīra veida atlasīšana (Windows)**

- **1.** Programmā atlasiet opciju **Drukāt**.
- **2.** Atlasiet printeru sarakstā printeri un pēc tam noklikšķiniet uz pogas **Rekvizīti** vai **Preferences** vai pieskarieties šai pogai, lai atvērtu drukas draiveri.
	- **<sup>2</sup> PIEZĪME.** Pogas nosaukums atšķiras atkarībā no datorprogrammas.
- **PIEZĪME.** Lai piekļūtu šīm funkcijām no Windows 8 vai 8.1 sākuma ekrāna lietojumprogrammas, atlasiet opciju **Ierīces**, opciju **Drukāt** un pēc tam atlasiet printeri.
- **3.** Noklikšķiniet vai pieskarieties cilnei **Saīšņu drukāšana**.
- **4.** Nolaižamajā sarakstā **Papīra veids** atlasiet pareizo papīra veidu un pēc tam noklikšķiniet uz pogas **Labi** vai pieskarieties šai pogai un aizveriet dialoglodziņu **Rekvizīti** vai **Preferences**.
- **5.** Dialoglodziņā **Drukāšana** noklikšķiniet uz pogas **Labi**, lai izdrukātu darbu.

#### **Drukas papildu uzdevumi**

Atveriet [www.hp.com/support/ljM101.](http://www.hp.com/support/ljM101)

Pieejami norādījumi par specifisku, tostarp tālāk uzskaitīto, drukas uzdevumu veikšanu:

- Atlasiet papīra izmēru
- lappuses orientācijas atlase;
- bukleta izveide:
- kvalitātes iestatījumu atlase;

# <span id="page-52-0"></span>**Drukas darbi (OS X)**

### **Drukāšana (OS X)**

Šī procedūra raksturo drukāšanas pamatprincipus operētājsistēmā X.

- **1.** Noklikšķiniet uz izvēlnes **Fails** un pēc tam noklikšķiniet uz opcijas **Drukāt**.
- **2.** Izvēlieties printeri.
- **3.** Noklikšķiniet uz opcijas **Rādīt detaļas** vai **Kopijas un lappuses** pēc tam atlasiet citas izvēlnes, lai pielāgotu drukas iestatījumus.

**PIEZĪME.** Šī vienuma nosaukums atšķiras atkarībā no datorprogrammas.

**4.** Noklikšķiniet uz pogas **Drukāt**.

### **Manuāla drukāšana uz abām lapas pusēm (OS X)**

**PIEZĪME.** Šī funkcija ir pieejama, ja instalēts HP drukas draiveris. Tā var nebūt pieejama, izmantojot AirPrint.

- **1.** Noklikšķiniet uz izvēlnes **Fails** un pēc tam noklikšķiniet uz opcijas **Drukāt**.
- **2.** Izvēlieties printeri.
- **3.** Noklikšķiniet uz opcijas **Rādīt detaļas** un **Kopijas un lappuses** un pēc tam noklikšķiniet uz izvēlnes **Manuāla abpusēja druka**.

**PIEZĪME.** Šī vienuma nosaukums atšķiras atkarībā no datorprogrammas.

- **4.** Noklikšķiniet uz lodziņa **Manuāla abpusējā druka** un atlasiet iesiešanas opciju.
- **5.** Noklikšķiniet uz pogas **Drukāt**.
- **6.** Izņemiet no printera visu tīro papīru, kas atrodas 1. paplātē.
- **7.** Izņemiet izdrukāto lapu kaudzīti no izdruku uztvērēja un ievietojiet padeves paplātē ar apdrukāto pusi uz leju.
- **8.** Datorā noklikšķiniet uz pogas **Turpināt**, lai izdrukātu lapu otru pusi.

#### **Vairāku lappušu drukāšana uz vienas loksnes (OS X)**

- **1.** Noklikšķiniet uz izvēlnes **Fails** un pēc tam noklikšķiniet uz opcijas **Drukāt**.
- **2.** Izvēlieties printeri.
- **3.** Noklikšķiniet uz opcijas **Rādīt detaļas** un **Kopijas un lappuses** un pēc tam noklikšķiniet uz izvēlnes **Izkārtojums**.
- **<sup>2</sup> PIEZĪME.** Šī vienuma nosaukums atšķiras atkarībā no datorprogrammas.
- **4.** Nolaižamajā izvēlnē **Lappuses uz vienas loksnes** atlasiet uz katras loksnes izdrukājamo lappušu skaitu.
- **5.** Apgabalā **Izkārtojuma virziens** atlasiet lappušu secību un novietojumu loksnē.
- **6.** Izvēlnē **Malas** atlasiet loksnes katrai lapai izmantojamo malu veidu.
- **7.** Noklikšķiniet uz pogas **Drukāt**.

### **Papīra veida atlasīšana (OS X)**

- **1.** Noklikšķiniet uz izvēlnes **Fails** un pēc tam noklikšķiniet uz opcijas **Drukāt**.
- **2.** Izvēlieties printeri.
- **3.** Atveriet izvēlņu nolaižamo sarakstu vai noklikšķiniet uz **Rādīt detaļas** un pēc tam noklikšķiniet uz izvēlnes **Apdare**.

**<sup>2</sup> PIEZĪME.** Šī vienuma nosaukums atšķiras atkarībā no datorprogrammas.

- **4.** Atlasiet veidu nolaižamajā sarakstā **Materiāla veids**.
- **5.** Noklikšķiniet uz pogas **Drukāt**.

#### **Drukas papildu uzdevumi**

Atveriet [www.hp.com/support/ljM101.](http://www.hp.com/support/ljM101)

Pieejami norādījumi par specifisku, tostarp tālāk uzskaitīto, drukas uzdevumu veikšanu:

- Atlasiet papīra izmēru
- lappuses orientācijas atlase;
- bukleta izveide;
- kvalitātes iestatījumu atlase;

# <span id="page-54-0"></span>**Mobilā drukāšana**

#### **Ievads**

HP piedāvā daudzējādus mobilo ierīču un ePrint risinājumus, lai ļautu veikt vienkāršu drukāšanu ar HP printeri, izmantojot klēpjdatoru, planšetdatoru, viedtālruni vai citu mobilo ierīci. Lai skatītu pilnu sarakstu un nolemtu, kura ir vislabākā izvēles iespēja, apmeklējiet vietni [www.hp.com/go/LaserJetMobilePrinting](http://www.hp.com/go/LaserJetMobilePrinting).

**PIEZĪME.** Atjauniniet printera programmaparatūru, lai nodrošinātu visu mobilās drukāšanas un ePrint iespēju atbalstu.

- Wi-Fi Direct (tikai bezvadu modeļiem)
- HP ePrint drukā[šana pa e-pastu](#page-56-0)
- **[HP ePrint programmat](#page-57-0)ūra**
- **[AirPrint](#page-57-0)**
- [Android iegult](#page-58-0)ā drukāšana

### **Wi-Fi Direct (tikai bezvadu modeļiem)**

Wi-Fi Direct ļauj drukāt no bezvadu mobilās ierīces bez pieslēguma tīklam vai internetam.

- **<sup>2</sup> PIEZĪME.** Wi-Fi Direct pašlaik atbalsta ne visas mobilās operētājsistēmas.
- **PIEZĪME.** Tām mobilajām ierīcēm, kas nespēj izmantot Wi-Fi Direct, šis Wi-Fi Direct savienojums ļauj veikt tikai drukāšanu. Pēc Wi-Fi Direct izmantošanas drukāšanas veikšanai ir atkal jāizveido savienojums ar lokālo tīklu, lai varētu piekļūt internetam.

Lai piekļūtu printera Wi-Fi Direct savienojumam, veiciet šādas darbības:

- **1.** Mobilajā ierīcē atveriet izvēlni **Wi-Fi** vai izvēlni **Wi-Fi Direct**.
- **2.** Pieejamo tīklu sarakstā atlasiet printera nosaukumu.
	- **PIEZĪME.** Ja printera nosaukums nav redzams, iespējams, ka atrodaties ārpus Wi-Fi Direct signāla diapazona. Pārvietojiet ierīci tuvāk printerim.
- **3.** Ja parādās uzvedne, ievadiet Wi-Fi Direct paroli vai nospiediet bezvadu sakaru pogu «<sub>I</sub>» uz printera vadības paneļa.
- **<sup>2</sup> PIEZĪME.** Ja nezināt paroli, tā ir redzams printera konfigurācijas lapā. Lai izdrukātu šo lapu, nospiediet un turiet pogu Atsākt/Atcelt  $[\boxdot] \times$ , līdz gatavības indikators ( ) sāk mirgot, un pēc tam atlaidiet pogu Atsākt/Atcelt  $\left| \mathbb{B} \right| \times$
- **PIEZĪME.** Android ierīcēm, kas atbalsta standartu Wi-Fi Direct, savienojuma izveidošana notiek automātiski un neprasot paroli, ja savienojuma metodes iestatījums ir **Automātiski**. Ja savienojuma metodes iestatījums ir **Manuāli**, ir vai nu jānospiež bezvadu sakaru poga ( $\gamma$ ), vai kā parole jānorāda personīgais identifikācijas numurs (PIN) no automātiski izdrukātās PIN kodu lapas.
- **4.** Atveriet dokumentu un pēc tam atlasiet opciju **Drukāšana**.
	- **<sup>2</sup> PIEZĪME.** Ja mobilā ierīce neatbalsta drukāšanu, instalējiet HP ePrint mobilo lietojumprogrammu.
- **5.** Pieejamo printeru sarakstā atlasiet printeri un pēc tam atlasiet opciju **Drukāšana**.
- **6.** Kad drukas darbs ir pabeigts, dažas mobilās ierīces ir atkārtoti jāpievieno pie lokālā tīkla.

Tālāk norādītās ierīces un datora operētājsistēmas atbalsta **Wi-Fi Direct**:

- Android 4.0 un jaunāki planšetdatori un tālruņi ar HP drukas pakalpojumu vai instalētu Mopria mobilās drukas spraudni
- Gandrīz visi Windows 8.1 datori, planšetdatori un klēpjdatori, kuriem instalēts HP drukas draiveris

Tālāk norādītās ierīces un datora operētājsistēmas neatbalsta **Wi-Fi Direct**, bet var izdrukāt uz kādu šo standartu atbalstošu printeri:

- Apple iPhone un iPad
- Mac datori ar OS X

Papildinformāciju par Wi-Fi Direct drukāšanu skatiet tīmekļa lapā [www.hp.com/go/wirelessprinting.](http://www.hp.com/go/wirelessprinting)

Wi-Fi Direct funkcionalitāti var iespējot vai atspējot printera vadības panelī.

#### **Wi-Fi Direct iespējošana vai atspējošana**

Vispirms printera iegultajā tīmekļa serverī ir jāiespējo Wi-Fi Direct funkcionalitāte.

- **1.** Izdrukājiet konfigurācijas lapu, lai noskaidrotu IP adresi vai resursdatora nosaukumu.
	- **a.** Nospiediet un turiet pogu Atsākt/Atcelt  $\left[\frac{m}{k}\right]$ , līdz sāk mirgot gatavības indikators  $\bigcirc$ .
	- **b.** Atlaidiet pogu Atsākt/Atcelt  $\boxed{\odot}$   $\times$
- **2.** Atveriet tīmekļa pārlūkprogrammu un adreses rindiņā ierakstiet IP adresi vai resursdatora nosaukumu tieši tā, kā redzams printera konfigurācijas lapā. Nospiediet taustiņu Enter uz datora tastatūras. Tiks atvērts iegultais tīmekļa serveris.

https://10.10.XXXXX/

**PIEZĪME.** Ja tīmekļa pārlūks parāda ziņojumu, norādot, ka piekļuve vietnei var nebūt droša, atlasiet šo opciju, lai turpinātu atvērt vietni. Piekļūšana šai vietnei nekaitēs datoram.

- **3.** Noklikšķiniet uz cilnes **Tīklošana**.
- **4.** Atlasiet lapu **Wi-Fi Direct iestatīšana**, atlasiet opciju **Ieslēgt** un pēc tam noklikšķiniet uz **Lietot**.

**PIEZĪME.** Vidē, kurā ir instalēti vairāki viena printera modeļi, var būt noderīgi katram printerim piešķirt unikālāku Wi-Fi Direct nosaukumu, lai printerus būtu vieglāk identificēt Wi-Fi Direct drukāšanas izmantošanai.

#### **Printera Wi-Fi Direct nosaukuma mainīšana**

Veiciet šo procedūru, lai mainītu printera Wi-Fi Direct nosaukumu, izmantojot HP iegulto tīmekļa serveri:

#### **Pirmā darbība: HP iebūvētā tīmekļa servera atvēršana**

**1.** Izdrukājiet konfigurācijas lapu, lai noskaidrotu IP adresi vai resursdatora nosaukumu.

- <span id="page-56-0"></span>**a.** Nospiediet un turiet pogu Atsākt/Atcelt  $\left[\widehat{x}\right] \times$ , līdz sāk mirgot gatavības indikators ().
- **b.** Atlaidiet pogu Atsākt/Atcelt <sub>[b] $\times$ ].</sub>
- **2.** Atveriet tīmekļa pārlūkprogrammu un adreses rindiņā ierakstiet IP adresi vai resursdatora nosaukumu tieši tā, kā redzams printera konfigurācijas lapā. Nospiediet taustiņu Enter uz datora tastatūras. Tiks atvērts iegultais tīmekļa serveris.

https://10.10.XXXXX/

**PIEZĪME.** Ja tīmekļa pārlūks parāda ziņojumu, norādot, ka piekļuve vietnei var nebūt droša, atlasiet šo opciju, lai turpinātu atvērt vietni. Piekļūšana šai vietnei nekaitēs datoram.

#### **Otrā darbība: Wi-Fi Direct nosaukuma mainīšana**

- **1.** Noklikšķiniet uz cilnes **Tīklošana**.
- **2.** Kreisajā navigācijas rūtī noklikšķiniet uz saites **Wi-Fi Direct iestatīšana**.
- **3.** Laukā **Wi-Fi Direct nosaukums** ievadiet jauno nosaukums.
- **4.** Noklikšķiniet uz **Apply** (Lietot).

#### **HP ePrint drukāšana pa e-pastu**

Izmantojiet funkciju HP ePrint, lai drukātu dokumentus, nosūtot tos kā e-pasta pielikumu uz printera e-pasta adresi no jebkuras ierīces ar iespējotu e-pastu.

Lai izmantotu HP ePrint, printerim ir jāatbilst šādām prasībām:

- Printerim jābūt savienojumam ar vadu vai bezvadu tīklu un piekļuvei internetam.
- Jābūt iespējotiem printera HP tīmekļa pakalpojumiem un printerim jābūt reģistrētam vietnē HP Connected.

Veiciet tālāk norādīto procedūru, lai iespējotu HP tīmekļa pakalpojumus un reģistrētos HP Connected.

- **1.** Izdrukājiet konfigurācijas lapu, lai noskaidrotu IP adresi vai resursdatora nosaukumu.
	- **a.** Nospiediet un turiet pogu Atsākt/Atcelt **[betall**], līdz sāk mirgot gatavības indikators ().
	- **b.** Atlaidiet pogu Atsākt/Atcelt **a**x
- **2.** Atveriet tīmekļa pārlūkprogrammu un adreses rindiņā ierakstiet IP adresi vai resursdatora nosaukumu tieši tā, kā redzams konfigurācijas lapā. Nospiediet taustiņu Enter uz datora tastatūras. Tiks atvērts iegultais tīmekļa serveris.

https://10.10.XXXXX/

- **PIEZĪME.** Ja tīmekļa pārlūks parāda ziņojumu, norādot, ka piekļuve vietnei var nebūt droša, atlasiet šo opciju, lai turpinātu atvērt vietni. Piekļūšana šai vietnei nekaitēs datoram.
- **3.** Noklikšķiniet uz cilnes **HP tīmekļa pakalpojumi** un pēc tam noklikšķiniet uz **Iespējot**. Šis printeris iespējo tīmekļa pakalpojumus un pēc tam izdrukā informācijas lapu.

Informācijas lapā ir printera kods, kas jāizmanto, reģistrējot HP printeri vietnē HP Connected.

**4.** Atveriet vietni [www.hpconnected.com,](http://www.hpconnected.com) lai izveidotu HP ePrint kontu, un pabeidziet iestatīšanas procesu.

#### <span id="page-57-0"></span>**HP ePrint programmatūra**

HP ePrint programmatūra nodrošina vienkāršu izdrukāšanu no Windows vai Mac galddatora vai klēpjdatora jebkurā printerī, kas var izmantot HP ePrint. Šī programmatūra ļauj viegli atrast HP ePrint iespējotus printerus, kas ir reģistrēti jūsu HP Connected kontā. Mērķa HP printeris var atrasties birojā vai jebkurā citā pasaules vietā.

- **Windows:** Pēc programmatūras instalēšanas lietojumprogrammā atveriet opciju **Drukāt** un pēc tam instalēto printeru sarakstā atlasiet **HP ePrint**. Noklikšķiniet uz pogas **Rekvizīti**, lai konfigurētu drukas opcijas.
- **OS X:** Pēc programmatūras instalēšanas atlasiet opciju **Fails**, **Drukāt** un pēc tam atlasiet bultiņu līdzās opcijai **PDF** (draivera ekrānā apakšējā kreisajā stūrī). Atlasiet **HP ePrint**.

Operētājsistēmā Windows HP ePrint programmatūra atbalsta TCP/IP drukāšanu uz vietējiem tīkla (LAN vai WAN) printeriem uz atbalstītajām UPD PostScript® iekārtām.

Gan Windows, gan OS X operētājsistēmas datori atbalsta IPP drukāšanu ar LAN vai WAN tīklam pievienotiem produktiem, kas atbalsta ePCL.

Gan Windows, gan OS X operētājsistēmas datori atbalsta PDF dokumentu drukāšanu publiski pieejamās drukāšanas vietās un drukāšanu ar HP ePrint pa e-pastu, izmantojot mākoni.

Lai iegūtu draiverus un informāciju, atveriet vietni [www.hp.com/go/eprintsoftware](http://www.hp.com/go/eprintsoftware).

- **<sup>2</sup> PIEZĪME.** Windows HP ePrint programmatūras drukas draiveris ir HP ePrint + JetAdvantage.
- **PIEZĪME.** HP ePrint programmatūra ir PDF darbplūsmas utilīta operētājsistēmai OS X, un, tehniski, tas nav drukas draiveris.
- **PIEZĪME.** HP ePrint Software neatbalsta drukāšanu ar USB palīdzību.

#### **AirPrint**

Tiešā drukāšana ar Apple AirPrint palīdzību ir atbalstīta iOS un Mac OS X 10.7 Lion vai jaunākām versijām. Izmantojiet AirPrint, lai izdrukātu ar printeri tieši no iPad, iPhone (3GS vai jaunāka) vai iPod Touch (trešās paaudzes vai jaunāka) šādās mobilo ierīču lietojumprogrammās:

- **Mail**
- **Photos**
- **Safari**
- **iBooks**
- Atsevišķās trešās puses lietojumprogrammās

Lai izmantotu AirPrint, jābūt izveidotam printera un Apple ierīces savienojumam ar vienu un to pašu tīklu (apakštīklu). Lai iegūtu papildinformāciju par AirPrint lietošanu un to, kuri HP printeri ir saderīgi ar AirPrint, atveriet vietni [www.hp.com/go/LaserJetMobilePrinting](http://www.hp.com/go/LaserJetMobilePrinting).

<span id="page-58-0"></span>**PIEZĪME.** Pirms AirPrint izmantošanas ar USB savienojumu, pārbaudiet versijas numuru. AirPrint 1.3 un vecākas versijas neatbalsta USB savienojumus.

### **Android iegultā drukāšana**

HP iebūvētie drukas risinājumi Android un Kindle mobilajām ierīcēm ļauj šīm ierīcēm automātiski atrast HP printerus, kuri ir vai nu tīklā, vai Wi-Fi Direct bezvadu diapazonā, un no tiem izdrukāt.

Jābūt izveidotam printera un Android ierīces savienojumam ar vienu un to pašu tīklu (apakštīklu).

Drukas risinājums ir iebūvēts daudzu operētājsistēmu versijās.

**PIEZĪME.** Ja ierīcē nav pieejama drukāšana, atveriet [Google Play > Android lietojumprogrammas](https://play.google.com/store/apps/details?id=com.hp.android.printservice) un instalējiet HP drukas pakalpojuma spraudni.

Lai iegūtu papildinformāciju par Android iegulto drukāšanu un atbalstītajām Android ierīcēm, apmeklējiet vietni [www.hp.com/go/LaserJetMobilePrinting.](http://www.hp.com/go/LaserJetMobilePrinting)

# **5 Printera pārvaldīšana**

- [Printera savienojuma veida mai](#page-61-0)ņa (Windows)
- Papildu konfigurā[cija ar HP iegulto Web serveri \(EWS\) un HP Device Toolbox \(Windows\)](#page-62-0)
- Papildu konfigurā[cija ar HP Utility oper](#page-65-0)ētājsistēmai X
- IP tīkla iestatī[jumu konfigur](#page-67-0)ēšana
- [Printera droš](#page-70-0)ības funkcijas
- Enerģijas taupī[šanas iestat](#page-72-0)ījumi
- [Printera programmaparat](#page-76-0)ūras atjaunināšana

#### **Papildinformāciju skatiet:**

Šī informācija ir pareiza publikācijas brīdī. Pašreizējo informāciju skatiet lapā [www.hp.com/support/ljM101](http://www.hp.com/support/ljM101)

HP visaptverošā palīdzība darbam ar printeri ietver tālāk norādītās opcijas.

- Instalēšana un konfigurēšana
- Mācīšanās un lietošana
- Problēmu risinājumi
- Programmatūras un programmaparatūras atjauninājumu lejupielāde
- Pievienošanās atbalsta forumiem
- Garantijas un reglamentējošās informācijas atrašana

# <span id="page-61-0"></span>**Printera savienojuma veida maiņa (Windows)**

Ja jau lietojat printeri un vēlaties mainīt tā savienojuma veidu, izmantojiet uz datora darbvirsmas esošo saīsni **Ierīces iestatīšana un programmatūra**, lai mainītu savienojuma veidu. Piemēram, pievienojiet jaunu printeri pie datoru, izmantojot USB vai tīkla savienojumu, vai mainiet savienojumu no USB uz bezvadu savienojumu.

## <span id="page-62-0"></span>**Papildu konfigurācija ar HP iegulto Web serveri (EWS) un HP Device Toolbox (Windows)**

Izmantojiet HP iegulto tīmekļa serveri, lai pārvaldītu drukas funkcijas no datora, nevis printera vadības paneļa.

- Apskatīt printera statusa informāciju
- Noteikt visu materiālu atlikušo kalpošanas laiku un pasūtīt jaunus materiālus.
- Apskatīt un mainīt padevju konfigurāciju.
- Apskatīt un mainīt printera vadības paneļa izvēlnes konfigurāciju
- Apskatīt un izdrukāt iekšējās lapas
- Saņemt paziņojumu par printera un izejmateriālu notikumiem
- Skatīt un mainīt tīkla konfigurāciju.

HP iegultais tīmekļa serveris darbojas, kad printeris ir savienots ar IP tīklu. HP iegultais tīmekļa serveris neatbalsta printera IPX savienojumus. Lai atvērtu un izmantotu HP iegulto tīmekļa serveri, nav nepieciešams interneta pieslēgums.

Kad printeris ir savienots ar tīklu, HP iegultais tīmekļa serveris ir pieejams automātiski.

**<sup>2</sup> PIEZĪME.** HP Device Toolbox ir programmatūra, ko izmanto, lai izveidotu savienojumu ar HP iegulto tīmekļa serveri, kad printeris ir savienots ar datoru, izmantojot USB. Tā ir pieejama tikai tad, ja, instalējot printeri datorā, veikta pilna instalēšana. Atkarībā no printera savienojuma dažas funkcijas var nebūt pieejamas.

**EX** PIEZĪME. HP iegultais Web serveris nav pieejams ārpus tīkla ugunsmūra.

#### **Pirmā metode: HP iegultā Web servera (EWS) atvēršana no sākuma izvēlnes**

- **1.** Atveriet HP Printer Assistant.
	- **Windows 8.1**: noklikšķiniet uz lejupvērstās bultiņas **sākuma** ekrāna kreisajā apakšējā stūrī un pēc tam atlasiet printera nosaukumu.
	- **Windows 8**: noklikšķiniet ar peles labo pogu tukšā apgabalā **sākuma** ekrānā, noklikšķiniet uz lietojumprogrammu joslas **Visas lietojumprogrammas** un pēc tam atlasiet printera nosaukumu.
	- **Windows 7, Windows Vista, un Windows XP**: datora darbvirsmā noklikšķiniet uz **Sākt**, atlasiet **Visas programmas**, noklikšķiniet uz **HP**, noklikšķiniet uz printera mapes, atlasiet ikonu ar printera nosaukumu un pēc tam atveriet **HP Printer Assistant**.
- **2.** HP Printer Assistant atlasiet opciju **Drukāšana** un pēc tam atlasiet **HP Device Toolbox**.

#### **Otrā metode: HP iegultā tīmekļa servera atvēršana no tīmekļa pārlūkprogrammas**

- **1.** Izdrukājiet konfigurācijas lapu, lai noskaidrotu IP adresi vai resursdatora nosaukumu.
	- **a.** Nospiediet un turiet pogu Atsākt/Atcelt **[betall**], līdz sāk mirgot gatavības indikators ().
	- **b.** Atlaidiet pogu Atsākt/Atcelt **a**x.

**2.** Atveriet tīmekļa pārlūkprogrammu un adreses rindiņā ierakstiet IP adresi vai resursdatora nosaukumu tieši tā, kā redzams printera konfigurācijas lapā. Nospiediet taustiņu Enter uz datora tastatūras. Tiks atvērts iegultais tīmekļa serveris.

https://10.10.XXXX/

**PIEZĪME.** Ja tīmekļa pārlūks parāda ziņojumu, norādot, ka piekļuve vietnei var nebūt droša, atlasiet šo opciju, lai turpinātu atvērt vietni. Piekļūšana šai vietnei nekaitēs datoram.

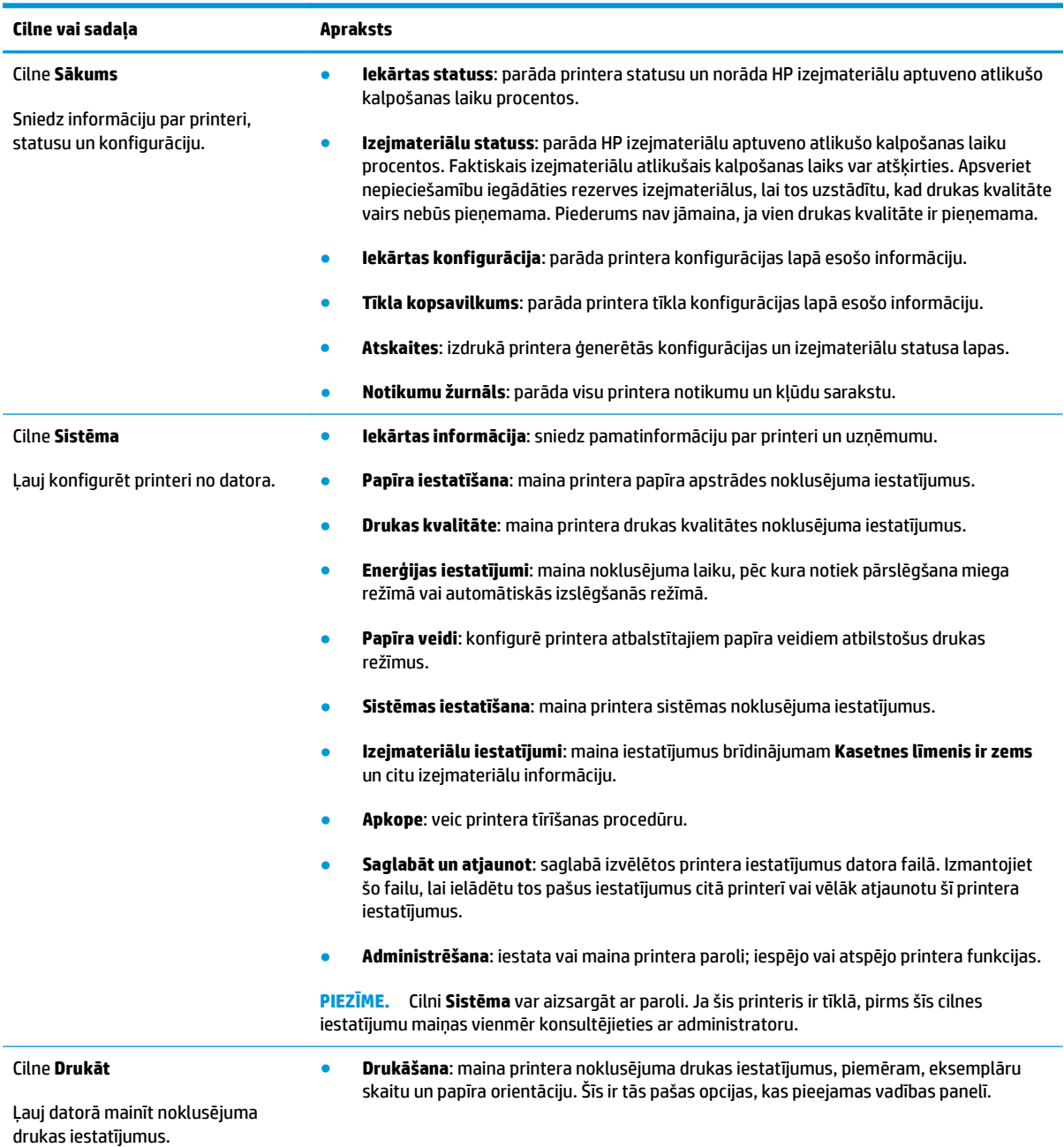

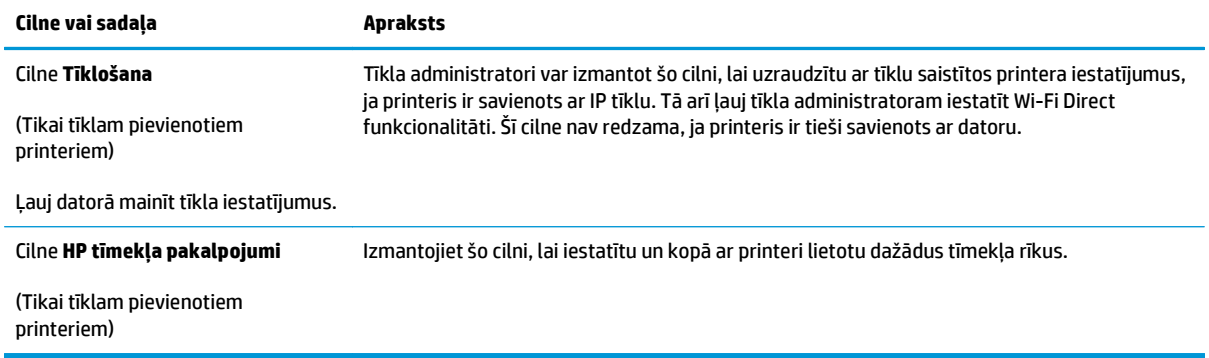

# <span id="page-65-0"></span>**Papildu konfigurācija ar HP Utility operētājsistēmai X**

Izmantojiet utilītu HP Utility, lai pārbaudītu printera statusu vai datorā skatītu vai mainītu printera iestatījumus.

Utilītu HP Utility var izmantot, ja printeris ir savienots ar USB kabeli vai pievienots TCP/IP tīklam.

### **Atveriet HP Utility**

- **1.** Datorā atveriet mapi **Lietojumprogrammas**.
- **2.** Atlasiet opciju **HP** un pēc tam atlasiet **HP Utility**.

#### **HP Utility funkcijas**

HP Utility rīkjoslā ir iekļauti tālāk norādītie vienumi.

- **Ierīces**: noklikšķiniet uz šīs pogas, lai parādītu vai paslēptu HP Utility atrastos Mac produktus.
- **Visi iestatījumi**: noklikšķiniet uz šīs pogas, lai atgrieztos pie HP Utility galvenā skata.
- **HP atbalsts**: noklikšķiniet uz šīs pogas, lai atvērtu pārlūkprogrammu un HP atbalsta vietni.
- **Izejmateriāli**: noklikšķiniet uz šīs pogas, lai atvērtu HP SureSupply vietni.
- **Reģistrācija**: noklikšķiniet uz šīs pogas, lai atvērtu HP reģistrācijas vietni.
- **Otrreizējā izejvielu pārstrāde**: noklikšķiniet uz šīs pogas, lai atvērtu HP Planet Partners otrreizējās pārstrādes programmas vietni.

HP Utility sastāv no lapām, kuras tiek atvērtas, noklikšķinot sarakstā **Visi iestatījumi**. Šajā tabulā aprakstītas darbības, kuras var veikt ar utilītu HP Utility.

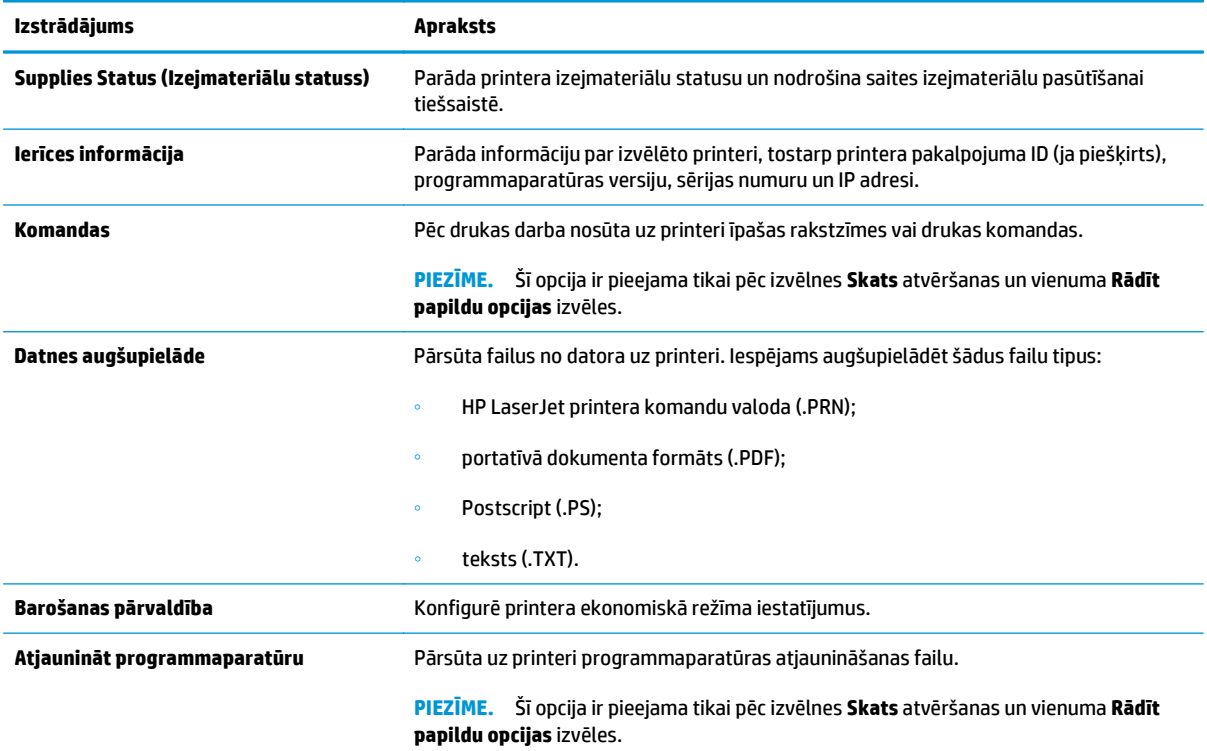

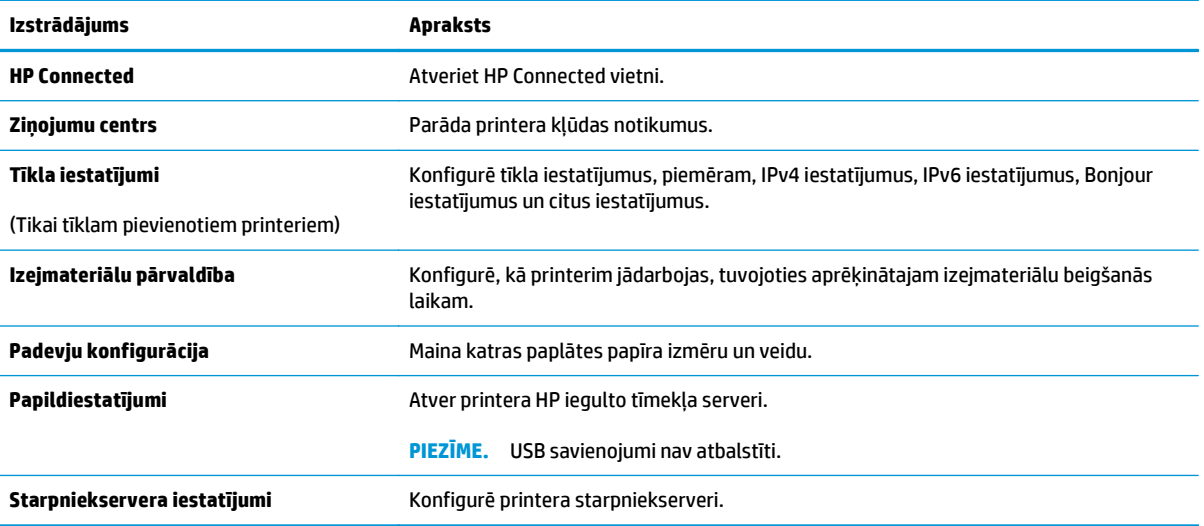

# <span id="page-67-0"></span>**IP tīkla iestatījumu konfigurēšana**

- **levads**
- Atruna par printera koplietošanu
- Tīkla iestatījumu skatīšana vai mainīšana
- Printera pārdēvēšana tīklā
- [IPv4 TCP/IP parametru manu](#page-68-0)āla konfigurēšana
- [Savienojuma](#page-68-0) ātruma iestatījumi

#### **Ievads**

Printera tīkla iestatījumu konfigurēšanai izmantojiet turpmākās sadaļas.

#### **Atruna par printera koplietošanu**

HP neatbalsta vienādranga tīklošanu, jo šī funkcija ir Microsoft operētājsistēmu, nevis HP drukas draiveru funkcija. Dodieties uz Microsoft vietni [www.microsoft.com](http://www.microsoft.com).

#### **Tīkla iestatījumu skatīšana vai mainīšana**

Lai skatītu vai mainītu IP konfigurācijas iestatījumus, izmantojiet HP iegulto Web serveri.

- **1.** Atveriet HP iegulto tīmekļa serveri:
	- **a.** Izdrukājiet konfigurācijas lapu, lai noskaidrotu IP adresi vai resursdatora nosaukumu.
		- **i.** Nospiediet un turiet pogu Atsākt/Atcelt  $\left[\frac{m}{k}\right]$ , līdz sāk mirgot gatavības indikators  $\bigcirc$ .
		- **ii.** Atlaidiet pogu Atsākt/Atcelt ax
	- **b.** Atveriet tīmekļa pārlūkprogrammu un adreses rindiņā ierakstiet IP adresi vai resursdatora nosaukumu tieši tā, kā redzams printera konfigurācijas lapā. Nospiediet taustiņu Enter uz datora tastatūras. Tiks atvērts iegultais tīmekļa serveris.

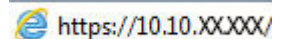

**PIEZĪME.** Ja tīmekļa pārlūks parāda ziņojumu, norādot, ka piekļuve vietnei var nebūt droša, atlasiet šo opciju, lai turpinātu atvērt vietni. Piekļūšana šai vietnei nekaitēs datoram.

**2.** Noklikšķiniet uz cilnes **Tīklošana**, lai iegūtu informāciju par tīklu. Mainiet iestatījumus, kā nepieciešams.

#### **Printera pārdēvēšana tīklā**

Lai pārdēvētu printeri tīklā tā, lai to var unikāli identificēt, izmantojiet HP iegulto tīmekļa serveri.

- **1.** Atveriet HP iegulto tīmekļa serveri:
	- **a.** Izdrukājiet konfigurācijas lapu, lai noskaidrotu IP adresi vai resursdatora nosaukumu.
- <span id="page-68-0"></span>**i.** Nospiediet un turiet pogu Atsākt/Atcelt  $\left[\frac{m}{k}\right] \times$ , līdz sāk mirgot gatavības indikators ().
- **ii.** Atlaidiet pogu Atsākt/Atcelt ax.
- **b.** Atveriet tīmekļa pārlūkprogrammu un adreses rindiņā ierakstiet IP adresi vai resursdatora nosaukumu tieši tā, kā redzams printera konfigurācijas lapā. Nospiediet taustiņu Enter uz datora tastatūras. Tiks atvērts iegultais tīmekļa serveris.

https://10.10.XXXXX/

**PIEZĪME.** Ja tīmekļa pārlūks parāda ziņojumu, norādot, ka piekļuve vietnei var nebūt droša, atlasiet šo opciju, lai turpinātu atvērt vietni. Piekļūšana šai vietnei nekaitēs datoram.

- **2.** Atveriet cilni **Sistēma**.
- **3.** Lapā **Iekārtas informācija** noklusējuma printera nosaukums ir redzams laukā **Iekārtas nosaukums**. Varat mainīt šo nosaukumu, lai unikāli identificētu šo printeri.

**PIEZĪME.** Citu lauku aizpildīšana šajā lapā nav obligāta.

**4.** Noklikšķiniet uz pogas **Lietot**, lai saglabātu izmaiņas.

#### **IPv4 TCP/IP parametru manuāla konfigurēšana**

Izmantojiet iegulto tīmekļa serveri, lai manuāli iestatītu IPv4 adresi, apakštīkla masku un noklusējuma vārteju.

- **1.** Atveriet HP iegulto tīmekļa serveri:
	- **a.** Izdrukājiet konfigurācijas lapu, lai noskaidrotu IP adresi vai resursdatora nosaukumu.
		- **i.** Nospiediet un turiet pogu Atsākt/Atcelt **[a]x**, līdz sāk mirgot gatavības indikators **()**.
		- **ii.** Atlaidiet pogu Atsākt/Atcelt  $\boxed{\triangleleft}$ .
	- **b.** Atveriet tīmekļa pārlūkprogrammu un adreses rindiņā ierakstiet IP adresi vai resursdatora nosaukumu tieši tā, kā redzams printera konfigurācijas lapā. Nospiediet taustiņu Enter uz datora tastatūras. Tiks atvērts iegultais tīmekļa serveris.

https://10.10.XXXXX/

- **PIEZĪME.** Ja tīmekļa pārlūks parāda ziņojumu, norādot, ka piekļuve vietnei var nebūt droša, atlasiet šo opciju, lai turpinātu atvērt vietni. Piekļūšana šai vietnei nekaitēs datoram.
- **2.** Cilnē **Tīklošana** kreisās puses navigācijas rūtī noklikšķiniet uz saites **IPv4 konfigurācijas metodes**.
- **3.** Nolaižamajā izvēlnē **IP vēlamā adreses metode** atlasiet opciju **Manuāli** un pēc tam rediģējiet IPv4 konfigurācijas iestatījumus.
- **4.** Noklikšķiniet uz pogas **Apply** (Lietot).

#### **Savienojuma ātruma iestatījumi**

**PIEZĪME.** Šī informācija attiecas tikai uz Ethernet tīkliem. Tā neattiecas uz bezvadu tīkliem.

Drukas servera savienojuma ātrumam un sakaru režīmam jāatbilst tīkla centrmezglam. Vairumā gadījumu printeris jāatstāj automātiskajā režīmā. Savienojuma ātruma iestatījumu nepareizas izmaiņas var traucēt printera saziņu ar citām tīkla ierīcēm.

**PIEZĪME.** Printera iestatījumam ir jāatbilst tīkla ierīces (tīkla centrmezgla, slēdža, vārtejas, maršrutētāja vai datora) iestatījumam.

**<sup>2</sup> PIEZĪME.** Izdarot izmaiņas šajos iestatījumos, printeris vispirms izslēdzas un pēc tam ieslēdzas. Veiciet izmaiņas tikai tad, kad printeris netiek izmantots.

- **1.** Atveriet HP iegulto tīmekļa serveri:
	- **a.** Izdrukājiet konfigurācijas lapu, lai noskaidrotu IP adresi vai resursdatora nosaukumu.
		- **i.** Nospiediet un turiet pogu Atsākt/Atcelt  $\left[\mathbb{R}\right]\times\right]$ , līdz sāk mirgot gatavības indikators  $\bigcirc$ .
		- **ii.** Atlaidiet pogu Atsākt/Atcelt ax.
	- **b.** Atveriet tīmekļa pārlūkprogrammu un adreses rindiņā ierakstiet IP adresi vai resursdatora nosaukumu tieši tā, kā redzams printera konfigurācijas lapā. Nospiediet taustiņu Enter uz datora tastatūras. Tiks atvērts iegultais tīmekļa serveris.

https://10.10.XXXXX/

**PIEZĪME.** Ja tīmekļa pārlūks parāda ziņojumu, norādot, ka piekļuve vietnei var nebūt droša, atlasiet šo opciju, lai turpinātu atvērt vietni. Piekļūšana šai vietnei nekaitēs datoram.

- **2.** Noklikšķiniet uz cilnes **Tīklošana**.
- **3.** Dialoglodziņā **Savienojuma ātrums** atlasiet vienu no tālāk norādītajām opcijām.
	- **Automātiski**: Drukas serveris, lai nodrošinātu tīklā pieļaujamo maksimālo savienojuma ātrumu un sakaru režīmu, konfigurāciju veic automātiski.
	- **10T pilns**: 10 megabaiti sekundē (Mb/s), pilndupleksā darbība
	- **10T puse**: 10 Mb/s, pusdupleksā darbība
	- **100TX pilns**: 100 Mb/s, pilndupleksā darbība
	- **100TX puse**: 100 Mb/s, pusdupleksā darbība
	- **1000T pilns**: 1000 Mb/s, pilndupleksā darbība
- **4.** Noklikšķiniet uz pogas **Apply** (Lietot). Printeris izslēdzas un pēc tam ieslēdzas.

# <span id="page-70-0"></span>**Printera drošības funkcijas**

#### **Ievads**

Printerim ir vairākas drošības funkcijas, kuras ierobežo piekļuvi konfigurācijas iestatījumiem un drošajiem datiem, kā arī novērš piekļuvi vērtīgajiem aparatūras komponentiem.

- Sistēmas paroles iestatīšana vai maiņa ar HP iegultā tīmekļa servera palīdzību
- [Format](#page-71-0)ētāja bloķēšana

#### **Sistēmas paroles iestatīšana vai maiņa ar HP iegultā tīmekļa servera palīdzību**

Piešķiriet administratora paroli piekļuvei printerim un HP iegultajam tīmekļa serverim, lai neautorizēti lietotāji nevarētu mainīt printera iestatījumus.

**1.** Atveriet HP iegulto tīmekļa serveri:

#### **Tieši pievienoti printeri**

- **a.** Atveriet HP Printer Assistant.
	- **Windows 8.1**: noklikšķiniet uz lejupvērstās bultiņas **sākuma** ekrāna kreisajā apakšējā stūrī un pēc tam atlasiet printera nosaukumu.
	- **Windows 8**: noklikšķiniet ar peles labo pogu tukšā apgabalā **sākuma** ekrānā, noklikšķiniet uz lietojumprogrammu joslas **Visas lietojumprogrammas** un pēc tam atlasiet printera nosaukumu.
	- **Windows 7, Windows Vista, un Windows XP**: datora darbvirsmā noklikšķiniet uz **Sākt**, atlasiet **Visas programmas**, noklikšķiniet uz **HP**, noklikšķiniet uz printera mapes, atlasiet ikonu ar printera nosaukumu un pēc tam atveriet **HP Printer Assistant**.
- **b.** HP Printer Assistant atlasiet opciju **Drukāšana** un pēc tam atlasiet **HP Device Toolbox**.

#### **Tīklam pievienoti printeri**

- **a.** Izdrukājiet konfigurācijas lapu, lai noskaidrotu IP adresi vai resursdatora nosaukumu.
	- **i.** Nospiediet un turiet pogu Atsākt/Atcelt  $\boxed{\mathbb{R}\times}$ , līdz sāk mirgot gatavības indikators  $\bigcirc$ .
	- **ii.** Atlaidiet pogu Atsākt/Atcelt  $\boxed{\triangle}$   $\times$ .
- **b.** Atveriet tīmekļa pārlūkprogrammu un adreses rindiņā ierakstiet IP adresi vai resursdatora nosaukumu tieši tā, kā redzams printera konfigurācijas lapā. Nospiediet taustiņu Enter uz datora tastatūras. Tiks atvērts iegultais tīmekļa serveris.

https://10.10.XXXXX/

- **PIEZĪME.** Ja tīmekļa pārlūks parāda ziņojumu, norādot, ka piekļuve vietnei var nebūt droša, atlasiet šo opciju, lai turpinātu atvērt vietni. Piekļūšana šai vietnei nekaitēs datoram.
- **2.** Cilnē **Sistēma** kreisās puses navigācijas rūtī noklikšķiniet uz saites **Administrēšana**.
- **3.** Apgabala **Produkta drošība** laukā **Parole** ievadiet paroli.
- <span id="page-71-0"></span>**4.** Vēlreiz ievadiet paroli laukā **Apstiprināt paroli**.
- **5.** Noklikšķiniet uz pogas **Apply** (Lietot).
- **PIEZĪME.** Pierakstiet paroli un glabājiet to drošā vietā.

### **Formatētāja bloķēšana**

Formatētājam ir slots, kuram var piestiprināt drošības kabeli. Formatētāja bloķēšana neļauj no tā izņemt vērtīgos komponentus.
## <span id="page-72-0"></span>**Enerģijas taupīšanas iestatījumi**

- **levads**
- Drukāšana, izmantojot ekonomisko režīmu
- Miega režīma / automātiskās izslēgšanās pēc neaktivitātes perioda iestatījuma iestatīšana
- Izslēgšanās pēc neaktivitā[tes perioda aizkaves laika paiešanas iestat](#page-73-0)īšana un printera konfigurēšana 1 W vai mazā[kas jaudas izmantošanai](#page-73-0)
- Izslēgšanās aizkavē[šanas iestat](#page-74-0)ījuma iestatīšana

### **Ievads**

Printerim ir vairākas ekonomiskas funkcijas enerģijas un izejmateriālu ietaupīšanai.

#### **Drukāšana, izmantojot ekonomisko režīmu**

Šim printerim ir ekonomiskā režīma opcija, kas paredzēta dokumentu melnrakstu drukāšanai. Izmantojot ekonomisko režīmu, varat patērēt mazāk tonera. Tajā pašā laikā pazeminās arī izdruku kvalitāte.

HP neiesaka izmantot ekonomisko režīmu visu laiku. Ja ekonomiskais režīms tiek izmantots visu laiku, iespējams, ka toneris paliek pāri, kad tonera kasetnes mehāniskās detaļas jau ir nolietojušās. Ja drukas kvalitāte sāk pasliktināties un vairs nav pieņemama, apsveriet tonera kasetnes nomaiņu.

**PIEZĪME.** Ja šī opcija nav pieejama jūsu drukas draiverī, varat to iestatīt, izmantojot HP iegulto tīmekļa serveri.

- **1.** Programmā atlasiet opciju **Drukāt**.
- **2.** Atlasiet printeri un pēc tam noklikšķiniet uz pogas **Rekvizīti** vai **Preferences**.
- **3.** Noklikšķiniet cilni **Paper/Quality** (Papīrs/Kvalitāte).
- **4.** Noklikšķiniet uz opcijas **Ekonomiskais režīms**.

### **Miega režīma / automātiskās izslēgšanās pēc neaktivitātes perioda iestatījuma iestatīšana**

Izmantojiet iegulto tīmekļa serveri, lai iestatītu dīkstāves laiku, pēc kura printeris pārslēdzas miega režīmā.

Veiciet tālāk norādītās darbības, lai mainītu miega režīma / automātiskās izslēgšanās iestatījumu.

**1.** Atveriet HP iegulto tīmekļa serveri:

#### **Tieši pievienoti printeri**

**a.** Atveriet HP Printer Assistant.

- <span id="page-73-0"></span>● **Windows 8.1**: noklikšķiniet uz lejupvērstās bultiņas **sākuma** ekrāna kreisajā apakšējā stūrī un pēc tam atlasiet printera nosaukumu.
- **Windows 8**: noklikšķiniet ar peles labo pogu tukšā apgabalā **sākuma** ekrānā, noklikšķiniet uz lietojumprogrammu joslas **Visas lietojumprogrammas** un pēc tam atlasiet printera nosaukumu.
- **Windows 7, Windows Vista, un Windows XP**: datora darbvirsmā noklikšķiniet uz **Sākt**, atlasiet **Visas programmas**, noklikšķiniet uz **HP**, noklikšķiniet uz printera mapes, atlasiet ikonu ar printera nosaukumu un pēc tam atveriet **HP Printer Assistant**.
- **b.** HP Printer Assistant atlasiet opciju **Drukāšana** un pēc tam atlasiet **HP Device Toolbox**.

#### **Tīklam pievienoti printeri**

- **a.** Izdrukājiet konfigurācijas lapu, lai noskaidrotu IP adresi vai resursdatora nosaukumu.
	- **i.** Nospiediet un turiet pogu Atsākt/Atcelt  $\left[\mathbb{R}\right]\times$ , līdz sāk mirgot gatavības indikators **()**.
	- **ii.** Atlaidiet pogu Atsākt/Atcelt  $\boxed{\triangleleft} \times$ .
- **b.** Atveriet tīmekļa pārlūkprogrammu un adreses rindiņā ierakstiet IP adresi vai resursdatora nosaukumu tieši tā, kā redzams printera konfigurācijas lapā. Nospiediet taustiņu Enter uz datora tastatūras. Tiks atvērts iegultais tīmekļa serveris.

https://10.10.XXXXX/

- **PIEZĪME.** Ja tīmekļa pārlūks parāda ziņojumu, norādot, ka piekļuve vietnei var nebūt droša, atlasiet šo opciju, lai turpinātu atvērt vietni. Piekļūšana šai vietnei nekaitēs datoram.
- **2.** Noklikšķiniet uz cilnes **Sistēma** un pēc tam atlasiet lapu **Enerģijas iestatījumi**.
- **3.** Nolaižamajā sarakstā **Miega režīms /automātiskā izslēgšanas pēc neaktivitātes perioda** atlasiet aizkaves laiku.
- **4.** Noklikšķiniet uz pogas **Apply** (Lietot).

### **Izslēgšanās pēc neaktivitātes perioda aizkaves laika paiešanas iestatīšana un printera konfigurēšana 1 W vai mazākas jaudas izmantošanai**

Izmantojiet iegulto tīmekļa serveri, lai iestatītu laiku, pēc kura printeris izslēdzas.

**PIEZĪME.** Pēc printera izslēgšanās jaudas patēriņš nav lielāks par 1 W.

Veiciet tālāk norādītās darbības, lai mainītu izslēgšanās pēc aizkaves laika paiešanas iestatījumu.

**1.** Atveriet HP iegulto tīmekļa serveri:

#### **Tieši pievienoti printeri**

**a.** Atveriet HP Printer Assistant.

- <span id="page-74-0"></span>● **Windows 8.1**: noklikšķiniet uz lejupvērstās bultiņas **sākuma** ekrāna kreisajā apakšējā stūrī un pēc tam atlasiet printera nosaukumu.
- **Windows 8**: noklikšķiniet ar peles labo pogu tukšā apgabalā **sākuma** ekrānā, noklikšķiniet uz lietojumprogrammu joslas **Visas lietojumprogrammas** un pēc tam atlasiet printera nosaukumu.
- **Windows 7, Windows Vista, un Windows XP**: datora darbvirsmā noklikšķiniet uz **Sākt**, atlasiet **Visas programmas**, noklikšķiniet uz **HP**, noklikšķiniet uz printera mapes, atlasiet ikonu ar printera nosaukumu un pēc tam atveriet **HP Printer Assistant**.
- **b.** HP Printer Assistant atlasiet opciju **Drukāšana** un pēc tam atlasiet **HP Device Toolbox**.

#### **Tīklam pievienoti printeri**

- **a.** Izdrukājiet konfigurācijas lapu, lai noskaidrotu IP adresi vai resursdatora nosaukumu.
	- **i.** Nospiediet un turiet pogu Atsākt/Atcelt  $\left[\frac{m}{k}\right] \times$ , līdz sāk mirgot gatavības indikators ().
	- **ii.** Atlaidiet pogu Atsākt/Atcelt  $\boxed{\triangleleft} \times$ .
- **b.** Atveriet tīmekļa pārlūkprogrammu un adreses rindiņā ierakstiet IP adresi vai resursdatora nosaukumu tieši tā, kā redzams printera konfigurācijas lapā. Nospiediet taustiņu Enter uz datora tastatūras. Tiks atvērts iegultais tīmekļa serveris.

https://10.10.XXXXX/

- **PIEZĪME.** Ja tīmekļa pārlūks parāda ziņojumu, norādot, ka piekļuve vietnei var nebūt droša, atlasiet šo opciju, lai turpinātu atvērt vietni. Piekļūšana šai vietnei nekaitēs datoram.
- **2.** Noklikšķiniet uz cilnes **Sistēma** un pēc tam atlasiet lapu **Enerģijas iestatījumi**.
- **3.** Nolaižamajā sarakstā **Izslēgšanas pēc neaktivitātes perioda** atlasiet aizkaves laiku.
	- **PIEZĪME.** Noklusējuma vērtība ir **4 stundas**.
- **4.** Noklikšķiniet uz pogas **Apply** (Lietot).

## **Izslēgšanās aizkavēšanas iestatījuma iestatīšana**

Izmantojiet iegulto tīmekļa serveri, lai izvēlētos, vai pēc strāvas pogas piespiešanas ir jānotiek printera aizkavētai izslēgšanai.

Veiciet tālāk norādītās darbības, lai mainītu izslēgšanās aizkavēšanas iestatījumu.

**1.** Atveriet HP iegulto tīmekļa serveri:

#### **Tieši pievienoti printeri**

**a.** Atveriet HP Printer Assistant.

- **Windows 8.1**: Noklikšķiniet uz lejupvērstās bultiņas **sākuma** ekrāna kreisajā apakšējā stūrī un pēc tam atlasiet printera nosaukumu.
- **Windows 8**: noklikšķiniet ar peles labo pogu tukšā apgabalā **sākuma** ekrānā, noklikšķiniet uz lietojumprogrammu joslas **Visas lietojumprogrammas** un pēc tam atlasiet printera nosaukumu.
- **Windows 7, Windows Vista, un Windows XP**: datora darbvirsmā noklikšķiniet uz **Sākt**, atlasiet **Visas programmas**, noklikšķiniet uz **HP**, noklikšķiniet uz printera mapes, atlasiet ikonu ar printera nosaukumu un pēc tam atveriet **HP Printer Assistant**.
- **b.** HP Printer Assistant atlasiet opciju **Drukāšana** un pēc tam atlasiet **HP Device Toolbox**.

#### **Tīklam pievienoti printeri**

- **a.** Izdrukājiet konfigurācijas lapu, lai noskaidrotu IP adresi vai resursdatora nosaukumu.
	- **i.** Nospiediet un turiet pogu Atsākt/Atcelt  $\left[\frac{\mathbb{R}}{|\mathbf{x}|}\right]$ , līdz sāk mirgot gatavības indikators **()**.
	- **ii.** Atlaidiet pogu Atsākt/Atcelt ax
- **b.** Atveriet tīmekļa pārlūkprogrammu un adreses rindiņā ierakstiet IP adresi vai resursdatora nosaukumu tieši tā, kā redzams printera konfigurācijas lapā. Nospiediet taustiņu Enter uz datora tastatūras. Tiks atvērts iegultais tīmekļa serveris.

https://10.10.XXXXX/

- **PIEZĪME.** Ja tīmekļa pārlūks parāda ziņojumu, norādot, ka piekļuve vietnei var nebūt droša, atlasiet šo opciju, lai turpinātu atvērt vietni. Piekļūšana šai vietnei nekaitēs datoram.
- **2.** Noklikšķiniet uz cilnes **Sistēma** un pēc tam atlasiet lapu **Enerģijas iestatījumi**.
- **3.** Apgabalā **Izslēgšanās aizkave**, atlasiet vai notīriet opciju **Aizkave, kad porti ir aktīvi**.
	- **PIEZĪME.** ja izvēlēta šī opcija, printeris izslēdzas tikai tad, ja visi porti ir neaktīvi. Aktīvs tīkla savienojums vai faksa savienojums novērš printera izslēgšanos.

## **Printera programmaparatūras atjaunināšana**

HP piedāvā periodiskus printera atjauninājumus, jaunas tīmekļa pakalpojumu lietotnes un esošo tīmekļa pakalpojumu lietotņu jaunas funkcijas. Veiciet šīs darbības, lai atjauninātu printera programmaparatūru vienam atsevišķam printerim. Atjauninot programmaparatūru, tīmekļa pakalpojumu lietotnes tiek automātiski atiauninātas.

#### **programmaparatūras atjaunināšana ar programmaparatūras atjaunināšanas utilītu.**

Veiciet šīs darbības, lai manuāli lejupielādētu un instalētu programmaparatūras atjaunināšanas utilītu no vietnes HP.com.

**PIEZĪME.** Šī metode ir programmaparatūras atjaunināšanas vienīgā iespēja tiem printeriem, kuri pievienoti datoram ar USB kabeli. To var lietot arī printeriem, kuri ir pievienoti tīklam.

**EX PIEZĪME.** Lai varētu izmantot šo metodi, jābūt instalētam drukas draiverim.

- **1.** Atveriet lapu [www.hp.com/go/support](http://www.hp.com/support), izvēlieties valsti/ reģionālo valodu, noklikšķiniet uz saites **Programmatūras un draiveru iegūšana**, ierakstiet printera nosaukumu meklēšanas laukā, nospiediet pogu Enter un pēc tam atlasiet printeri meklēšanas rezultātu sarakstā.
- **2.** Atlasiet operētājsistēmu.
- **3.** Sadaļā **Programmaparatūra** atrodiet opciju **Programmaparatūras atjaunināšanas utilīta**.
- **4.** Noklikšķiniet uz **Lejupielādēt**, noklikšķiniet uz **Palaist** un pēc tam vēlreiz noklikšķiniet uz **Palaist**.
- **5.** Pēc utilītas palaišanas atlasiet printeri nolaižamajā sarakstā un pēc tam noklikšķiniet uz opcijas **Sūtīt programmaparatūru**.
- **PIEZĪME.** Lai pirms vai pēc atjaunināšanas procesa izdrukātu konfigurācijas lapu instalētās programmaparatūras versijas pārbaudīšanai, noklikšķiniet uz **Drukas konfig**.
- **6.** Lai pabeigtu instalēšanu, izpildiet ekrānā redzamos norādījumus un pēc tam noklikšķiniet uz pogas **Iziet**, lai aizvērtu utilītu.

# **6 Problēmu risinājumi**

- [Klientu atbalsts](#page-79-0)
- Vadības paneļ[a indikatoru iedegšan](#page-80-0)ās nozīme
- [Atjaunojiet r](#page-82-0)ūpnīcas noklusējuma iestatījumus
- · HP iegultajā tīmekļa serverī redzams ziņojums "Līmenis kasetnē [ir zems" vai "L](#page-83-0)īmenis kasetnē ir ļoti [zems".](#page-83-0)
- Ar papī[ra padevi vai iestr](#page-85-0)ēgšanu saistīto problēmu atrisināšana
- Iestrē[guša pap](#page-87-0)īra izņemšana
- Drukas kvalitā[tes uzlabošana](#page-96-0)
- Vadu tīkla problē[mu atrisin](#page-100-0)āšana
- Bezvadu tīkla problē[mu atrisin](#page-102-0)āšana

#### **Papildinformāciju skatiet:**

Šī informācija ir pareiza publikācijas brīdī. Pašreizējo informāciju skatiet lapā [www.hp.com/support/ljM101](http://www.hp.com/support/ljM101)

HP visaptverošā palīdzība darbam ar printeri ietver tālāk norādītās opcijas.

- Instalēšana un konfigurēšana
- Mācīšanās un lietošana
- Problēmu risinājumi
- Programmatūras un programmaparatūras atjauninājumu lejupielāde
- Pievienošanās atbalsta forumiem
- Garantijas un reglamentējošās informācijas atrašana

## <span id="page-79-0"></span>**Klientu atbalsts**

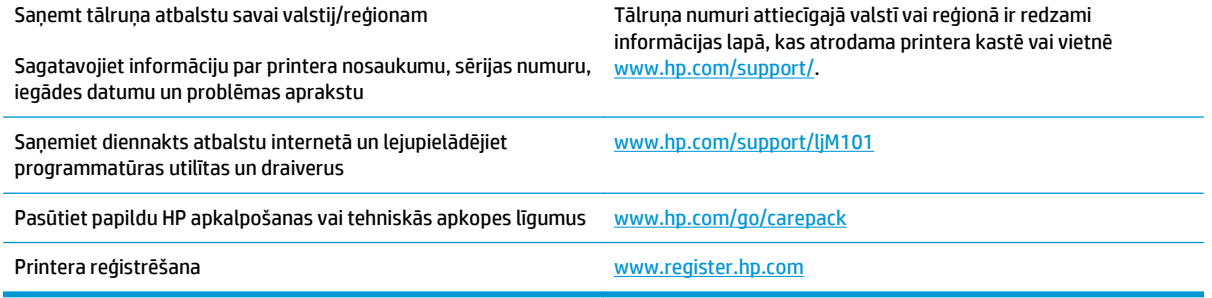

## <span id="page-80-0"></span>**Vadības paneļa indikatoru iedegšanās nozīme**

Ja printerim ir jāpievērš uzmanība, vadības paneļa displejā ir redzams kļūdas kods.

#### **6-1. tabula. Statusa indikatora apraksts**

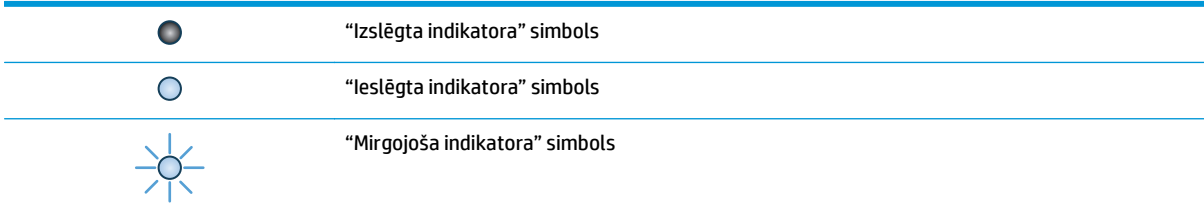

#### **6-2. tabula. Vadības paneļa indikatoru norādes**

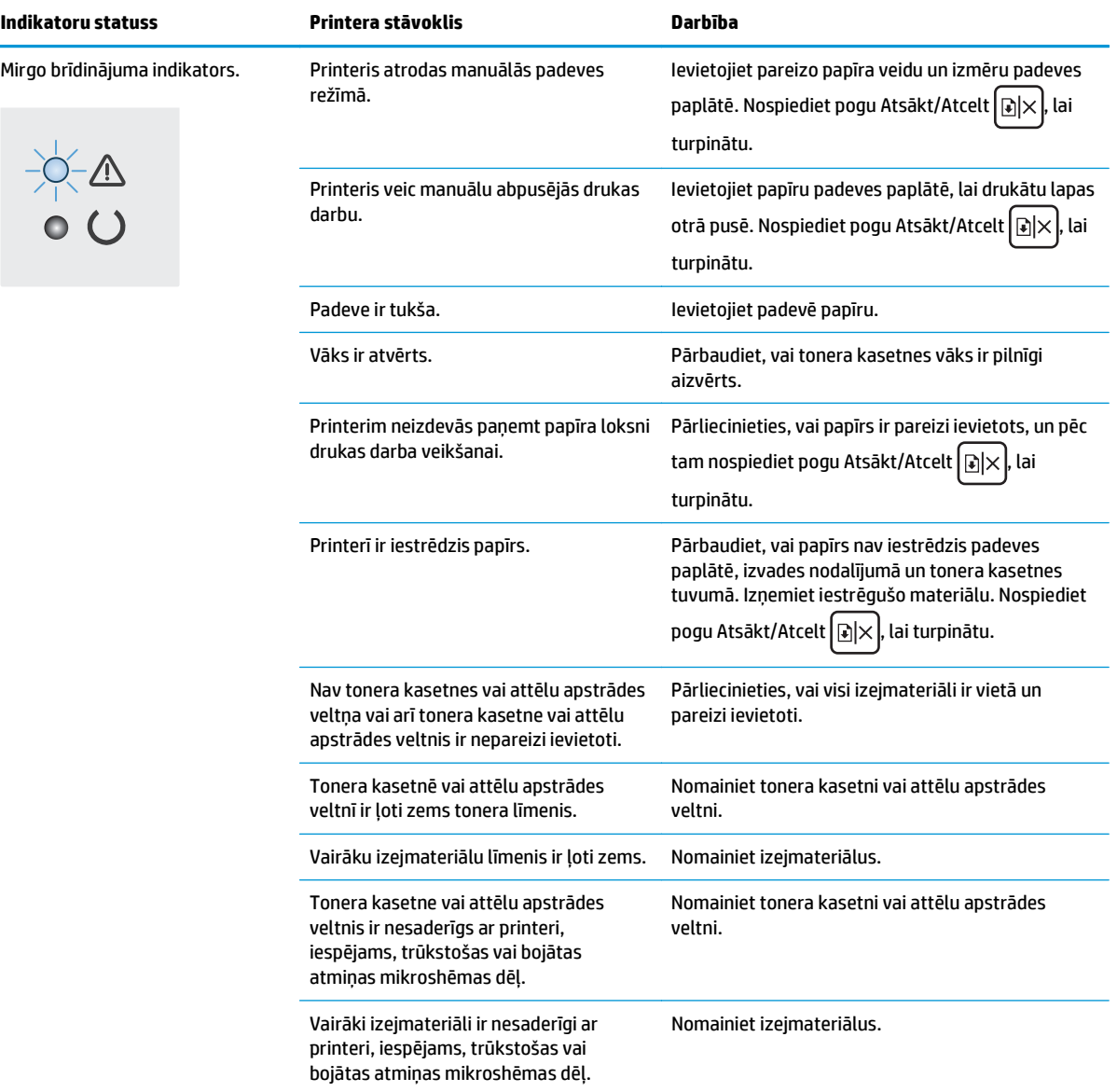

#### **6-2. tabula. Vadības paneļa indikatoru norādes (turpinājums)**

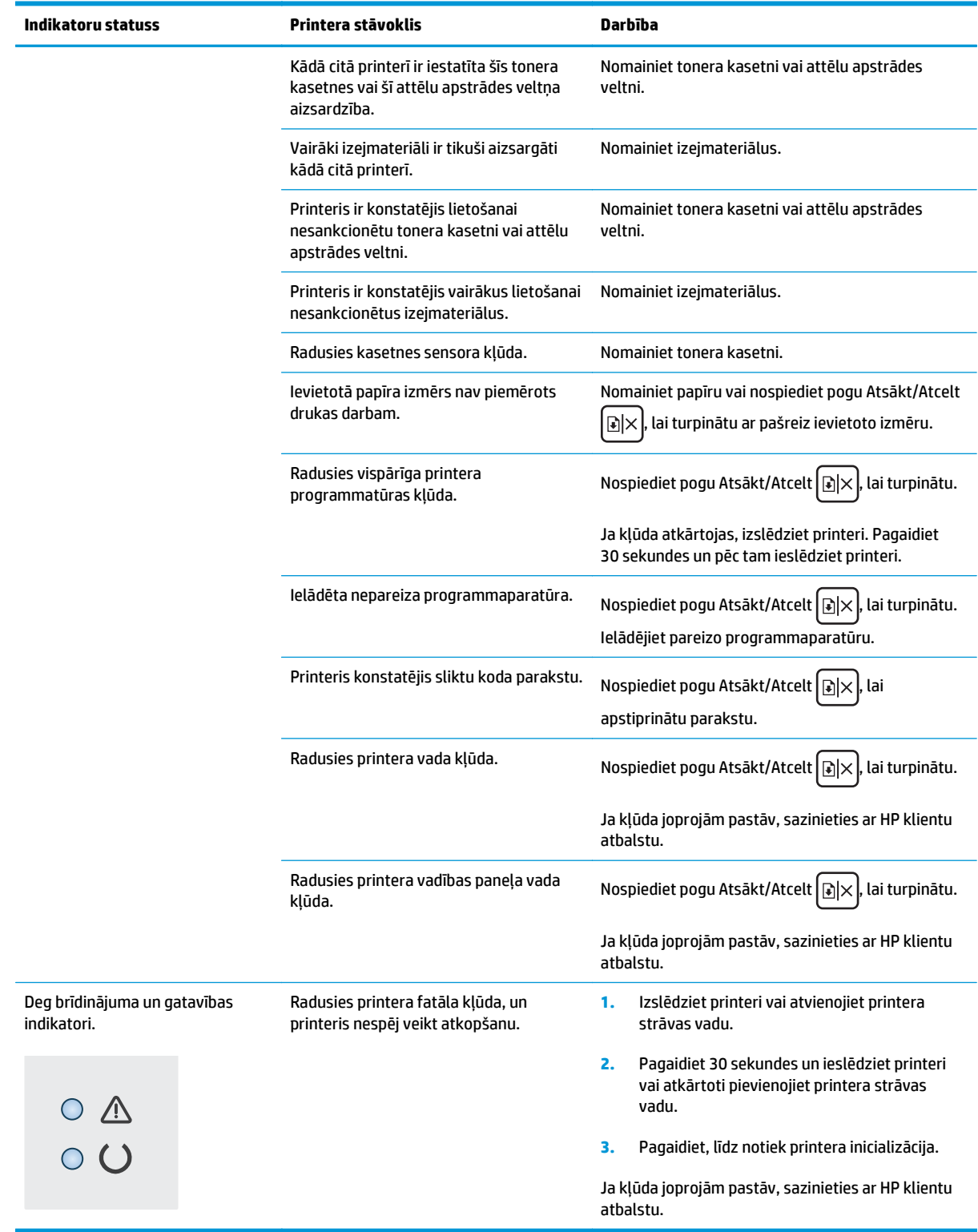

## <span id="page-82-0"></span>**Atjaunojiet rūpnīcas noklusējuma iestatījumus**

Rūpnīcas noklusējuma iestatījumu atjaunošana atiestata visus printera un tīkla iestatījumus uz rūpnīcas noklusējuma iestatījumiem. Tie neatiestatīs lappušu skaitu, paplātes izmēru vai valodu. Lai atjaunotu printera rūpnīcas noklusējuma iestatījumus, veiciet tālāk norādītās darbības.

**UZMANĪBU!** Rūpnīcas noklusējuma iestatījumu atjaunošana atgriež visus iestatījumus uz rūpnīcas noklusējuma iestatījumiem un dzēš visas atmiņā saglabātās lapas.

**1.** Atveriet HP iegulto tīmekļa serveri:

#### **Tieši pievienoti printeri**

- **a.** Atveriet HP Printer Assistant.
	- **Windows 8.1**: noklikšķiniet uz lejupvērstās bultiņas **sākuma** ekrāna kreisajā apakšējā stūrī un pēc tam atlasiet printera nosaukumu.
	- **Windows 8**: noklikšķiniet ar peles labo pogu tukšā apgabalā **sākuma** ekrānā, noklikšķiniet uz lietojumprogrammu joslas **Visas lietojumprogrammas** un pēc tam atlasiet printera nosaukumu.
	- **Windows 7, Windows Vista, un Windows XP**: datora darbvirsmā noklikšķiniet uz **Sākt**, atlasiet **Visas programmas**, noklikšķiniet uz **HP**, noklikšķiniet uz printera mapes, atlasiet ikonu ar printera nosaukumu un pēc tam atveriet **HP Printer Assistant**.
- **b.** HP Printer Assistant atlasiet opciju **Drukāšana** un pēc tam atlasiet **HP Device Toolbox**.

#### **Tīklam pievienoti printeri**

- **a.** Izdrukājiet konfigurācijas lapu, lai noskaidrotu IP adresi vai resursdatora nosaukumu.
	- **i.** Nospiediet un turiet pogu Atsākt/Atcelt  $\boxed{\mathbb{N}}$ x, līdz sāk mirgot gatavības indikators  $\bigcirc$ .
	- **ii.** Atlaidiet pogu Atsākt/Atcelt  $\boxed{\color{red}E|X}$ .
- **b.** Atveriet tīmekļa pārlūkprogrammu un adreses rindiņā ierakstiet IP adresi vai resursdatora nosaukumu tieši tā, kā redzams printera konfigurācijas lapā. Nospiediet taustiņu Enter uz datora tastatūras. Tiks atvērts iegultais tīmekļa serveris.

https://10.10.XXXXX/

- **<sup>2</sup> PIEZĪME.** Ja tīmekļa pārlūks parāda ziņojumu, norādot, ka piekļuve vietnei var nebūt droša, atlasiet šo opciju, lai turpinātu atvērt vietni. Piekļūšana šai vietnei nekaitēs datoram.
- **2.** Cilnē **Sistēma** kreisās puses navigācijas rūtī noklikšķiniet uz opcijas **Saglabāšana un atjaunošana**.
- **3.** Apgabalā **Noklusējuma atjaunošana** noklikšķiniet uz pogas **Atjaunot noklusējumus**.

Printeris tiek automātiski restartēts.

## <span id="page-83-0"></span>**HP iegultajā tīmekļa serverī redzams ziņojums "Līmenis kasetnē ir zems" vai "Līmenis kasetnē ir ļoti zems".**

**Kasetnes līmenis ir zems**: printera iegultais tīmekļa serveris norāda, kad tonera līmenis kasetnē ir zems. Faktiskais kasetnes atlikušais lietošanas laiks var atšķirties. Apsveriet nepieciešamību iegādāties rezerves kasetni, lai to instalētu, kad drukas kvalitāte vairs nebūs pieņemama. Kasetne tagad nav jānomaina.

**Kasetnes līmenis ir ļoti zems**: printera iegultais tīmekļa serveris norāda, kad tonera līmenis kasetnē ir ļoti zems. Faktiskais kasetnes atlikušais lietošanas laiks var atšķirties. Apsveriet nepieciešamību iegādāties rezerves kasetni, lai to instalētu, kad drukas kvalitāte vairs nebūs pieņemama. Kasetne pagaidām nav jānomaina, ja drukas kvalitāte ir vēl apmierinoša.

Kad HP kasetnes tonera līmenis ir **Ļoti zems**, šīs kasetnes HP Premium aizsardzības garantija ir beigusies.

**PIEZĪME.** Kasetne ir jānomaina, kad printeris norāda, ka ir ļoti zems kasetnes tonera līmenis HP 33A oriģinālajā LaserJet melnā tonera kasetnē un HP 34A oriģinālajā LaserJet attēlu apstrādes veltnī.

## **Opcijas "Ļoti zems" iestatījumu mainīšana**

Varat mainīt printera reakcijas veidu, kad izejmateriālu līmenis kļūst "ļoti zems". Ievietojot jaunu kasetni, šie iestatījumi nav jāatkārto.

- **<sup>2</sup> PIEZĪME.** Iestatījumu "Ļoti zems" nevar mainīt ne HP 33A oriģinālajai LaserJet melnajai tonera kasetnei, ne HP 34A oriģinālajam LaserJet attēlu apstrādes veltnim.
	- **1.** Atveriet HP iegulto tīmekļa serveri:

#### **Tieši pievienoti printeri**

- **a.** Atveriet HP Printer Assistant.
	- **Windows 8.1**: noklikšķiniet uz lejupvērstās bultiņas **sākuma** ekrāna kreisajā apakšējā stūrī un pēc tam atlasiet printera nosaukumu.
	- **Windows 8**: noklikšķiniet ar peles labo pogu tukšā apgabalā **sākuma** ekrānā, noklikšķiniet uz lietojumprogrammu joslas **Visas lietojumprogrammas** un pēc tam atlasiet printera nosaukumu.
	- **Windows 7, Windows Vista, un Windows XP**: datora darbvirsmā noklikšķiniet uz **Sākt**, atlasiet **Visas programmas**, noklikšķiniet uz **HP**, noklikšķiniet uz printera mapes, atlasiet ikonu ar printera nosaukumu un pēc tam atveriet **HP Printer Assistant**.
- **b.** HP Printer Assistant atlasiet opciju **Drukāšana** un pēc tam atlasiet **HP Device Toolbox**.

#### **Tīklam pievienoti printeri**

- **a.** Izdrukājiet konfigurācijas lapu, lai noskaidrotu IP adresi vai resursdatora nosaukumu.
	- **i.** Nospiediet un turiet pogu Atsākt/Atcelt  $\left[\frac{m}{k}\right]$ , līdz sāk mirgot gatavības indikators  $\bigcirc$ .
	- **ii.** Atlaidiet pogu Atsākt/Atcelt **a**x

**b.** Atveriet tīmekļa pārlūkprogrammu un adreses rindiņā ierakstiet IP adresi vai resursdatora nosaukumu tieši tā, kā redzams printera konfigurācijas lapā. Nospiediet taustiņu Enter uz datora tastatūras. Tiks atvērts iegultais tīmekļa serveris.

https://10.10.XXXXX/

**PIEZĪME.** Ja tīmekļa pārlūks parāda ziņojumu, norādot, ka piekļuve vietnei var nebūt droša, atlasiet šo opciju, lai turpinātu atvērt vietni. Piekļūšana šai vietnei nekaitēs datoram.

- **2.** Atlasiet cilni **Sistēma** un pēc tam atlasiet opciju **Izejmateriālu iestatījumi**.
- **3.** Atlasiet vienu no šīm iespējām:
	- Atlasiet opciju **Turpināt**, lai iestatītu printera brīdinājumu, kad līmenis tonera kasetnē ir ļoti zems, bet turpinātu drukāšanu.
	- Atlasiet opciju **Apturēt**, lai iestatītu drukāšanas ar printeri apturēšanu līdz kasetnes nomaiņai.
	- Atlasiet opciju **Atgādināt**, lai iestatītu drukāšanas ar printeri apturēšanu un atgādinājuma parādīšanu par to, ka jānomaina kasetne. Jūs varat apstiprināt uzvedni un turpināt drukāšanu. Klienta konfigurējama opcija šim printerim ir "Atgādināt pēc 100 lappusēm, 200 lappusēm, 300 lappusēm, 400 lappusēm vai nekad". Šī opcija tiek nodrošināta lietotāja ērtībām un negarantē, ka šīm lappusēm būs pieņemama drukas kvalitāte.

## **Order supplies (Pasūtiet izejmateriālus)**

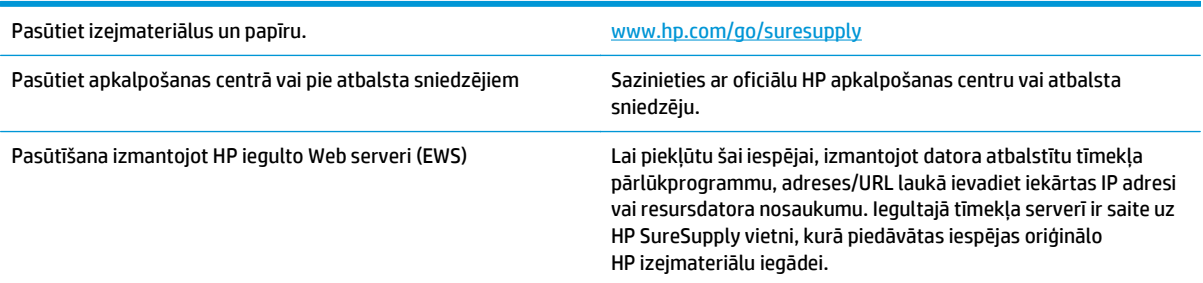

## <span id="page-85-0"></span>**Ar papīra padevi vai iestrēgšanu saistīto problēmu atrisināšana**

Ja atkārtoti rodas ar papīra padevi vai iestrēgšanu saistītas problēmas, tālāk dotā informācija palīdzēs samazināt to biežumu.

#### **Printeris neievelk papīru**

Ja printeris neievelk papīru no paplātes, izmēģiniet šādus risinājumus.

- **1.** Atveriet printeri un, ja nepieciešams, izņemiet iestrēgušās papīra loksnes.
- **2.** Ievietojiet paplātē darbam piemērota izmēra papīru.
- **3.** Pārliecinieties, vai printera vadības panelī ir pareizi iestatīts papīra formāts un veids.
- **4.** Pārliecinieties, vai papīra vadotnes paplātē ir piemērotas papīra izmēram. Noregulējiet vadotnes atbilstoši teknes atzīmēm.
- **5.** Pārbaudiet printera vadības paneli, lai noskaidrotu, vai printeris gaida uzvednes par manuālu papīra padevi apstiprināšanu. Ievietojiet papīru un turpiniet.
- **6.** Paņemšanas rullītis un atdalīšanas paliktnis var būt netīri.

#### **Printeris ievelk vairākas papīra loksnes vienlaikus**

Ja printeris no paplātes ievelk vairākas papīra loksnes vienlaikus, izmēģiniet šos risinājumus.

- **1.** Izņemiet papīra kaudzīti no teknes un salokiet to, pagrieziet par 180 grādiem un apgrieziet otrādi. *Neizklājiet papīru.* Ievietojiet papīra kaudzīti atpakaļ teknē.
- **2.** Lietojiet tikai tādu papīru, kas atbilst šī printera HP specifikācijām.
- **3.** Nelietojiet papīru, ja tas ir sakrokots, salocīts vai bojāts. Ja nepieciešams, izmantojiet papīru no citas pakas.
- **4.** Pārbaudiet, vai paplāte nav pārpildīta. Šādā gadījumā izņemiet no paplātes visu papīra kaudzīti, izlīdziniet to un ievietojiet paplātē daļu no tās.
- **5.** Pārliecinieties, vai papīra vadotnes paplātē ir piemērotas papīra izmēram. Noregulējiet vadotnes atbilstoši teknes atzīmēm.
- **6.** Pārliecinieties, vai drukāšanas vide atbilst ieteiktajām specifikācijām.

### **Bieža vai atkārtota papīra iestrēgšana**

Veiciet šīs darbības, lai atrisinātu ar biežu papīra iestrēgšanu saistītās problēmas. Ja pirmās darbības veikšana neatrisina problēmu, veiciet nākamās darbības, līdz problēma ir atrisināta.

- **1.** Ja printerī ir iestrēdzis papīrs, izņemiet šo papīru un pēc tam izdrukājiet konfigurācijas lapu, lai pārbaudītu printeri.
- **2.** Printera vadības panelī pārbaudiet, vai paplāte ir konfigurēta pareizajam papīra formātam un tipam. Ja nepieciešams, noregulējiet papīra iestatījumus.
- **3.** Izslēdziet printeri, pagaidiet 30 sekundes un pēc tam atkal ieslēdziet printeri.
- **4.** Izdrukājiet tīrīšanas lapu, lai likvidētu lieko toneri, kas atrodas printera iekšpusē.
- <span id="page-86-0"></span>**a.** Atveriet HP Printer Assistant.
	- **Windows 8.1**: noklikšķiniet uz lejupvērstās bultiņas **sākuma** ekrāna kreisajā apakšējā stūrī un pēc tam atlasiet printera nosaukumu.
	- **Windows 8**: noklikšķiniet ar peles labo pogu tukšā apgabalā **sākuma** ekrānā, noklikšķiniet uz lietojumprogrammu joslas **Visas lietojumprogrammas** un pēc tam atlasiet printera nosaukumu.
	- **Windows 7, Windows Vista, un Windows XP**: datora darbvirsmā noklikšķiniet uz **Sākt**, atlasiet **Visas programmas**, noklikšķiniet uz **HP**, noklikšķiniet uz printera mapes, atlasiet ikonu ar printera nosaukumu un pēc tam atveriet **HP Printer Assistant**.
- **b.** HP Printer Assistant atlasiet opciju **Drukāšana** un pēc tam atlasiet **HP Device Toolbox**.
- **c.** Cilnē **Sistēma** noklikšķiniet uz opcijas **Apkope**.
- **d.** Apgabalā **Tīrīšanas režīms** noklikšķiniet uz **Sākt**, lai sāktu tīrīšanas procesu.
- **5.** Izdrukājiet konfigurācijas lapu, lai pārbaudītu printeri.
	- **a.** Nospiediet un turiet pogu Atsākt/Atcelt  $[\mathbb{B}]\times]$ , līdz sāk mirgot gatavības indikators  $\bigcirc$ .
	- **b.** Atlaidiet pogu Atsākt/Atcelt **alx**

Ja neviena no šīm darbībām neatrisina problēmu, var būt nepieciešama printera apkope. Sazinieties ar HP klientu atbalsta centru.

## **Papīra iestrēgšanas novēršana**

Lai samazinātu papīra iestrēgšanas gadījumus, izmēģiniet šādus risinājumus.

- **1.** Lietojiet tikai tādu papīru, kas atbilst šī printera HP specifikācijām.
- **2.** Nelietojiet papīru, ja tas ir sakrokots, salocīts vai bojāts. Ja nepieciešams, izmantojiet papīru no citas pakas.
- **3.** Neizmantojiet papīru, kas jau reiz ir apdrukāts vai kopēts.
- **4.** Pārbaudiet, vai paplāte nav pārpildīta. Šādā gadījumā izņemiet no paplātes visu papīra kaudzīti, izlīdziniet to un ievietojiet paplātē daļu no tās.
- **5.** Pārliecinieties, vai papīra vadotnes paplātē ir piemērotas papīra izmēram. Pielāgojiet vadotnes tā, lai tās pieskartos papīra kaudzītes malām, taču nesaliektu papīru.
- **6.** Ja drukājat uz smaga, gofrēta vai perforēta papīra, izmantojiet manuālās padeves funkciju un ievietojiet lapas pa vienai.
- **7.** Pārbaudiet, vai paplāte ir pareizi konfigurēta atbilstoši papīra veidam un izmēram.
- **8.** Pārliecinieties, vai drukāšanas vide atbilst ieteiktajām specifikācijām.

## <span id="page-87-0"></span>**Iestrēguša papīra izņemšana**

## **Ievads**

Tālāk sniegtā informācija ietver norādījumus par iekārtā iestrēguša papīra izņemšanu.

- Papīra iestrēgšanas vietas
- Vai papīrs bieži vai atkārtoti iestrēgst?
- lestrēgušā papīra izņ[emšana no padeves papl](#page-89-0)ātes
- lestrēguša papīra izņ[emšana tonera kasetnes zon](#page-91-0)ā
- lestrēguša papīra izņ[emšana no izvades nodal](#page-93-0)ījuma

## **Papīra iestrēgšanas vietas**

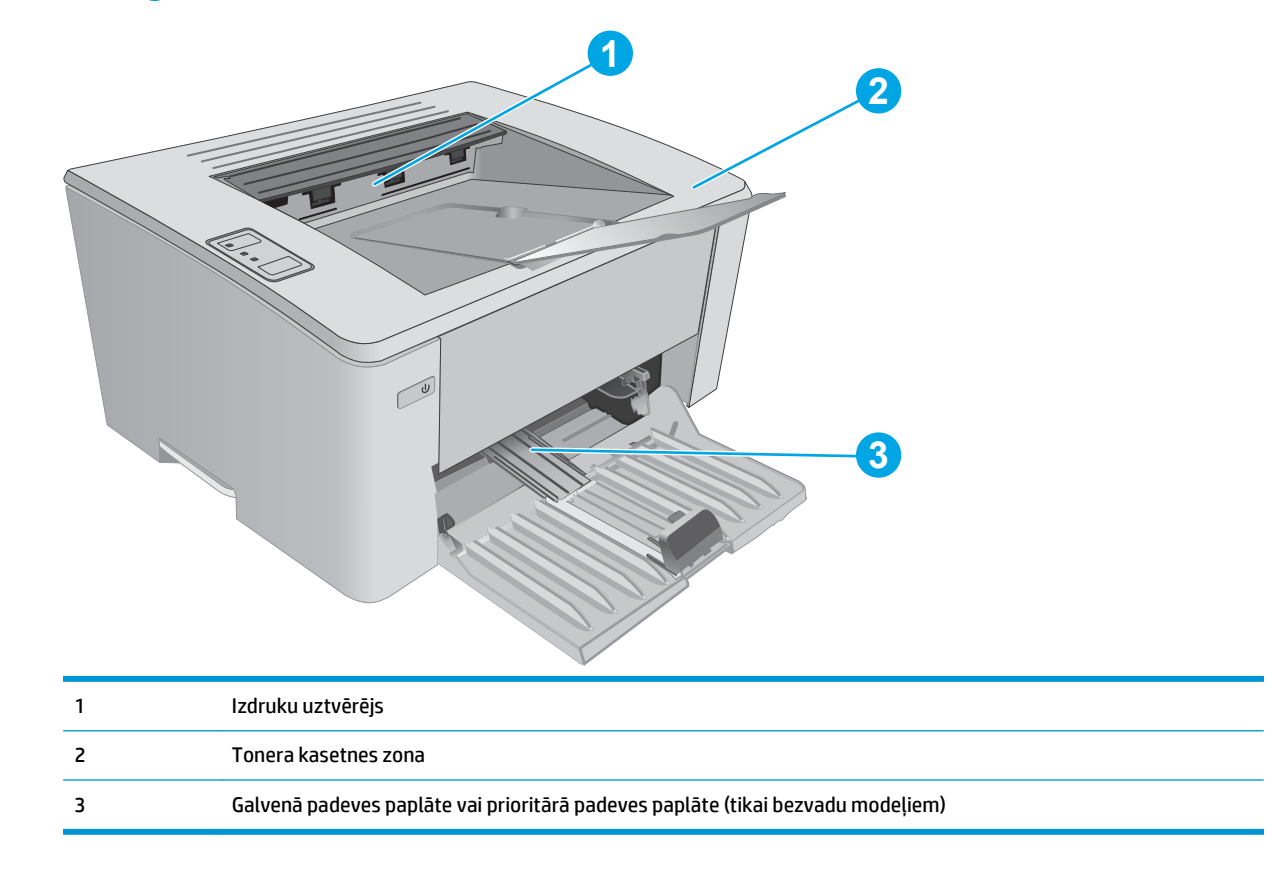

## **Vai papīrs bieži vai atkārtoti iestrēgst?**

Veiciet šīs darbības, lai atrisinātu ar biežu papīra iestrēgšanu saistītās problēmas. Ja pirmās darbības veikšana neatrisina problēmu, veiciet nākamās darbības, līdz problēma ir atrisināta.

- **1.** Ja printerī ir iestrēdzis papīrs, izņemiet šo papīru un pēc tam izdrukājiet konfigurācijas lapu, lai pārbaudītu printeri.
- **2.** HP iegultajā tīmekļa serverī pārbaudiet, vai paplāte ir konfigurēta pareizajam papīra izmēram un veidam. Ja nepieciešams, noregulējiet papīra iestatījumus.

**a.** Atveriet HP iegulto tīmekļa serveri:

#### **Tieši pievienoti printeri**

- **i.** Atveriet HP Printer Assistant.
	- **Windows 8.1**: noklikšķiniet uz lejupvērstās bultiņas **sākuma** ekrāna kreisajā apakšējā stūrī un pēc tam atlasiet printera nosaukumu.
	- **Windows 8**: noklikšķiniet ar peles labo pogu tukšā apgabalā **sākuma** ekrānā, noklikšķiniet uz lietojumprogrammu joslas **Visas lietojumprogrammas** un pēc tam atlasiet printera nosaukumu.
	- **Windows 7, Windows Vista, un Windows XP**: datora darbvirsmā noklikšķiniet uz **Sākt**, atlasiet **Visas programmas**, noklikšķiniet uz **HP**, noklikšķiniet uz printera mapes, atlasiet ikonu ar printera nosaukumu un pēc tam atveriet **HP Printer Assistant**.
- **ii.** HP Printer Assistant atlasiet opciju **Drukāšana** un pēc tam atlasiet **HP Device Toolbox**.

#### **Tīklam pievienoti printeri**

- **i.** Izdrukājiet konfigurācijas lapu, lai noskaidrotu IP adresi vai resursdatora nosaukumu.
	- **1.** Nospiediet un turiet pogu Atsākt/Atcelt  $\boxed{\mathbb{R}\times}$ , līdz sāk mirgot gatavības indikators **()**.
	- **2.** Atlaidiet pogu Atsākt/Atcelt <sub>[b] $\times$ ].</sub>
- **ii.** Atveriet tīmekļa pārlūkprogrammu un adreses rindiņā ierakstiet IP adresi vai resursdatora nosaukumu tieši tā, kā redzams printera konfigurācijas lapā. Nospiediet taustiņu Enter uz datora tastatūras. Tiks atvērts iegultais tīmekļa serveris.

#### https://10.10.XXXXX/

- **PIEZĪME.** Ja tīmekļa pārlūks parāda ziņojumu, norādot, ka piekļuve vietnei var nebūt droša, atlasiet šo opciju, lai turpinātu atvērt vietni. Piekļūšana šai vietnei nekaitēs datoram.
- **b.** Noklikšķiniet uz cilnes **Sistēma** un pēc tam noklikšķiniet uz lapas **Papīra iestatīšana**.
- **c.** Atlasiet paplātē ievietotā papīra veidu.
- **d.** Atlasiet paplātē ievietotā papīra izmēru.
- **3.** Izslēdziet printeri, pagaidiet 30 sekundes un pēc tam atkal ieslēdziet printeri.
- **4.** Izdrukājiet tīrīšanas lapu, lai likvidētu lieko toneri, kas atrodas printera iekšpusē.
	- **a.** Atveriet HP Printer Assistant.
- <span id="page-89-0"></span>● **Windows 8.1**: noklikšķiniet uz lejupvērstās bultiņas **sākuma** ekrāna kreisajā apakšējā stūrī un pēc tam atlasiet printera nosaukumu.
- **Windows 8**: noklikšķiniet ar peles labo pogu tukšā apgabalā **sākuma** ekrānā, noklikšķiniet uz lietojumprogrammu joslas **Visas lietojumprogrammas** un pēc tam atlasiet printera nosaukumu.
- **Windows 7, Windows Vista, un Windows XP**: datora darbvirsmā noklikšķiniet uz **Sākt**, atlasiet **Visas programmas**, noklikšķiniet uz **HP**, noklikšķiniet uz printera mapes, atlasiet ikonu ar printera nosaukumu un pēc tam atveriet **HP Printer Assistant**.
- **b.** HP Printer Assistant atlasiet opciju **Drukāšana** un pēc tam atlasiet **HP Device Toolbox**.
- **c.** Cilnē **Sistēma** noklikšķiniet uz opcijas **Apkope**.
- **d.** Apgabalā **Tīrīšanas režīms** noklikšķiniet uz **Sākt**, lai sāktu tīrīšanas procesu.
- **5.** Izdrukājiet konfigurācijas lapu, lai pārbaudītu printeri.
	- **a.** Nospiediet un turiet pogu Atsākt/Atcelt  $\left[\mathbb{R}\right]\times$ , līdz sāk mirgot gatavības indikators ().
	- **b.** Atlaidiet pogu Atsākt/Atcelt **a**x

Ja neviena no šīm darbībām neatrisina problēmu, var būt nepieciešama printera apkope. Sazinieties ar HP klientu atbalsta centru.

## **Iestrēgušā papīra izņemšana no padeves paplātes**

Kad notiek papīra iestrēgšana, vairākkārt nomirgo brīdinājuma  $\triangle$  indikators printera vadības panelī.

**1.** Izņemiet visu slikti ievietoto papīru no padeves paplātes.

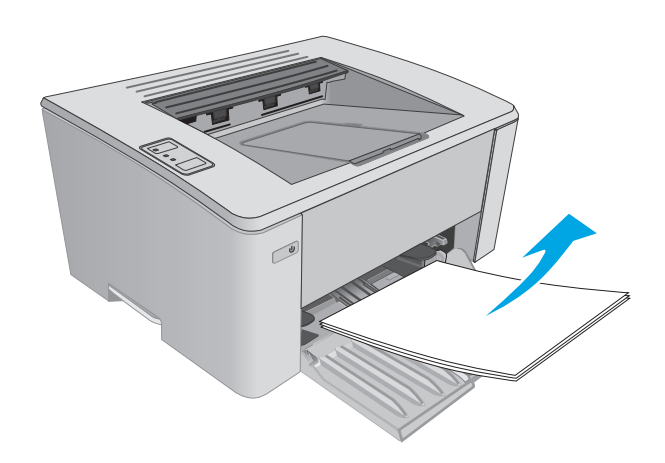

**2.** Atveriet augšējo vāku.

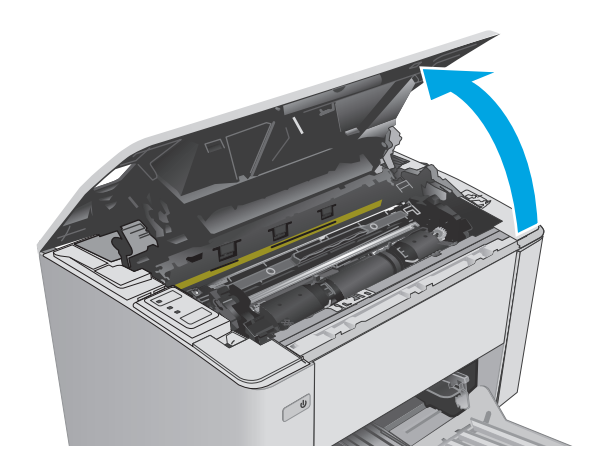

- **3.** Izņemiet tonera kasetni un attēlu apstrādes veltni.
	- **M101-M105 sērijas modeļi**: Vispirms izņemiet tonera kasetni un pēc tam izņemiet attēlu apstrādes veltni.
	- **M106 sērijas modeļi**: Izņemiet tonera kasetni un attēlu apstrādes veltni kā vienu vienību.

**4.** Izņemiet padeves paplātes tuvumā redzamo iestrēgušo papīru. Izvelciet iestrēgušo papīru, turot ar abām rokām, lai nesaplēstu papīru.

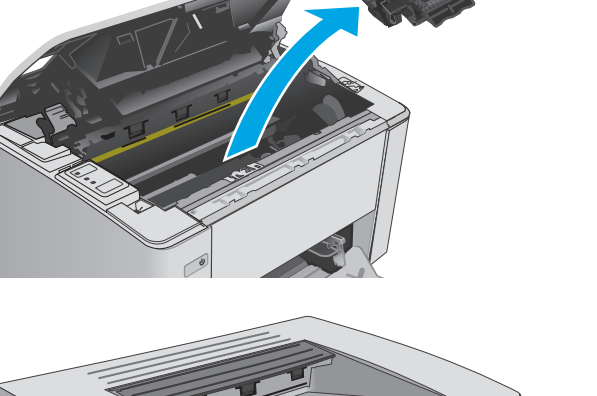

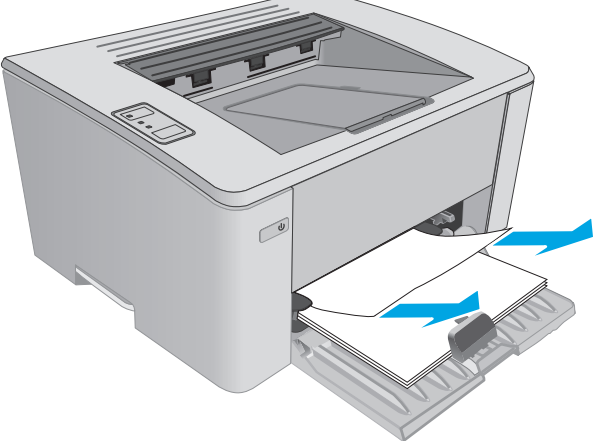

<span id="page-91-0"></span>**5.** Izņemiet tonera kasetnes tuvumā redzamo iestrēgušo papīru. Izvelciet iestrēgušo papīru, turot ar abām rokām, lai nesaplēstu papīru.

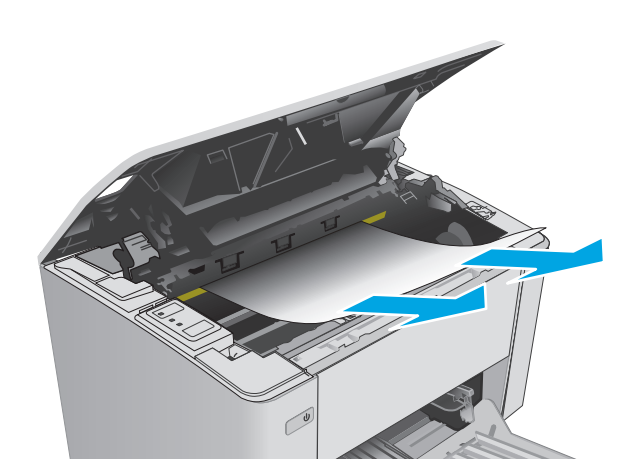

- **6.** Atkal ievietojiet attēlu apstrādes veltni un tonera kasetni.
	- **M101-M105 sērijas modeļi**: Vispirms ievietojiet attēlu apstrādes veltni un pēc tam ievietojiet tonera kasetni.
	- **M106 sērijas modeļi**: Ievietojiet tonera kasetni un attēlu apstrādes veltni kā vienu vienību.

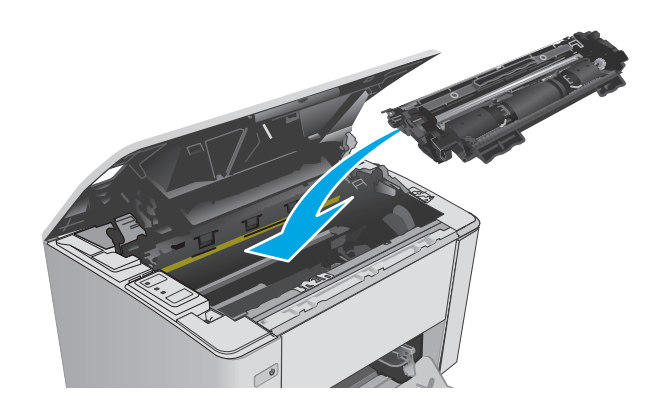

**7.** Aizveriet augšējo vāku.

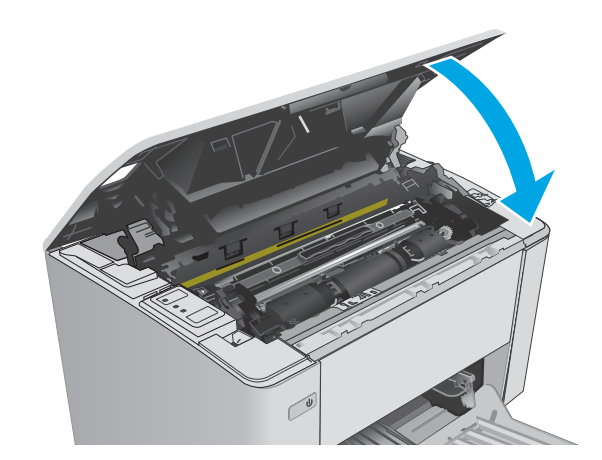

## **Iestrēguša papīra izņemšana tonera kasetnes zonā**

Kad notiek papīra iestrēgšana, vairākkārt nomirgo brīdinājuma  $\triangle$  indikators printera vadības panelī.

**1.** Atveriet augšējo vāku.

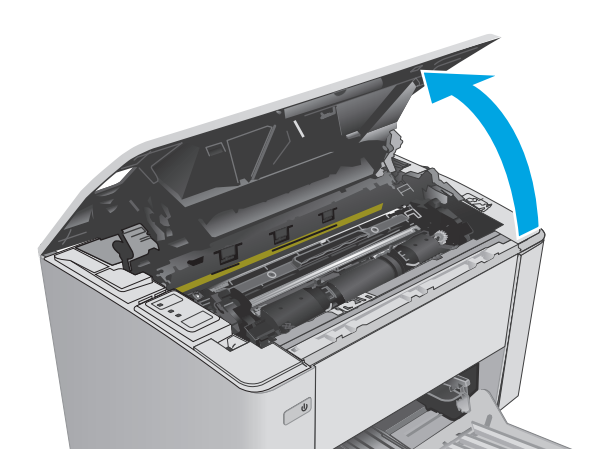

- **2.** Izņemiet tonera kasetni un attēlu apstrādes veltni.
	- **M101-M105 sērijas modeļi**: Vispirms izņemiet tonera kasetni un pēc tam izņemiet attēlu apstrādes veltni.
	- **M106 sērijas modeļi**: Izņemiet tonera kasetni un attēlu apstrādes veltni kā vienu vienību.

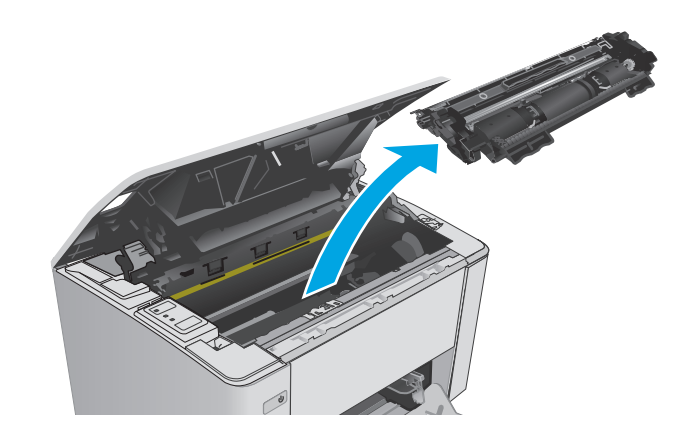

**3.** Izņemiet tonera kasetnes tuvumā redzamo iestrēgušo papīru. Izvelciet iestrēgušo papīru, turot ar abām rokām, lai nesaplēstu papīru.

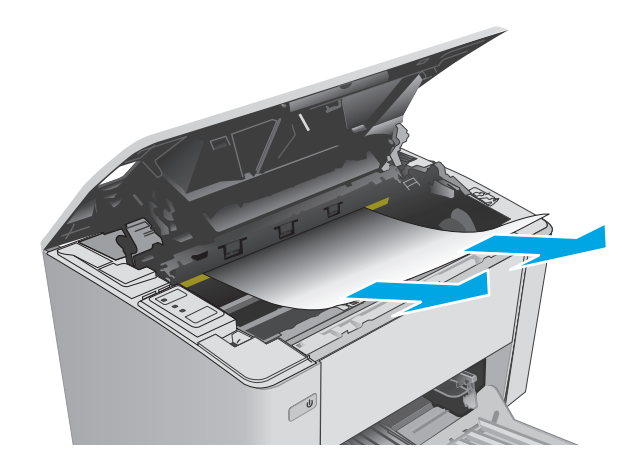

- <span id="page-93-0"></span>**4.** Atkal ievietojiet attēlu apstrādes veltni un tonera kasetni.
	- **M101-M105 sērijas modeļi**: Vispirms ievietojiet attēlu apstrādes veltni un pēc tam ievietojiet tonera kasetni.
	- **M106 sērijas modeļi**: Ievietojiet tonera kasetni un attēlu apstrādes veltni kā vienu vienību.

**5.** Aizveriet augšējo vāku.

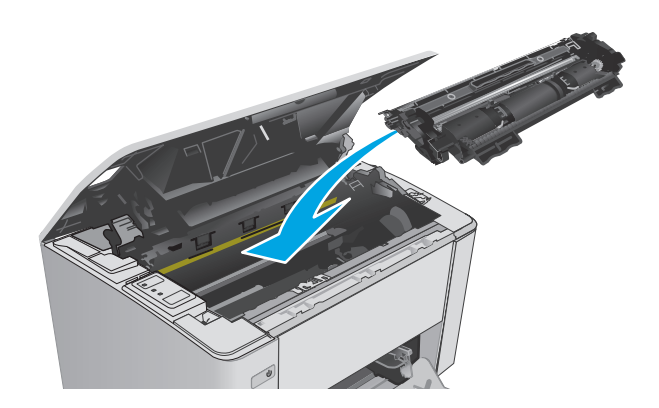

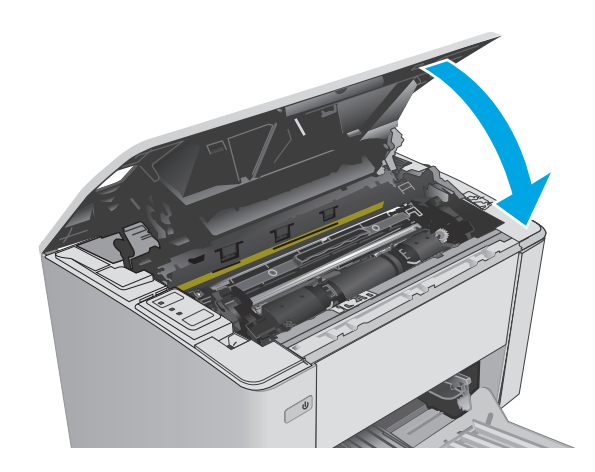

## **Iestrēguša papīra izņemšana no izvades nodalījuma**

Kad notiek papīra iestrēgšana, vairākkārt nomirgo brīdinājuma  $\triangle$  indikators printera vadības panelī.

**1.** Izņemiet izvades nodalījuma tuvumā redzamo iestrēgušo papīru. Izvelciet iestrēgušo papīru, turot ar abām rokām, lai nesaplēstu papīru.

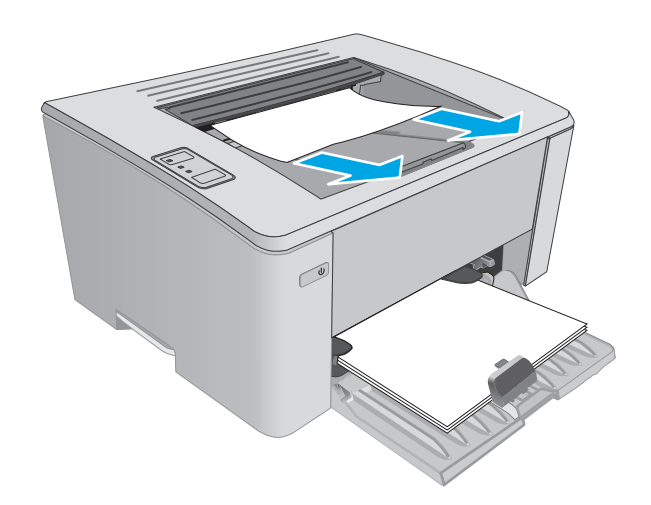

**2.** Atveriet augšējo vāku.

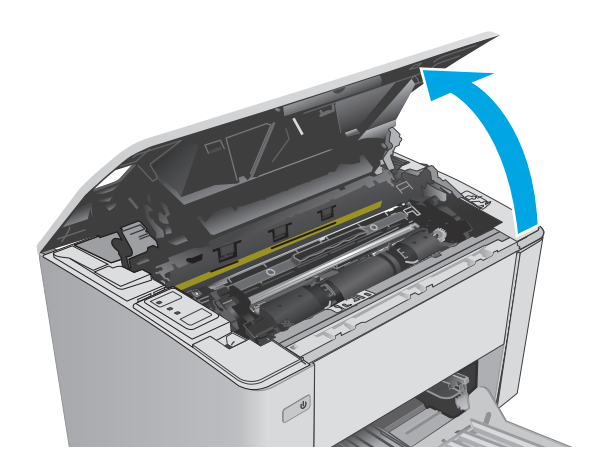

- **3.** Izņemiet tonera kasetni un attēlu apstrādes veltni.
	- **M101-M105 sērijas modeļi**: Vispirms izņemiet drukas kasetni un pēc tam izņemiet attēlu apstrādes veltni.
	- **M106 sērijas modeļi**: Izņemiet tonera kasetni un attēlu apstrādes veltni kā vienu vienību.

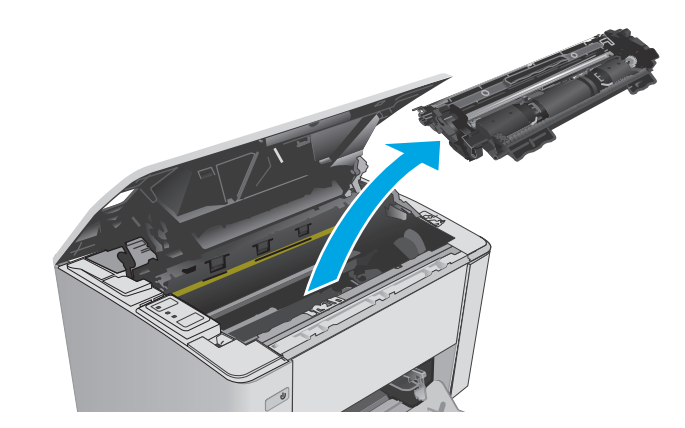

**4.** Izņemiet tonera kasetnes tuvumā redzamo iestrēgušo papīru.

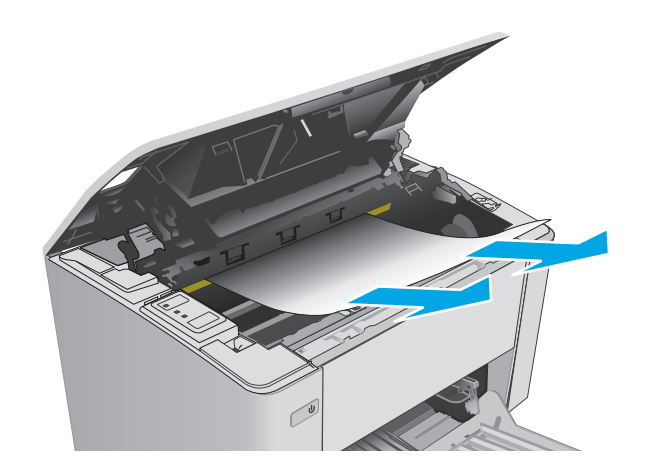

- **5.** Atkal ievietojiet attēlu apstrādes veltni un tonera kasetni.
	- **M101-M105 sērijas modeļi**: Vispirms ievietojiet attēlu apstrādes veltni un pēc tam ievietojiet tonera kasetni.
	- **M106 sērijas modeļi**: Ievietojiet tonera kasetni un attēlu apstrādes veltni kā vienu vienību.

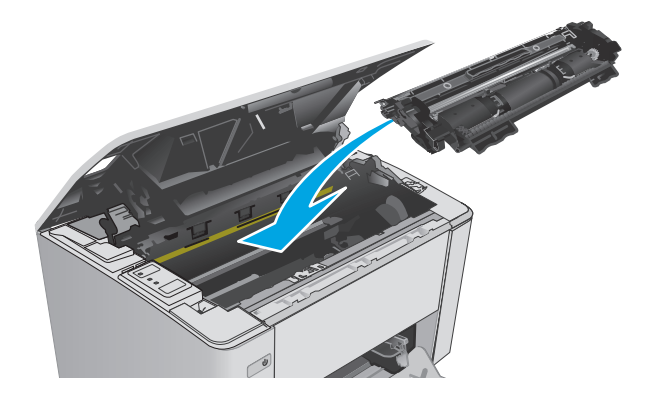

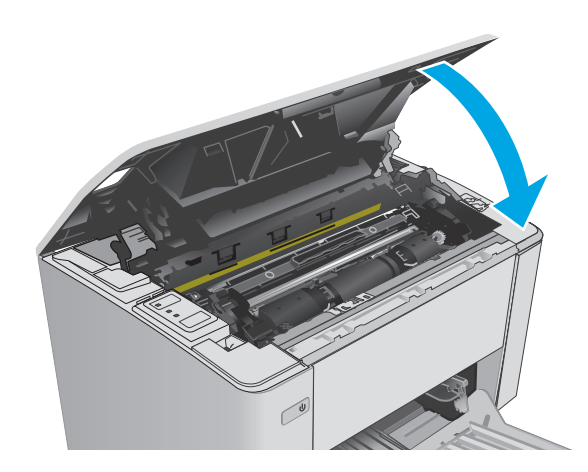

**6.** Aizveriet augšējo vāku.

## <span id="page-96-0"></span>**Drukas kvalitātes uzlabošana**

### **Ievads**

Ja ir problēmas ar printera drukas kvalitāti, mēģiniet to novērst, šeit norādītajā secībā izmēģinot iespējamos risinājumus.

### **Drukāšana no citas programmas**

Mēģiniet drukāt no citas programmas. Ja lapa izdrukājas pareizi, problēmas rada iepriekšējā drukāšanai izmantotā programma.

## **Drukas darba papīra veida iestatījuma pārbaudīšana**

Pārbaudiet papīra tipa iestatījumus, ja izdrukājat no datorprogrammas un izdrukātās lapas ir ar smērējumiem, izplūdušu vai tumšu druku, sarullējušos papīru, izkaisītiem tonera punktiņiem, izbirušu toneri vai nelielām zonām bez tonera.

#### **Papīra veida iestatījuma pārbaude (Windows)**

- **1.** Programmā atlasiet opciju **Drukāt**.
- **2.** Atlasiet printeri un pēc tam noklikšķiniet uz pogas **Rekvizīti** vai **Preferences**.
- **3.** Noklikšķiniet cilni **Paper/Quality** (Papīrs/Kvalitāte).
- **4.** Opcijā **Drukas materiāls:** nolaižamajā sarakstā atlasiet pareizo papīra veidu.
- **5.** Noklikšķiniet uz pogas **Labi**, lai aizvērtu dialoglodziņu **Dokumenta rekvizīti**. Dialoglodziņā **Drukāt** noklikšķiniet uz pogas **Labi**, lai izdrukātu darbu.

#### **Papīra veida iestatījuma pārbaude (OS X)**

- **1.** Noklikšķiniet uz izvēlnes **Fails** un pēc tam noklikšķiniet uz opcijas **Drukāt**.
- **2.** Izvēlnē **Printeris** atlasiet printeri.
- **3.** Pēc noklusējuma drukas draiveris atver izvēlni **Kopijas un lappuses**. Atveriet izvēlņu nolaižamo sarakstu un pēc tam noklikšķiniet uz izvēlnes **Apdare**.
- **4.** Atlasiet veidu nolaižamajā sarakstā **Materiāla veids**.
- **5.** Noklikšķiniet uz pogas **Drukāt**.

### **Tonera kasetnes statusa pārbaude**

Izejmateriālu statusa informācijas lapā pārbaudiet šādu informāciju:

- Aptuvenais kasetnes atlikušais darbības resurss procentos
- Aptuvenais lapu skaits, ko var izdrukāt
- HP tonera kasetņu daļu numuri
- Izdrukāto lapu skaits

Konfigurācijas lapas izdrukāšanas laikā printeris izdrukā izejmateriālu statusa lapu.

- <span id="page-97-0"></span>**1.** Nospiediet un turiet pogu Atsākt/Atcelt  $\left[\mathbb{R}\right]\times$ , līdz sāk mirgot gatavības indikators ().
- **2.** Atlaidiet pogu Atsākt/Atcelt <sub>[b]</sub> $\times$ ].

## **Printera tīrīšana**

#### **Tīrīšanas lapas drukāšana**

- **1.** Atveriet HP Printer Assistant.
	- **Windows 8.1**: noklikšķiniet uz lejupvērstās bultiņas **sākuma** ekrāna kreisajā apakšējā stūrī un pēc tam atlasiet printera nosaukumu.
	- **Windows 8**: noklikšķiniet ar peles labo pogu tukšā apgabalā **sākuma** ekrānā, noklikšķiniet uz lietojumprogrammu joslas **Visas lietojumprogrammas** un pēc tam atlasiet printera nosaukumu.
	- **Windows 7, Windows Vista, un Windows XP**: datora darbvirsmā noklikšķiniet uz **Sākt**, atlasiet **Visas programmas**, noklikšķiniet uz **HP**, noklikšķiniet uz printera mapes, atlasiet ikonu ar printera nosaukumu un pēc tam atveriet **HP Printer Assistant**.
- **2.** HP Printer Assistant atlasiet opciju **Drukāšana** un pēc tam atlasiet **HP Device Toolbox**.
- **3.** Cilnē **Sistēma** noklikšķiniet uz opcijas **Apkope**.
- **4.** Apgabalā **Tīrīšanas režīms** noklikšķiniet uz **Sākt**, lai sāktu tīrīšanas procesu.

## **Tonera kasetnes vizuāla pārbaudīšana**

Veiciet tālāk norādītās darbības, lai pārbaudītu katru tonera kasetni.

- **1.** Izņemiet tonera kasetni no printera.
- **2.** Pārbaudiet, vai atmiņas mikroshēma nav bojāta.
- **3.** Pārbaudiet zaļā attēlu apstrādes veltņa virsmu.

**UZMANĪBU!** Nepieskarieties attēlveidošanas veltnim. Pirkstu nospiedumi uz attēlveidošanas veltņa var radīt drukas kvalitātes problēmas.

- **4.** Ja uz attēlveidošanas veltņa ir redzami skrāpējumi, pirkstu nospiedumi vai citi bojājumi, nomainiet tonera kasetni.
- **5.** Ievietojiet atpakaļ tonera kasetni un izdrukājiet pāris lapas, lai pārbaudītu, vai problēma ir novērsta.

## **Papīra un drukāšanas vides pārbaude**

### **Pirmā darbība: HP specifikācijām atbilstoša papīra lietošana**

Dažreiz drukas kvalitātes problēmas rodas tādēļ, ka netiek izmantots HP specifikācijām atbilstošs papīrs.

- Vienmēr izmantojiet printera atbalstīta tipa un svara papīru.
- Pārliecinieties, vai papīram ir laba kvalitāte un tam nav iegriezumu, robu, ieplīsumu, traipu, vaļīgu daļiņu, putekļu, burzījumu, caurumu un sarullētu vai salocītu malu.
- Izmantojiet iepriekš neapdrukātu papīru.
- <span id="page-98-0"></span>Lietojiet papīru, kas nesatur metālisku materiālu, piemēram, spīgulīšus.
- Izmantojiet lāzerprinteriem paredzētu papīru. Neizmantojiet papīru, kas paredzēts tikai strūklprinteriem.
- Neizmantojiet pārāk raupju papīru. Gludāks papīrs parasti nodrošina labāku drukas kvalitāti.

#### **Otrā darbība: vides pārbaudīšana**

Vide var tieši ietekmēt drukas kvalitāti, un tas ir biežs iemesls drukas kvalitātes vai papīra padeves problēmām. Izmēģiniet tālāk minētos risinājumus.

- Pārvietojiet printeri tālāk no vietām, kurās ir caurvējš, piemēram, atvērtiem logiem, durvīm vai ventilācijas atverēm.
- Nodrošiniet, lai printeris netiek pakļauts printera specifikācijai neatbilstošas temperatūras vai mitruma iedarbībai.
- Nenovietojiet printeri noslēgtā vietā, piemēram, skapī.
- Novietojiet printeri uz izturīgas, stabilas virsmas.
- Noņemiet visu, kas bloķē printera ventilācijas atveres. Printerim nepieciešama laba gaisa plūsma no visām pusēm, tostarp arī no augšas.
- Aizsargājiet printeri no gaisā esošiem gružiem, putekļiem, tvaika, smērvielām vai citiem elementiem, kuri var atstāt nogulsnes iekārtā.

## **Ekonomiskā režīma iestatījuma pārbaude**

HP neiesaka izmantot ekonomisko režīmu visu laiku. Ja ekonomiskais režīms tiek izmantots visu laiku, iespējams, ka toneris paliek pāri, kad tonera kasetnes mehāniskās detaļas jau ir nolietojušās. Ja drukas kvalitāte sāk pasliktināties un vairs nav pieņemama, apsveriet tonera kasetnes nomaiņu.

**PIEZĪME.** Šī funkcija ir pieejama kopā ar PCL 6 drukas draiveri sistēmai Windows. Ja neizmantojat šo draiveri, varat iespējot funkciju, izmantojot HP iegulto tīmekļa serveri.

Ja visa lapa ir pārāk tumša vai pārāk gaiša, veiciet šīs darbības.

- **1.** Programmā atlasiet opciju **Drukāt**.
- **2.** Atlasiet printeri un pēc tam noklikšķiniet uz pogas **Rekvizīti** vai **Preferences**.
- **3.** Noklikšķiniet uz cilnes **Papīrs/kvalitāte** un atrodiet apgabalu **Drukas iestatījumi**.
	- Ja visa lapa ir pārāk tumša, atlasiet iestatījumu **Ekonomiskais režīms**.
	- Ja visa lapa ir pārāk gaiša, atlasiet iestatījumu **FastRes 1200**.
- **4.** Noklikšķiniet uz pogas **Labi**, lai aizvērtu dialoglodziņu **Dokumenta rekvizīti**. Dialoglodziņā **Drukāt** noklikšķiniet uz pogas **Labi**, lai izdrukātu darbu.

### **Drukas blīvuma pielāgošana**

Veiciet tālāk norādītās darbības, lai pielāgotu drukas blīvumu.

**1.** Atveriet HP iegulto tīmekļa serveri:

#### **Tieši pievienoti printeri**

- **a.** Atveriet HP Printer Assistant.
	- **Windows 8.1**: noklikšķiniet uz lejupvērstās bultiņas **sākuma** ekrāna kreisajā apakšējā stūrī un pēc tam atlasiet printera nosaukumu.
	- **Windows 8**: noklikšķiniet ar peles labo pogu tukšā apgabalā **sākuma** ekrānā, noklikšķiniet uz lietojumprogrammu joslas **Visas lietojumprogrammas** un pēc tam atlasiet printera nosaukumu.
	- **Windows 7, Windows Vista, un Windows XP**: datora darbvirsmā noklikšķiniet uz **Sākt**, atlasiet **Visas programmas**, noklikšķiniet uz **HP**, noklikšķiniet uz printera mapes, atlasiet ikonu ar printera nosaukumu un pēc tam atveriet **HP Printer Assistant**.
- **b.** HP Printer Assistant atlasiet opciju **Drukāšana** un pēc tam atlasiet **HP Device Toolbox**.

#### **Tīklam pievienoti printeri**

- **a.** Izdrukājiet konfigurācijas lapu, lai noskaidrotu IP adresi vai resursdatora nosaukumu.
	- **i.** Nospiediet un turiet pogu Atsākt/Atcelt  $\left[\mathbb{R}\right]\times$ , līdz sāk mirgot gatavības indikators  $\bigcirc$ .
	- **ii.** Atlaidiet pogu Atsākt/Atcelt  $\boxed{\odot}$   $\times$
- **b.** Atveriet tīmekļa pārlūkprogrammu un adreses rindiņā ierakstiet IP adresi vai resursdatora nosaukumu tieši tā, kā redzams printera konfigurācijas lapā. Nospiediet taustiņu Enter uz datora tastatūras. Tiks atvērts iegultais tīmekļa serveris.

https://10.10.XXXXV

- **PIEZĪME.** Ja tīmekļa pārlūks parāda ziņojumu, norādot, ka piekļuve vietnei var nebūt droša, atlasiet šo opciju, lai turpinātu atvērt vietni. Piekļūšana šai vietnei nekaitēs datoram.
- **2.** Noklikšķiniet uz cilnes **Sistēma**, atlasiet lapu **Drukas kvalitāte** un pēc tam atlasiet opciju **Drukas blīvums**.
- **3.** Opcijā **Drukas blīvums:** nolaižamajā sarakstā atlasiet pareizo blīvuma iestatījumu.

**PIEZĪME.** Noklusējuma drukas blīvuma iestatījums ir **3**.

- 1 (gaišs)
- 2
- 3
- 4
- 5 (tumšs)
- **4.** Noklikšķiniet uz **Apply** (Lietot).

## <span id="page-100-0"></span>**Vadu tīkla problēmu atrisināšana**

## **Ievads**

Pārbaudiet šos vienumus, lai pārliecinātos, vai printeris var sazināties ar tīklu. Pirms darba sākšanas, izmantojot printera vadības paneli, izdrukājiet konfigurācijas lapu un atrodiet šajā lapā norādīto printera IP adresi.

- Slikts fiziskais kanāls
- Dators izmanto nepareizu printera IP adresi
- Dators nespēj sazināties ar printeri
- [Printeris izmanto nepareizus savienojuma](#page-101-0) ātruma iestatījumus šim tīklam
- Jaunā[s programmas, iesp](#page-101-0)ējams, ir radījušas savietojamības problēmas
- [Dators vai darbstacija, iesp](#page-101-0)ējams, ir iestatīti nepareizi
- Printeris ir atspējots vai arī citi tīkla iestatī[jumi ir nepareizi](#page-101-0)

**PIEZĪME.** HP neatbalsta vienādranga tīklošanu, jo šī funkcija ir Microsoft operētājsistēmu, nevis HP drukas draiveru funkcija. Lai iegūtu papildinformāciju, atveriet Microsoft vietni adresē [www.microsoft.com.](http://www.microsoft.com)

## **Slikts fiziskais kanāls**

- **1.** Pārbaudiet, vai printeris ir pievienots pie pareizā tīkla porta, izmantojot pareiza garuma kabeli.
- **2.** Pārbaudiet, vai kabeļa savienojumi ir droši.
- **3.** Pārbaudiet tīkla porta savienojumu printera aizmugurē, kā arī pārbaudiet, vai deg dzeltenais darbības indikators un zaļais savienojuma statusa indikators.
- **4.** Ja problēma nepazūd, izmēģiniet citu centrmezgla kabeli vai portu.

### **Dators izmanto nepareizu printera IP adresi**

- **1.** Atveriet printera rekvizītus un noklikšķiniet uz cilnes **Porti**. Pārbaudiet, vai ir atlasīta printera pašreizējā IP adrese. Printera IP adrese ir norādīta printera konfigurācijas lapā.
- **2.** Ja printeris ir instalēts, izmantojot HP standarta TCP/IP portu, atlasiet lodziņu **Vienmēr drukāt ar šo printeri, pat ja mainās tā IP adrese**.
- **3.** Ja printeris ir instalēts, izmantojot Microsoft standarta TCP/IP portu, IP adreses vietā izmantojiet resursdatora nosaukumu.
- **4.** Ja IP adrese ir pareiza, izdzēsiet printeri un pēc tam pievienojiet to vēlreiz.

## **Dators nespēj sazināties ar printeri**

- **1.** Pārbaudiet tīkla saziņu, ehotestējot tīklu.
	- **a.** Datorā atveriet komandrindas uzvedni.
- <span id="page-101-0"></span>● Operētājsistēmā Windows noklikšķiniet uz opcijām **Sākt** un **Palaist**, ierakstiet cmd un pēc tam nospiediet pogu Enter.
- Operētājsistēmā X atveriet **Lietojumprogrammas**, pēc tam **Utilītas** un **Terminālis**.
- **b.** Ierakstiet ping un pēc tam ievadiet printera IP adresi.
- **c.** Ja logā ir redzami apraides laiki, tīkls funkcionē.
- **2.** Ja ehotestēšanas komanda neizdodas, pārbaudiet, vai tīkla centrmezgli ir ieslēgti, un pēc tam pārbaudiet, vai tīkla iestatījumi, printeris un dators ir konfigurēti vienam un tam pašam tīklam.

## **Printeris izmanto nepareizus savienojuma ātruma iestatījumus šim tīklam**

HP iesaka atstāt šos iestatījumus automātiskajā režīmā (noklusējuma iestatījums). Mainot šos iestatījumus, tie jāmaina arī tīklā.

## **Jaunās programmas, iespējams, ir radījušas savietojamības problēmas**

Pārbaudiet, vai visas jaunās programmas ir instalētas pareizi un vai tās lieto pareizu drukas draiveri.

## **Dators vai darbstacija, iespējams, ir iestatīti nepareizi**

- **1.** Pārbaudiet tīkla draiverus, drukas draiverus un tīkla virzienmaiņas iestatījumus.
- **2.** Pārbaudiet, vai operētājsistēma ir konfigurēta pareizi.

## **Printeris ir atspējots vai arī citi tīkla iestatījumi ir nepareizi**

- **1.** Lai pārbaudītu tīkla protokola statusu, pārskatiet konfigurācijas lapu. Ja nepieciešams, iespējojiet to.
- **2.** Ja nepieciešams, pārkonfigurējiet tīkla iestatījumus.

## <span id="page-102-0"></span>**Bezvadu tīkla problēmu atrisināšana**

- **levads**
- Bezvadu savienojamības kontrolsaraksts
- Printeris nedrukā pē[c bezvadu sakaru konfigur](#page-103-0)ācijas pabeigšanas
- [Printeris nedruk](#page-103-0)ā un datorā ir instalēts trešās puses ugunsmūris
- [Bezvadu savienojums nedarbojas p](#page-103-0)ēc bezvadu maršrutētāja vai printera pārvietošanas
- [Bezvadu printerim nevar pievienot citus datorus](#page-103-0)
- [Kad izveidots savienojums ar VPN t](#page-104-0)īklu, bezvadu printerim zūd sakari
- Tī[kls netiek par](#page-104-0)ādīts bezvadu tīklu sarakstā
- Bezvadu tī[kls nedarbojas](#page-104-0)
- Bezvadu tī[kla diagnostikas testa izpilde](#page-104-0)
- Traucējumu samazinā[šana bezvadu t](#page-105-0)īklā

#### **Ievads**

Vieglākai problēmu novēršanai izmantojiet informāciju par problēmu novēršanu.

**PIEZĪME.** Lai noteiktu, vai printerī ir iespējota Wi-Fi Direct drukāšana, izdrukājiet konfigurācijas lapu.

### **Bezvadu savienojamības kontrolsaraksts**

- Pārbaudiet, vai tīkla kabelis nav pievienots.
- Pārbaudiet, vai printeris un bezvadu maršrutētājs ir ieslēgti un notiek strāvas padeve. Tāpat pārbaudiet, vai printerī ieslēgts bezvadu radio.
- Pārbaudiet, vai pakalpojuma kopas identifikators (SSID) ir pareizs. Izdrukājiet konfigurācijas lapu, lai noteiktu SSID. Ja neesat pārliecināts, vai SSID ir pareizs, vēlreiz palaidiet bezvadu sakaru iestatīšanas programmu.
- Droša tīkla gadījumā pārbaudiet, vai drošības informācija ir pareiza. Ja drošības informācija nav pareiza, vēlreiz palaidiet bezvadu sakaru iestatīšanas programmu.
- Ja bezvadu tīkls darbojas pareizi, mēģiniet piekļūt citiem datoriem bezvadu tīklā. Ja tīklam ir piekļuve internetam, mēģiniet izveidot savienojumu ar internetu bezvadu savienojuma veidā.
- Pārbaudiet, vai printerim un bezvadu piekļuves punktam ir viena un tā pati šifrēšanas metode (AES vai TKIP) (tīklos, kas izmanto WPA drošību).
- Pārbaudiet, vai printeris atrodas bezvadu tīkla diapazonā. Lielākajā daļā tīklu printerim ir jāatrodas 30 m attālumā no bezvadu piekļuves punkta (bezvadu maršrutētāja).
- Pārbaudiet, vai šķēršļi nebloķē bezvadu signālu. Novietojiet citur lielus metāliskus objektus, kas atrodas pa vidu starp piekļuves punktu un printeri. Pārliecinieties, vai starp printeri un bezvadu piekļuves punktu neatrodas metāla vai betona stabi, sienas vai atbalsta kolonnas.
- <span id="page-103-0"></span>Pārbaudiet, vai printeris atrodas drošā attālumā no elektronikas ierīcēm, kas var traucēt bezvadu signāla pārraidi. Daudzas ierīces var traucēt bezvadu signāla pārraidi, tostarp motori, bezvadu tālruņi, drošības sistēmu kameras, citi bezvadu tīkli un dažas Bluetooth ierīces.
- Pārbaudiet, vai datorā ir instalēts drukas draiveris.
- Pārbaudiet, vai esat atlasījis pareizo printera portu.
- Pārbaudiet, vai dators un printeris ir pievienoti vienam un tam pašam bezvadu tīklam.
- Operētājsistēmā X pārbaudiet, vai bezvadu maršrutētājs atbalsta pakalpojumu Bonjour.

### **Printeris nedrukā pēc bezvadu sakaru konfigurācijas pabeigšanas**

- **1.** Pārliecinieties, vai printeris ir ieslēgts un gatavības stāvoklī.
- **2.** Izslēdziet visus trešo pušu ugunsmūrus savā datorā.
- **3.** Pārliecinieties, vai bezvadu tīkls darbojas pareizi.
- **4.** Pārliecinieties, vai dators darbojas pareizi. Ja nepieciešams, restartējiet datoru.
- **5.** Pārbaudiet, vai var atvērt printera HP iegulto tīmekļa serveri no tīkla datora.

### **Printeris nedrukā un datorā ir instalēts trešās puses ugunsmūris**

- **1.** Atjauniniet ugunsmūri ar jaunāko no izstrādātāja pieejamo atjauninājumu.
- **2.** Ja, uzstādot printeri vai mēģinot drukāt, programmas pieprasa piekļuvi cauri ugunsmūrim, pārliecinieties, vai esat atļāvis programmu darbību.
- **3.** Uz brīdi izslēdziet ugunsmūri un instalējiet bezvadu printeri datorā. Pēc bezvadu iekārtas uzstādīšanas iespējojiet ugunsmūri.

### **Bezvadu savienojums nedarbojas pēc bezvadu maršrutētāja vai printera pārvietošanas**

- **1.** Pārliecinieties, vai maršrutētājs un printeris ir pievienoti tam pašam tīklam, kuram dators.
- **2.** Izdrukājiet konfigurācijas lapu.
- **3.** Salīdziniet pakalpojumu kopas identifikatoru (SSID) konfigurācijas lapā ar SSID printera konfigurācijas sadaļā datorā.
- **4.** Ja skaitļi neatbilst, ierīces nav pievienotas tam pašam tīklam. Pārkonfigurējiet printera bezvadu sakaru iestatījumus.

## **Bezvadu printerim nevar pievienot citus datorus**

- **1.** Pārliecinieties, vai citi datori atrodas bezvadu sakaru diapazonā un vai nekādi šķēršļi nebloķē signālu. Lielākajai daļai tīklu bezvadu sakaru diapazons ir 30 m no bezvadu piekļuves punkta.
- **2.** Pārliecinieties, vai printeris ir ieslēgts un ir gatavības stāvoklī.
- **3.** Pārliecinieties, vai nav vairāk nekā 5 vienlaicīgu Wi-Fi Direct lietotāju.
- **4.** Izslēdziet visus trešo pušu ugunsmūrus savā datorā.
- <span id="page-104-0"></span>**5.** Pārliecinieties, vai bezvadu tīkls darbojas pareizi.
- **6.** Pārliecinieties, vai dators darbojas pareizi. Ja nepieciešams, restartējiet datoru.

## **Kad izveidots savienojums ar VPN tīklu, bezvadu printerim zūd sakari**

● Parasti vienlaikus netiek izveidots savienojums ar VPN tīklu un citiem tīkliem.

## **Tīkls netiek parādīts bezvadu tīklu sarakstā**

- Pārliecinieties, vai bezvadu maršrutētājs ir ieslēgts un vai tam ir strāvas padeve.
- Tīkls, iespējams, ir paslēpts. Tomēr varat izveidot savienojumu ar slēptu tīklu.

### **Bezvadu tīkls nedarbojas**

- **1.** Pārliecinieties, vai tīkla kabelis nav pievienots.
- **2.** Lai pārbaudītu, vai tīklam ir zuduši sakari, mēģiniet tīklam pievienot citas ierīces.
- **3.** Pārbaudiet tīkla saziņu, ehotestējot tīklu.
	- **a.** Datorā atveriet komandrindas uzvedni.
		- Operētājsistēmā Windows noklikšķiniet uz opcijām **Sākt** un **Palaist**, ierakstiet cmd un pēc tam nospiediet pogu Enter.
		- Operētājsistēmā X atveriet **Lietojumprogrammas**, pēc tam opciju **Utilītas** un **Terminālis**.
	- **b.** Ierakstiet ping un pēc tam maršrutētāja IP adresi.
	- **c.** Ja logā ir redzami apraides laiki, tīkls funkcionē.
- **4.** Pārliecinieties, vai maršrutētājs un printeris ir pievienoti tam pašam tīklam, kuram dators.
	- **a.** Izdrukājiet konfigurācijas lapu.
	- **b.** Salīdziniet pakalpojumu kopas identifikatoru (SSID) konfigurācijas atskaitē ar SSID printera konfigurācijas sadaļā datorā.
	- **c.** Ja skaitļi neatbilst, ierīces nav pievienotas tam pašam tīklam. Pārkonfigurējiet printera bezvadu sakaru iestatījumus.

### **Bezvadu tīkla diagnostikas testa izpilde**

Printera vadības panelī var palaist diagnostikas testu, kas sniedz informāciju par bezvadu tīkla iestatījumiem.

- **1.** Atveriet HP iegulto tīmekļa serveri:
	- **a.** Izdrukājiet konfigurācijas lapu, lai noskaidrotu IP adresi vai resursdatora nosaukumu.
		- **i.** Nospiediet un turiet pogu Atsākt/Atcelt  $\left[\frac{m}{k}\right]$ , līdz sāk mirgot gatavības indikators ().
		- **ii.** Atlaidiet pogu Atsākt/Atcelt **a**x

<span id="page-105-0"></span>**b.** Atveriet tīmekļa pārlūkprogrammu un adreses rindiņā ierakstiet IP adresi vai resursdatora nosaukumu tieši tā, kā redzams printera konfigurācijas lapā. Nospiediet taustiņu Enter uz datora tastatūras. Tiks atvērts iegultais tīmekļa serveris.

https://10.10.XXXXX/

**PIEZĪME.** Ja tīmekļa pārlūks parāda ziņojumu, norādot, ka piekļuve vietnei var nebūt droša, atlasiet šo opciju, lai turpinātu atvērt vietni. Piekļūšana šai vietnei nekaitēs datoram.

- **2.** Atlasiet cilni **Tīklošana**.
- **3.** Lapā **Bezvadu konfigurācija** pārbaudiet, vai ir atlasīta opcija Ieslēgts.
- **4.** Noklikšķiniet uz pogas **Izdrukāt testa ziņojumu**, lai izdrukātu testa lapu, kurā redzami testa rezultāti.

## **Traucējumu samazināšana bezvadu tīklā**

Ievērojot šos padomus, varat samazināt traucējumus bezvadu tīklā:

- Nenovietojiet bezvadu ierīces lielu metālisku objektu, piemēram, dokumentu skapju, un citu elektromagnētisku ierīču, piemēram, mikroviļņu krāšņu un bezvadu tālruņu, tuvumā. Šie objekti var traucēt radiosignālu pārraidi.
- Novietojiet bezvadu ierīces pietiekamā attālumā no lielām akmens konstrukcijām un citām ēkas konstrukcijām. Šie objekti var absorbēt radioviļņus un samazināt signāla stiprumu.
- Novietojiet bezvadu maršrutētāju centrā, lai tas būtu redzams no visiem bezvadu tīkla printeriem.

# **Alfabētiskais rādītājs**

#### **Simboli/Skaitļi**

1. paplāte ievietošana [12](#page-21-0)

#### **A**

abpusējā (divpusējā) drukāšana Windows [40](#page-49-0) abpusējā druka manuāla (Windows) [40](#page-49-0) abpusējā drukāšana Mac [43](#page-52-0) manuāli (Mac) [43](#page-52-0) AirPrint [48](#page-57-0) akustikas specifikācijas [8](#page-17-0) Android ierīces drukāšana [49](#page-58-0) apkopes komplekti daļu numuri [20](#page-29-0) aploksnes, ievietošana [18](#page-27-0) atbalsts tiešsaiste [70](#page-79-0) atbalsts tiešsaistē [70](#page-79-0) atmiņa iekļauta [5](#page-14-0) atmiņas mikroshēma (toneris) atrašanās vieta [27](#page-36-0) attēlu apstrādes veltnis komponenti [33](#page-42-0) nomaiņa [33,](#page-42-0) [36](#page-45-0) attēlu apstrādes veltni detaļu numuri [20](#page-29-0)

#### **B**

barošanas avota savienojums atrašanās vieta [3](#page-12-0) barošanas slēdzis, atrašanās vieta [2](#page-11-0) bezvadu tīkls traucējummeklēšana [93](#page-102-0)

bloķēt formatētājs [62](#page-71-0)

#### **D**

daļu numuri rezerves daļas [20](#page-29-0) skavu kasetnes [20](#page-29-0) tonera kasetnes [20](#page-29-0) detalu numuri attēlu apstrādes veltņi [20](#page-29-0) izejmateriāli [20](#page-29-0) tonera kasetne [20](#page-29-0) divpusēja drukāšana Mac [43](#page-52-0) divpusējā drukāšana Windows [40](#page-49-0) draiveri, atbalstītie [5](#page-14-0) drukas draiveri, atbalstītie [5](#page-14-0) drukāt uz abām pusēm Mac [43](#page-52-0) manuāli, Windows [40](#page-49-0) Windows [40](#page-49-0)

#### **E**

EconoMode (Ekonomiskais režīms) iestatīšana [63](#page-72-0), [89](#page-98-0) ekonomiskie iestatījumi [63](#page-72-0) elektrības specifikācijas [8](#page-17-0) enerģija patēriņš [8](#page-17-0) Explorer, atbalstītās versijas HP iegultais tīmekļa serveris [53](#page-62-0)

#### **H**

HP Device Toolbox, izmantošana [53](#page-62-0) HP ePrint [47](#page-56-0) HP ePrint programmatūra [48](#page-57-0)

HP iegultais tīmekļa serveris atvēršana [61](#page-70-0) paroles maiņa [61](#page-70-0) HP iegultais tīmekļa serveris (EWS) lietošana [53](#page-62-0) HP iegultais Web serveris (EWS), izmantošana [53](#page-62-0) HP Klientu apkalpošanas centru [70](#page-79-0) HP Utility [56](#page-65-0) HP Utility sistēmai Mac Bonjour [56](#page-65-0) funkcijas [56](#page-65-0) HP Utility, Mac [56](#page-65-0)

#### **I**

Iegultais tīmekļa serveris atvēršana [61](#page-70-0) paroles maina [61](#page-70-0) Iegultais tīmekļa serveris (EWS) lietošana [53](#page-62-0) ieslēgšanas/izslēgšanas poga, atrašanās vieta [2](#page-11-0) iestatījumi rūpnīcas noklusējuma iestatījumi, atjaunošana [73](#page-82-0) iestrēdzis papīrs atrašanās vietas [78](#page-87-0) izdrukas uztvērējs [84](#page-93-0) izvades nodalījums [84](#page-93-0) iestrēgšana cēloņi [77](#page-86-0) Internet Explorer, atbalstītās versijas HP iegultais tīmekļa serveris [53](#page-62-0) izejmateriāli detaļu numuri [20](#page-29-0) izmantošana ar zemu līmeni [74](#page-83-0) pasūtīšana [20](#page-29-0) statuss, skatīšana ar HP Utility sistēmai Mac [56](#page-65-0)

tonera kasetnes nomaiņa [27,](#page-36-0) [30](#page-39-0) zema sliekšņa iestatījumi [74](#page-83-0) izejmateriālu stāvoklis [87](#page-96-0) izmēri, printeris [7](#page-16-0) izslēgšanas aizkave iestatījums [65](#page-74-0) izslēgšanās laika aizkave iestatījums [64](#page-73-0) izvade atrašanās vieta [2](#page-11-0) izvades nodalījums iestrēguša papīra izņemšana [84](#page-93-0)

#### **K**

kasetne nomaina [27,](#page-36-0) [30](#page-39-0) kasetņu politika [22](#page-31-0) klientu atbalsts tiešsaistē [70](#page-79-0) kontrolsaraksts bezvadu savienojamība [93](#page-102-0)

#### **L**

lapas minūtē [5](#page-14-0) lappuses lapā atlasīšana (Windows) [42](#page-51-0) lappuses uz vienas loksnes atlasīšana (Mac) [43](#page-52-0)

#### **M**

Macintosh HP Utility [56](#page-65-0) manuāla abpusējā druka Windows [40](#page-49-0) manuāla divpusējā druka Mac [43](#page-52-0) materiāla iestrēgšana atrašanās vietas [78](#page-87-0) materiāli attēlu apstrādes veltņa nomaiņa [33,](#page-42-0) [36](#page-45-0) miega aizkave atspējošana [63](#page-72-0) iespējošana [63](#page-72-0) mobilā druka, atbalstītā programmatūra [7](#page-16-0) mobilā drukāšana Android ierīces [49](#page-58-0) mobilās drukas risinājumi [5](#page-14-0)

#### **N**

Netscape Navigator, atbalstītās versijas HP iegultais tīmekļa serveris [53](#page-62-0) nodalījums, izvades iesprūduša papīra izņemšana [84](#page-93-0) noklusējuma iestatījumi, atjaunošana [73](#page-82-0) nomaina attēlu apstrādes veltnis [33,](#page-42-0) [36](#page-45-0) tonera kasetne [27](#page-36-0), [30](#page-39-0)

#### **O**

operētājsistēmas (OS) atbalstītās [5](#page-14-0) operētājsistēmas, atbalstītās [5](#page-14-0) oriģinālās HP kasetnes [22](#page-31-0) OS (operētājsistēma) atbalstītā [5](#page-14-0)

#### **P**

padeves paplāte aplokšņu ievietošana [18](#page-27-0) papīra ievilkšanas problēmas risināšana [76](#page-85-0) papīra veidi atlasīšana (Mac) [44](#page-53-0) papīra veids atlasīšana (Windows) [42](#page-51-0) papīrs iestrēgšana [77](#page-86-0) izvēle [88](#page-97-0) papīrs, pasūtīšana [20](#page-29-0) paplātes atrašanās vieta [2](#page-11-0) iekļautas [5](#page-14-0) ietilpība [5](#page-14-0) pasūtīšana izejmateriāli un piederumi [20](#page-29-0) pārlūkprogrammas prasības HP iegultais tīmekļa serveris [53](#page-62-0) piederumi pasūtīšana [20](#page-29-0) prioritārā padeves paplāte ievietošana [15](#page-24-0) prioritārās padeves paplāte aplokšņu ievietošana [18](#page-27-0) problēmu novēršana LED, indikatoru norādes [71](#page-80-0)

LED, kļūdas [71](#page-80-0) papīra padeves problēmas [76](#page-85-0) programmatūra HP Utility [56](#page-65-0)

#### **R**

rezerves dalas daļu numuri [20](#page-29-0) rūpnīcas noklusējuma iestatījumi, atjaunošana [73](#page-82-0) rūpnīcas noklusējuma iestatījumu atjaunošana [73](#page-82-0)

### **S**

saskarnes portu atrašanās vieta [3](#page-12-0) sistēmas prasības HP iegultais tīmekļa serveris [53](#page-62-0) skavu kasetnes daļu numuri [20](#page-29-0) statuss HP Utility, Mac [56](#page-65-0) vadības paneļa indikatori [71](#page-80-0) svars, printeris [7](#page-16-0)

### **T**

tehniskais atbalsts tiešsaistē [70](#page-79-0) tehniskās prasības elektrībai un skaņai [8](#page-17-0) tīkla parole, iestatīšana [61](#page-70-0) parole, mainīšana [61](#page-70-0) tīkla instalēšana [52](#page-61-0) tīkla savienojuma ātruma iestatījumi, mainīšana [59](#page-68-0) tīkli atbalstītie [5](#page-14-0) printera uzstādīšana [52](#page-61-0) tīmekļa pārlūkprogrammas prasības HP iegultais tīmekļa serveris [53](#page-62-0) Tīmekļa vietnes klientu atbalsts [70](#page-79-0) tīrīšana papīra celš [88](#page-97-0) tonera kasetne detaļu numuri [20](#page-29-0) izmantošana ar zemiem iestatījumiem [74](#page-83-0) nomaiņa [27,](#page-36-0) [30](#page-39-0)
sastāvdaļas [27,](#page-36-0) [30](#page-39-0) zema sliekšņa iestatījumi [74](#page-83-0) tonera kasetnes daļu numuri [20](#page-29-0) tonera kasetnes statuss [87](#page-96-0) traucējumi bezvadu tīklā [96](#page-105-0) traucējummeklēšana bezvadu tīkls [93](#page-102-0) iestrēgšana [77](#page-86-0) tīkla problēmas [91](#page-100-0) vadu tīkls [91](#page-100-0)

## **U**

uztvērējs, izdruku atrašanās vieta [2](#page-11-0)

## **V**

vadības panelis LED indikatoru norādes [71](#page-80-0) vadības paneļa atrašanās vieta [2](#page-11-0) vairākas lappuses lapā drukāšana (Windows) [42](#page-51-0) vairākas lappuses uz vienas loksnes drukāšana (Mac) [43](#page-52-0) vāki, atrašanās vieta [2](#page-11-0)

## **W**

Wi-Fi Direct drukāšana [7](#page-16-0), [45](#page-54-0)